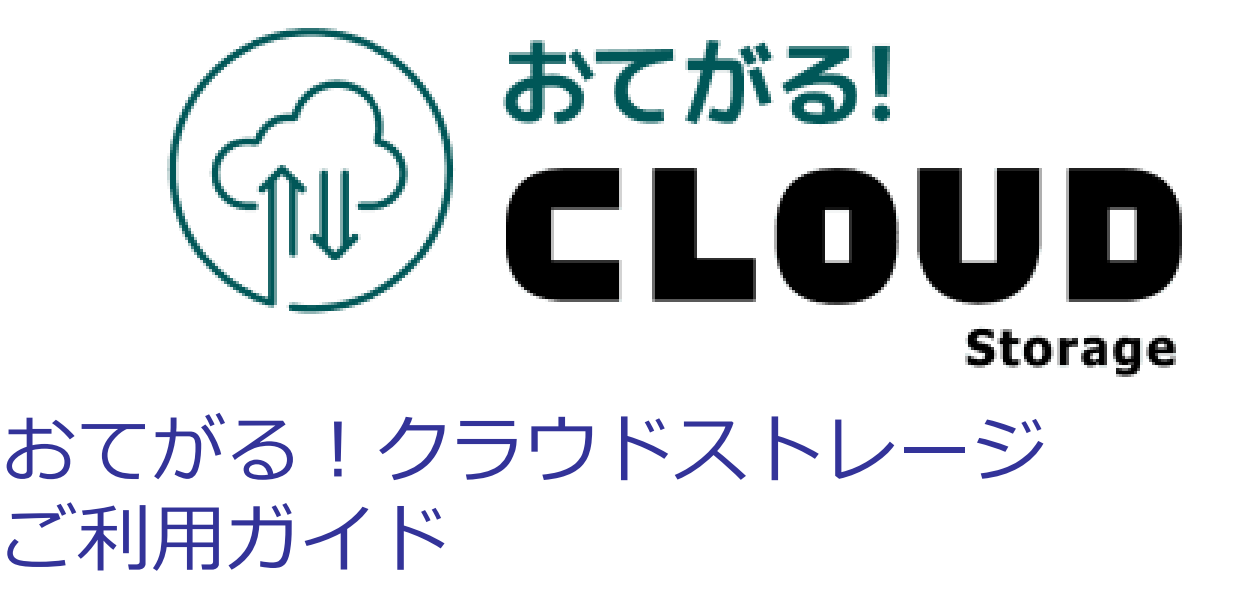

## 自動バックアップ専用ツール編

このたびはおてがる!クラウドストレージをご利用いただきまして 誠にありがとうございます。 本ガイドではご利用になる場合の手順について説明いたします。

### 第2.8版

# 改版履歴

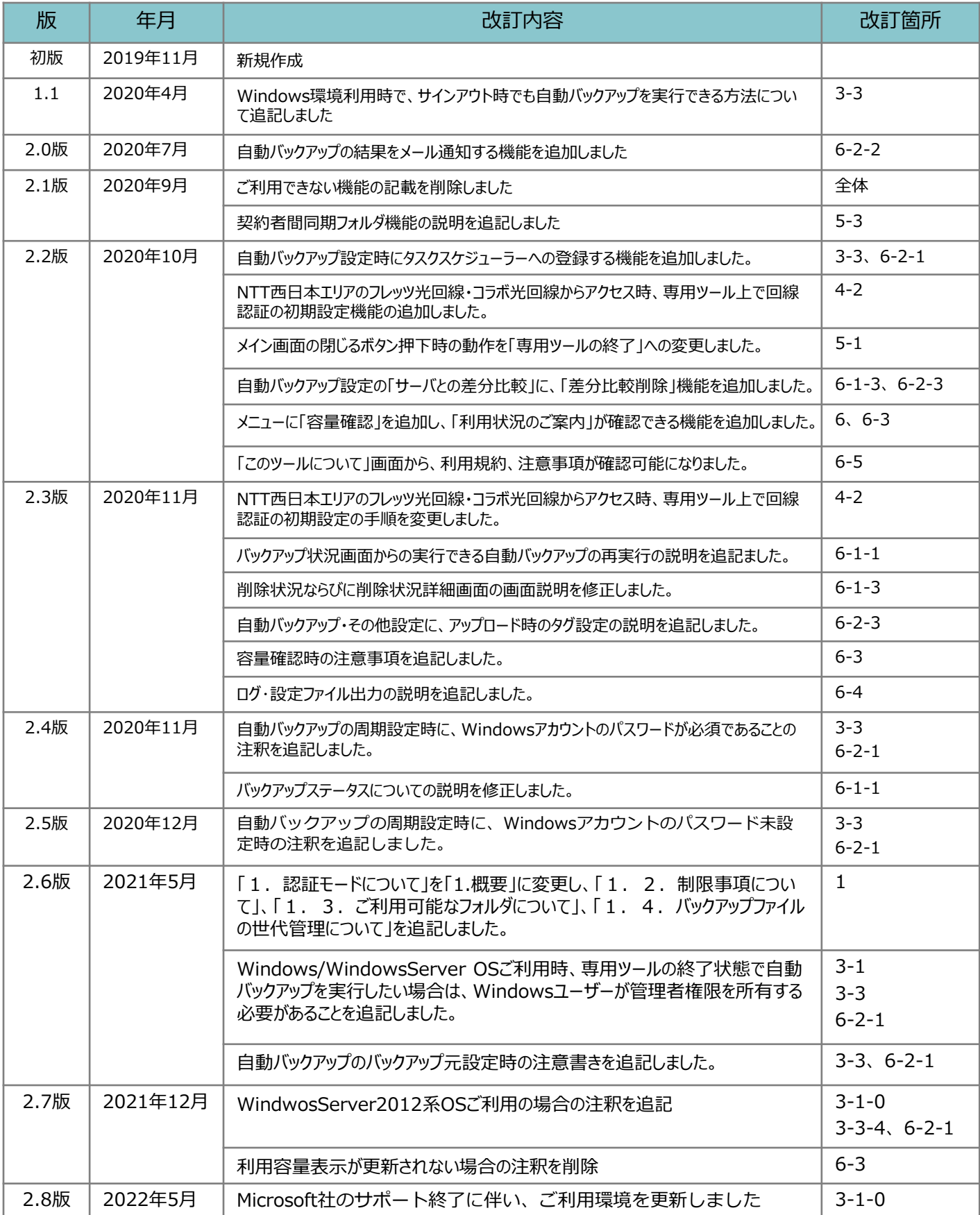

## 目次

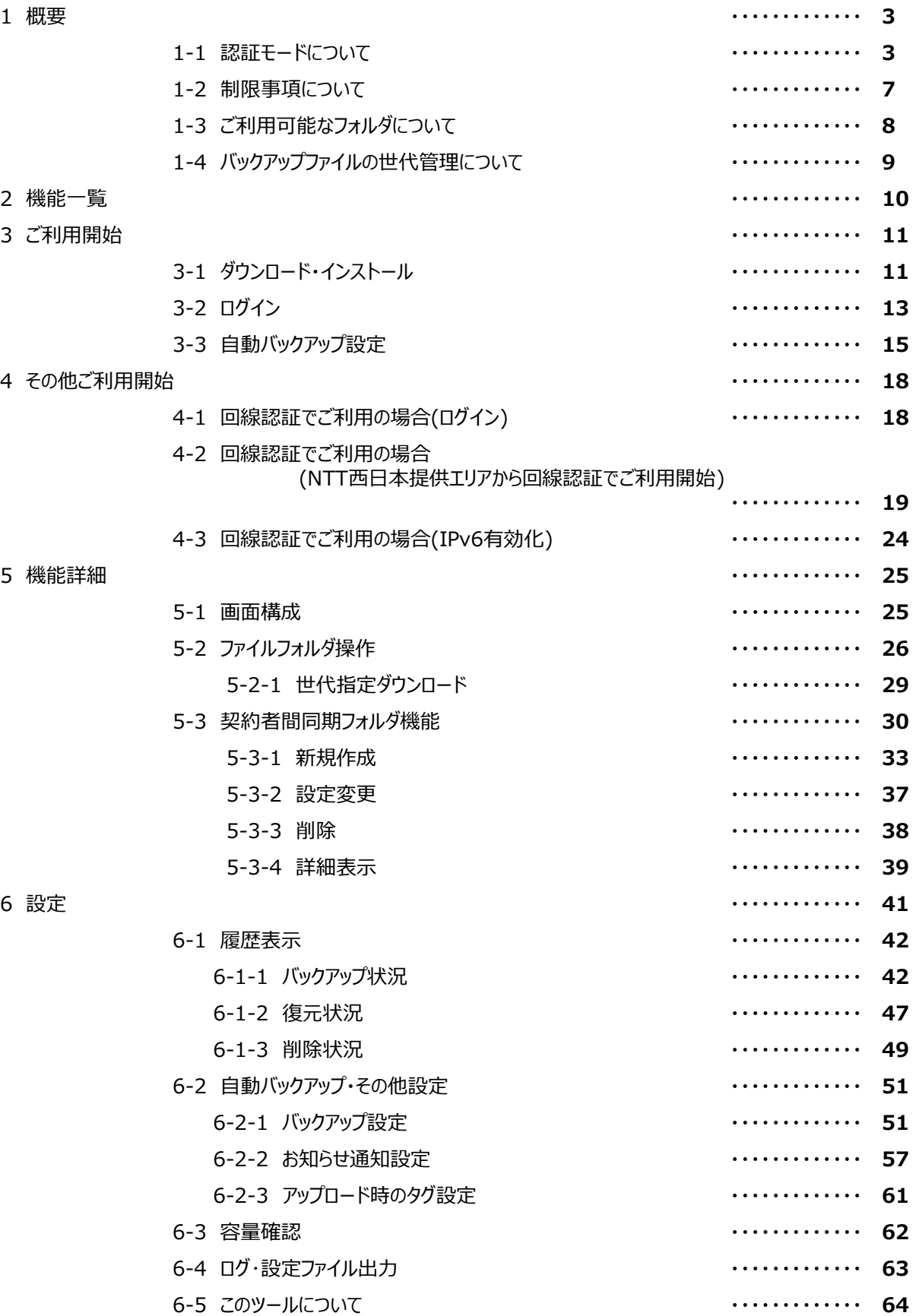

## 1 概要

### 1. 認証モードについて

自動バックアップ専用ツールにて具備している機能と利用シーン毎のイメージ図を以下に記します。

#### **①回線認証モードでご利用の場合**

**NTT東日本・ NTT西日本のフレッツ光回線、光コラボレーション事業者様光回線のご契約者様のみご利 用が可能です。**

**NGN回線を経由し、マイフォルダ/セキュリティフォルダへの アクセスが可能です。**

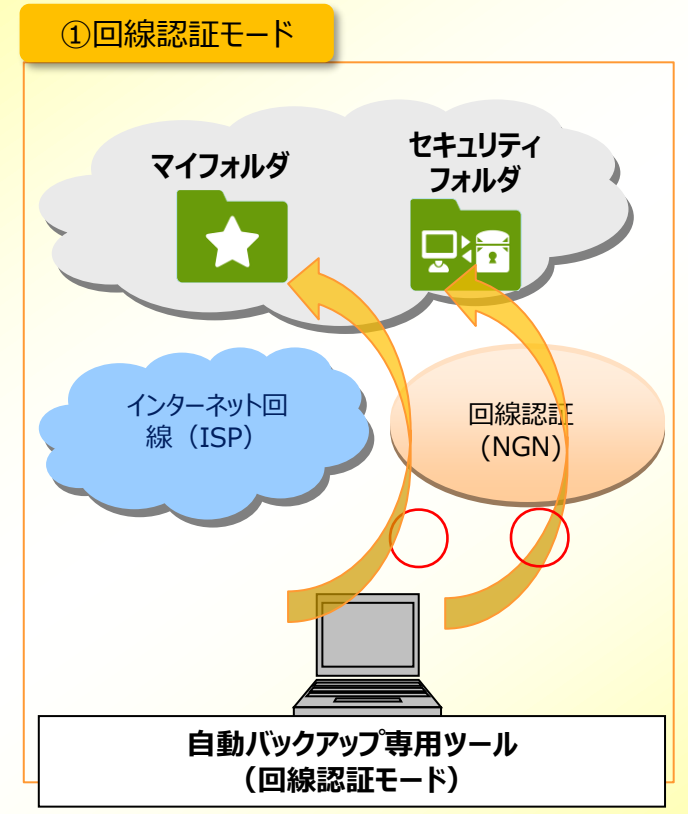

※お申し込み時にNTT東日本・ NTT西日本のフレッツ光回線、

光コラボレーション事業者様光回線の「回線情報(頭文字3文字「CAF」) 」 をご連絡いただいた場合、

本サービス利用開始時に「回線認証モード」となります。

「端末認証モード」を併用をされる場合は、

本サービス提供事業者へ

「セキュリティフォルダヘアクセス許可」設定の「許可」への設定変更を 依頼してください。

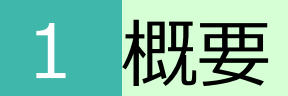

### 1. 認証モードについて

#### **②端末認証モードでご利用の場合**

**NTT東日本・ NTT西日本のフレッツ光回線、光コラボレーション事業者様光回線のご契約がない場合、 端末認証により利用することが可能です。**

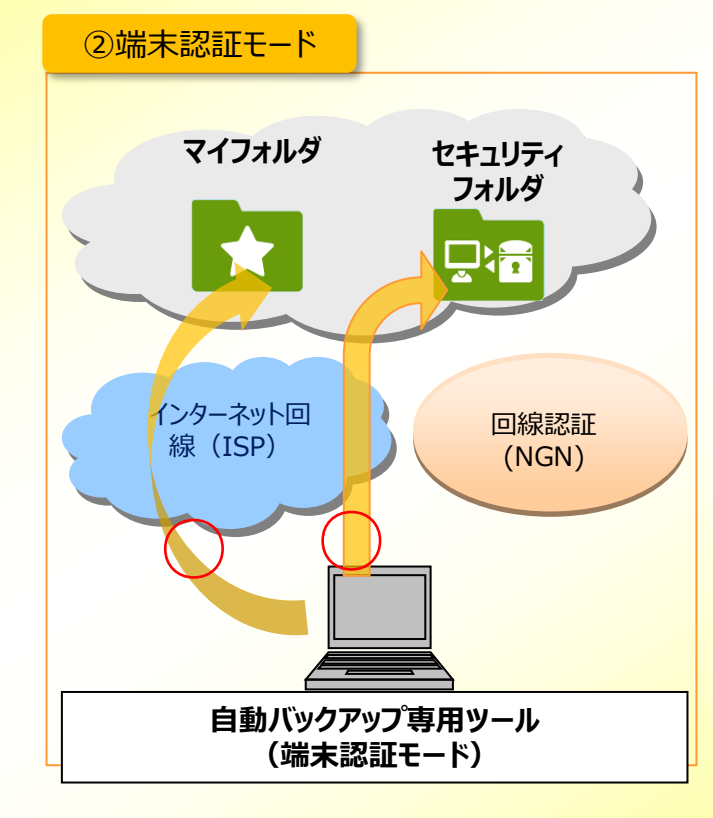

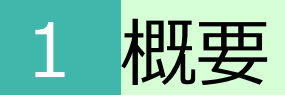

### 1. 認証モードについて

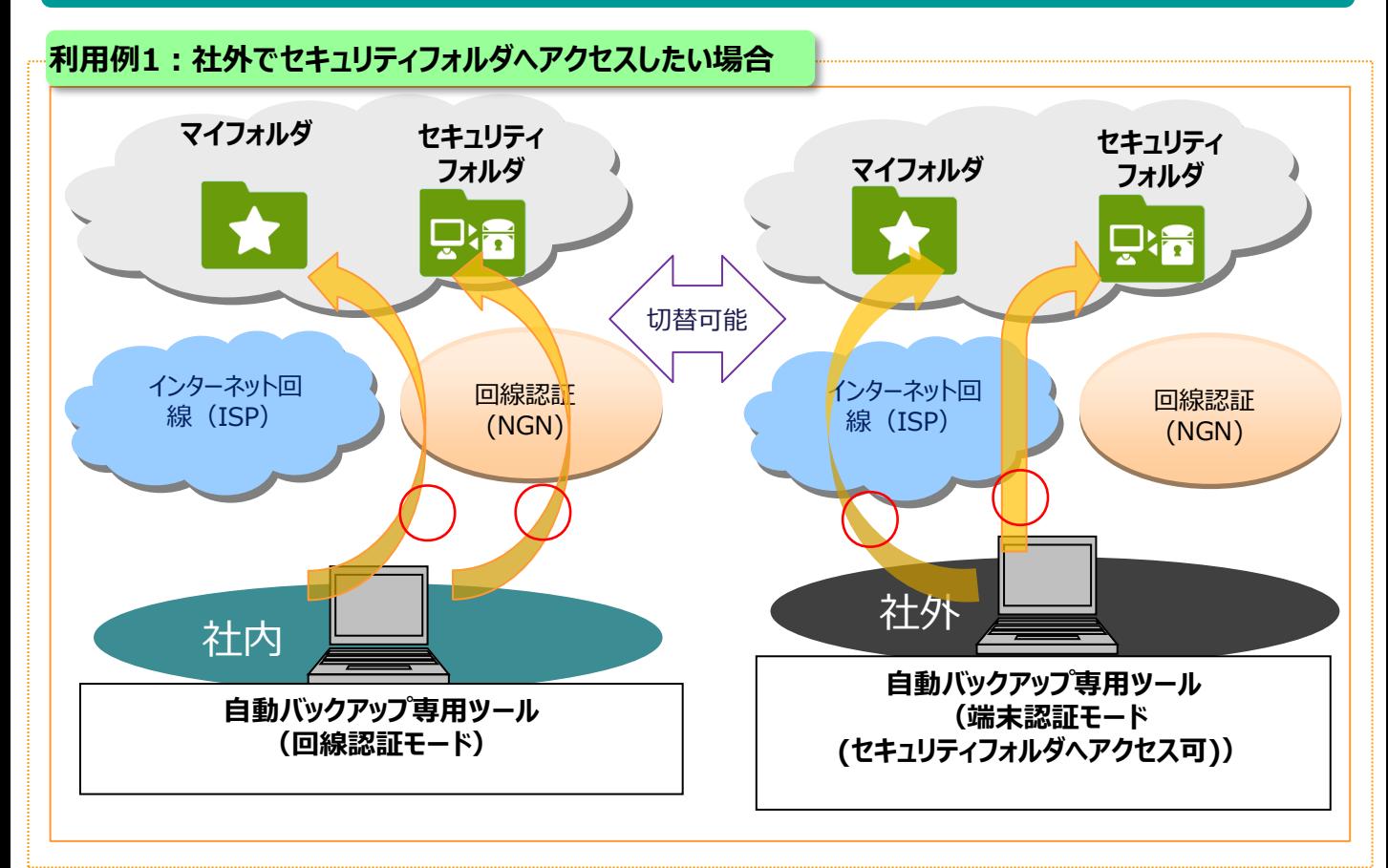

※「回線認証モード」と「端末認証モード」の併用利用となります。 「端末認証モード」を併用をされる場合は、本サービス提供事業者へ 「セキュリティフォルダヘアクセス許可」設定の「許可」への設定変更を 依頼してください。

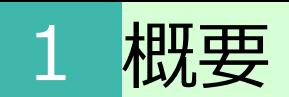

### 1. 認証モードについて

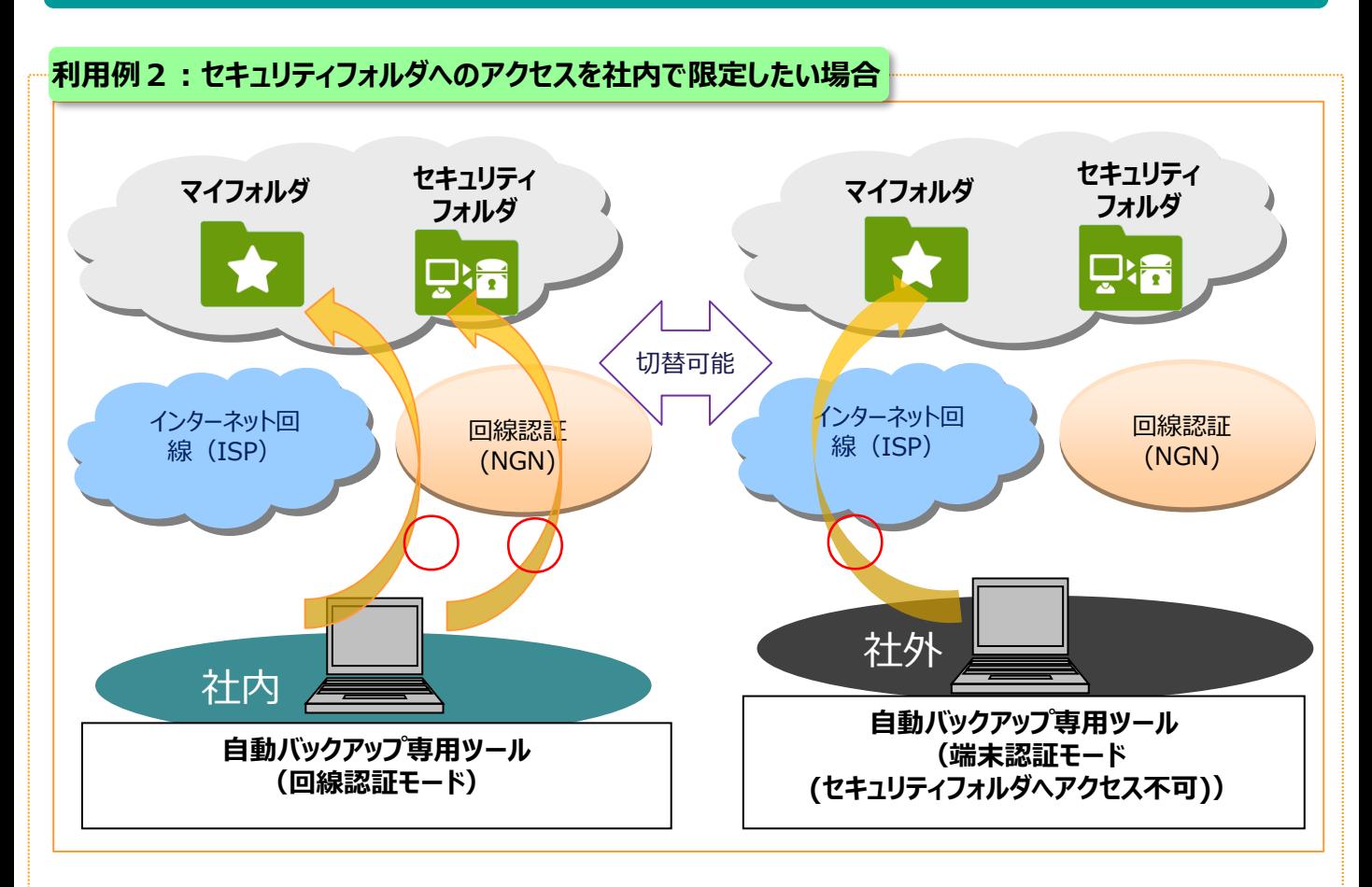

※「回線認証モード」のみの利用となります

### 2. 制限事項について

### ■ご利用になる端末ごとのアップロード/ダウンロードサイズ上限

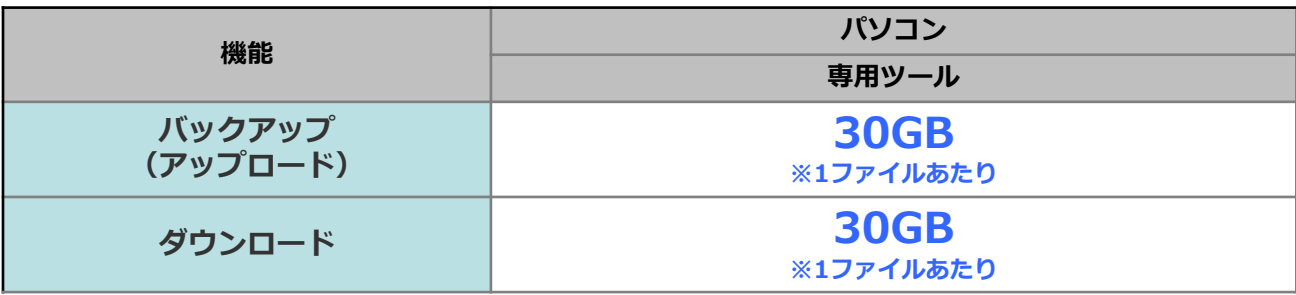

#### ■その他制限事項

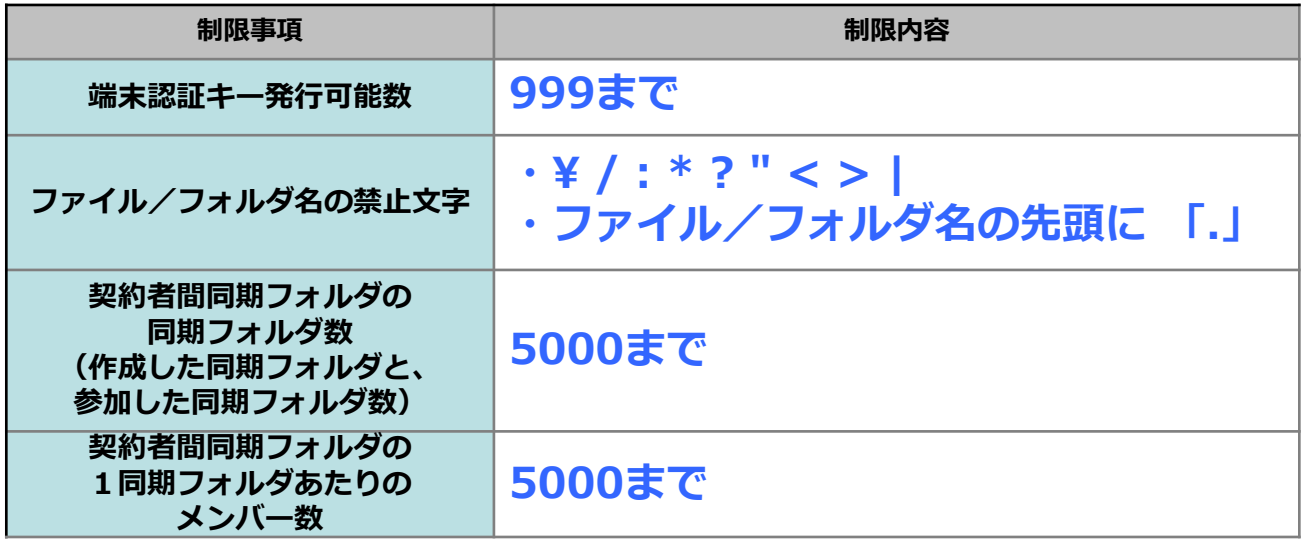

## 1 概要

## 2. ご利用可能なフォルダについて

本サービスには、下記の保存先(フォルダ)があります。

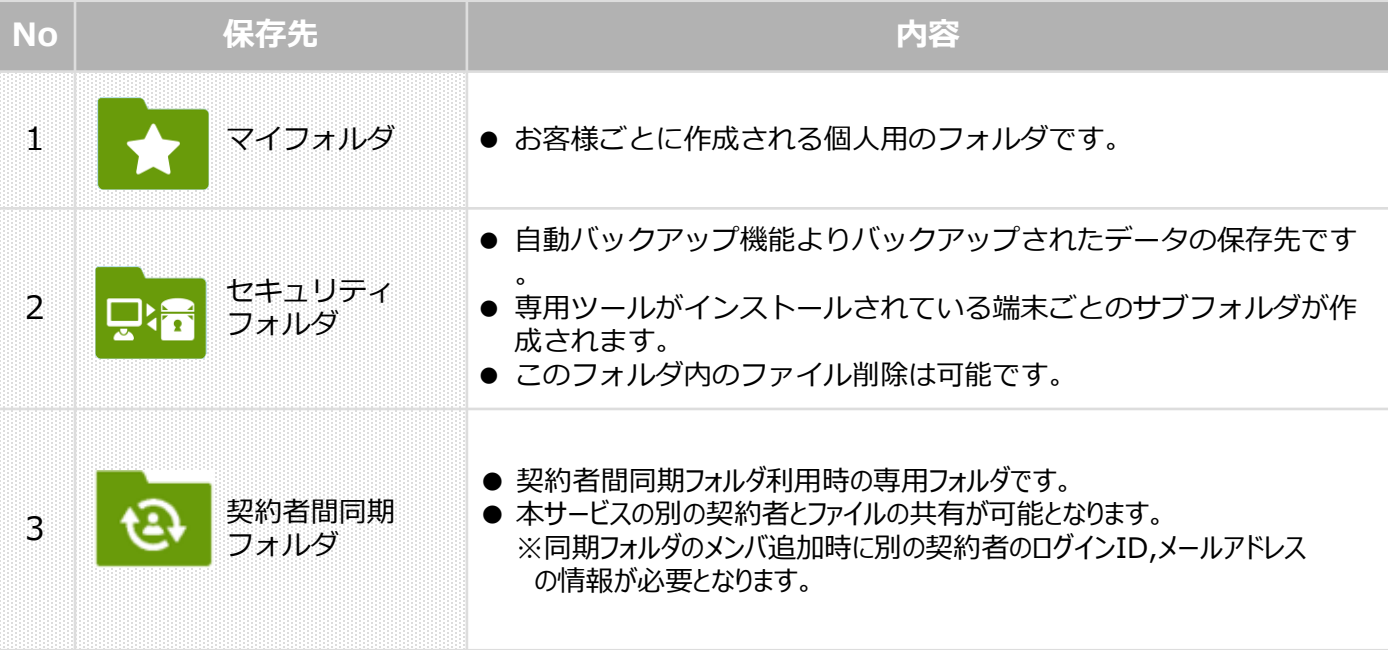

## 1 概要

### 4. バックアップファイルの世代管理について

自動バックアップ専用ツールでファイルをバックアップした場合、3世代まで過去の履歴が保持されます。

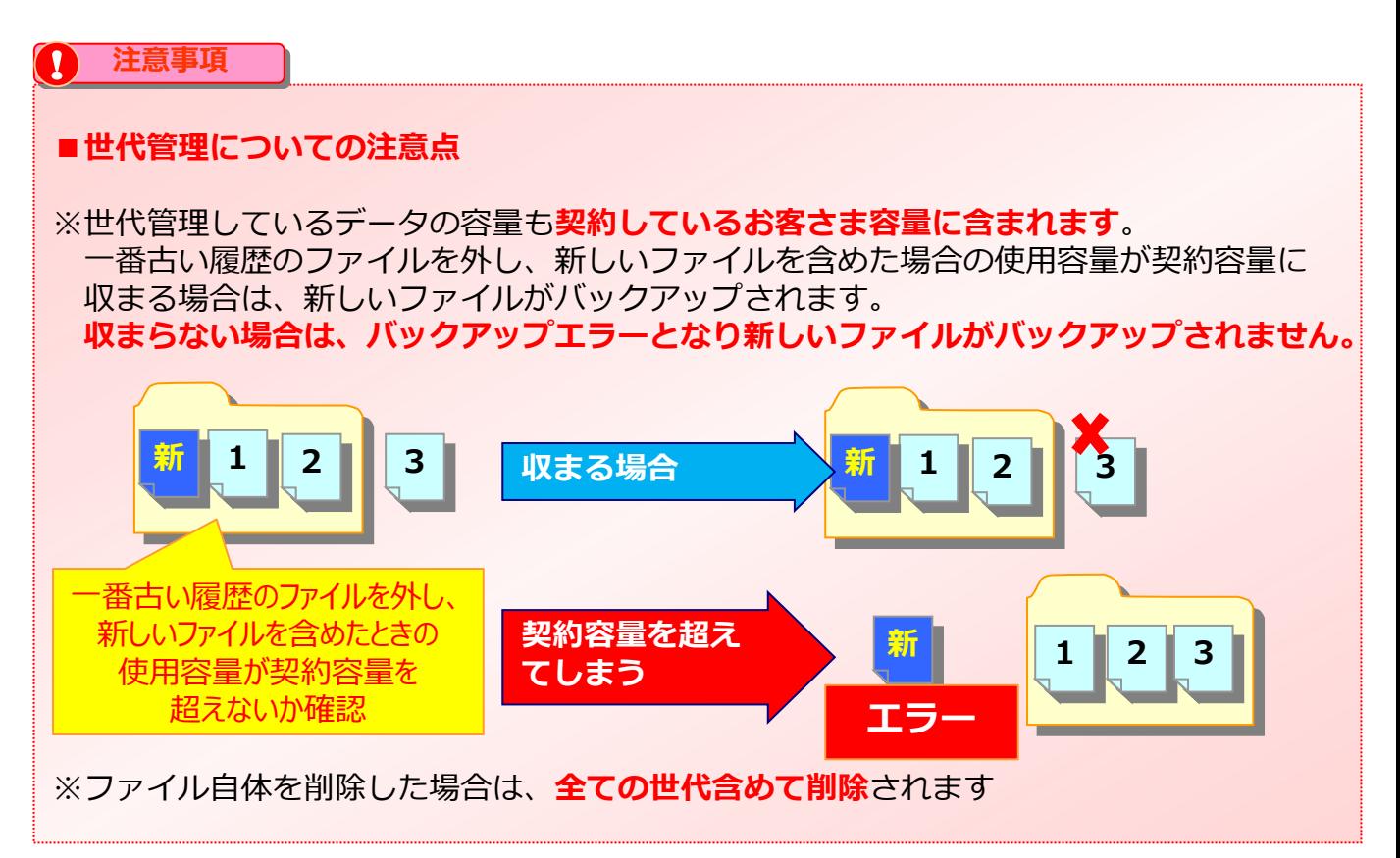

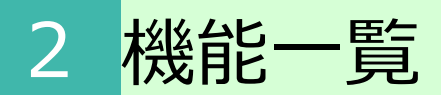

### 主な機能をご紹介します。

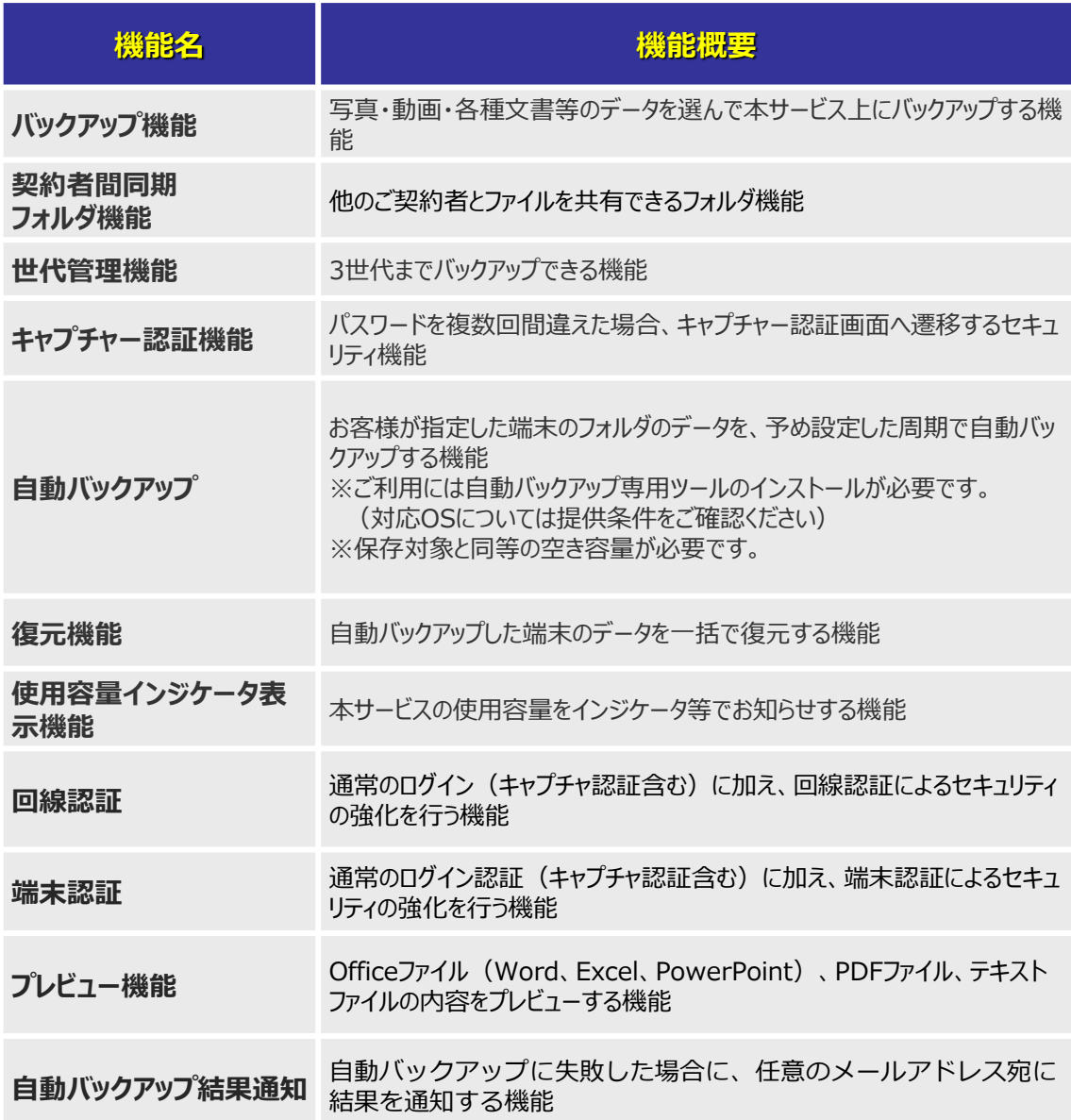

### 1.ダウンロード・インストール

以下の手順でご利用開始を行ってください。 ※回線認証でご利用の場合は、「4.その他ご利用開始」を参照ください。

<sup>0</sup> **ご利用環境の確認**

以下ご利用環境にてご使用してください。

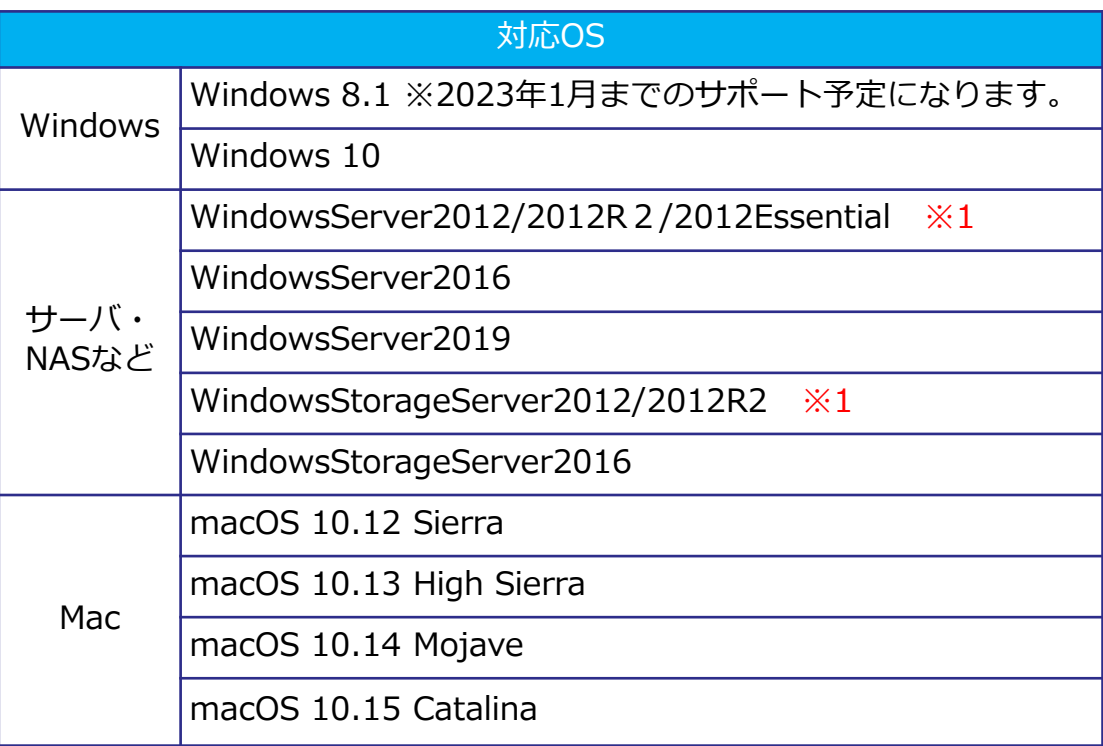

※Windows/Windows Server OSをご利用の場合、

専用ツール終了時ならびにWindowsサインアウト時に自動バックアップするためには、 自動バックアップ設定をするWindowsユーザーが管理者権限

(ローカルグループ「Administrators権限」)を所有している必要があります。 また、専用ツールをインストールしたWindowsアカウントと自動バックアップ設定をする アカウントが同一アカウントである必要があります。

管理者権限(ローカルグループ「Administrators権限」)を所有していない場合、 専用ツール起動中のみ自動バックアップが実行されます。

※1

WindowsServer2012系OSで自動バックアップをご利用の場合、 必ずOSにサインイン状態でご利用いただく必要がございます。

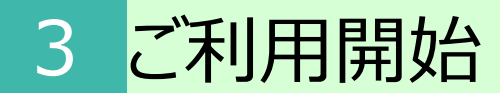

### 1.ダウンロード・インストール

## **1 専用ツールのインストール**

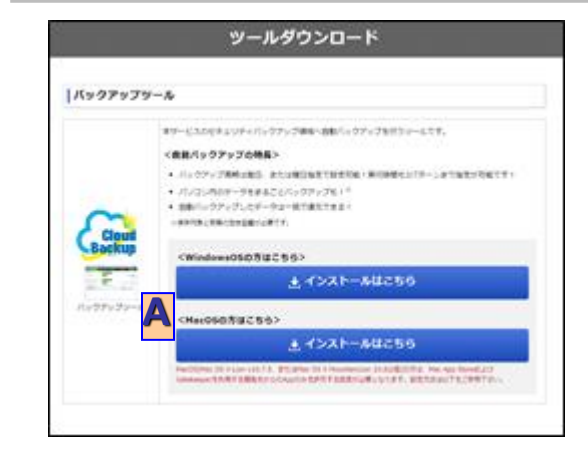

専用ツールのダウンロードページを表示します。 https://www.storage-online.net/common/download.html

[A]インストールはこちらからダウンロード・ インストールを行ってください。

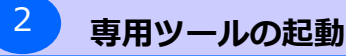

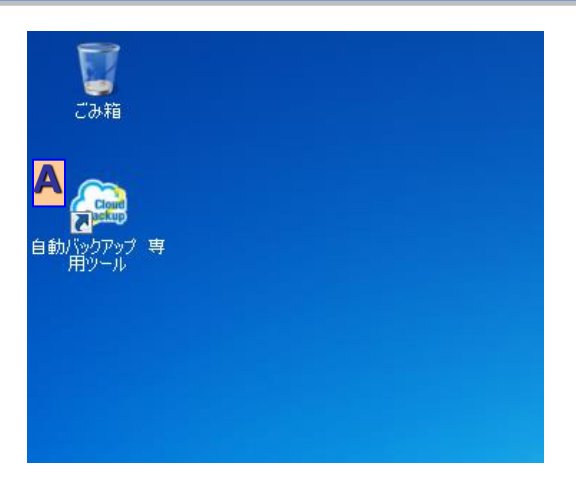

デスクトップに表示されている [A]自動バックアップ 専用ツール のアイコンをダブルクリックし、 **A** ツールを起動してください。

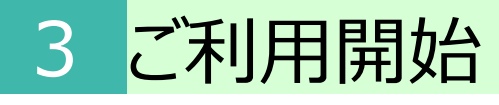

### 2.ログイン

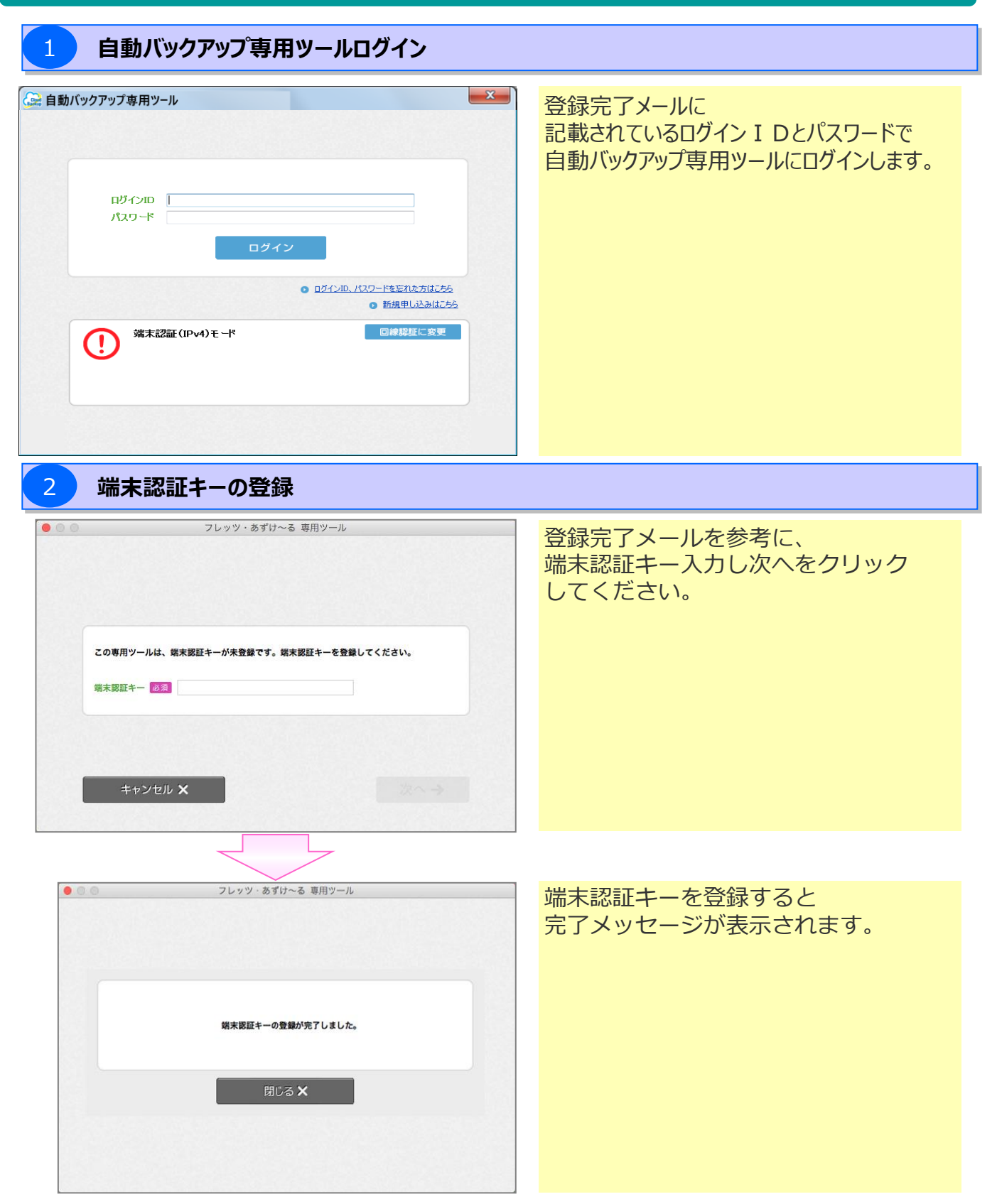

### 2. ログイン

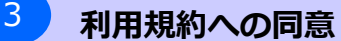

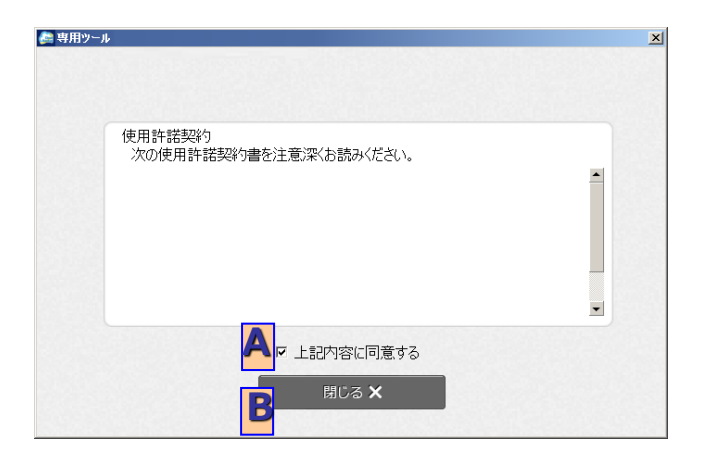

本専用ツールご利用にあたっての 利用規約が表示されます。

内容をご確認いただいた上で、 [A]上記内容に同意するにチェックを入れ、 [B]閉じるをクリックしてください。

## 4 **本サービスご利用上の注意事項への同意**

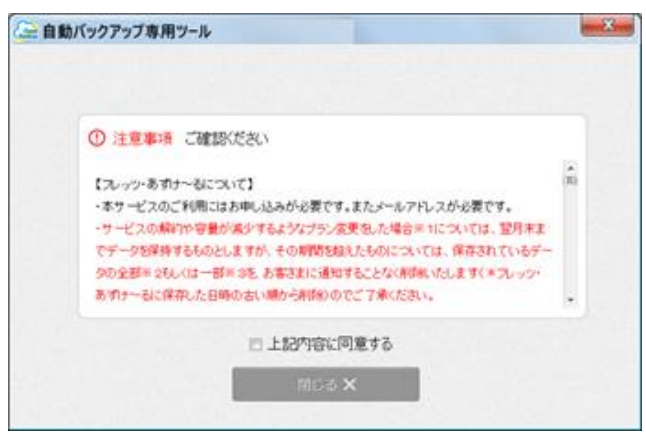

続けて、本サービスご利用にあたっての 注意事項が表示されます。

内容をご確認いただいた上で、 [A]上記内容に同意するにチェックを入れ、 [B]閉じるをクリックしてください。

### 3. 自動バックアップ設定

次に、自動バックアップ設定が表示されます。 以下の手順で自動バックアップ設定を行ってください。

#### 1 **保存先フォルダ設定**

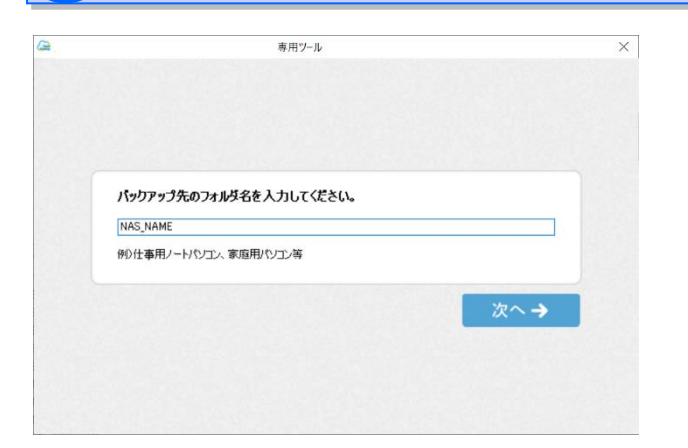

初めて自動バックアップ専用ツールを使用する 場合のみ、 保存先フォルダの名前設定を行います。 端末名など、どの端末からの バックアップか判別できる名前を入力し、 [A]次へボタンをクリックします。

#### 2 **バックアップ元フォルダ設定**

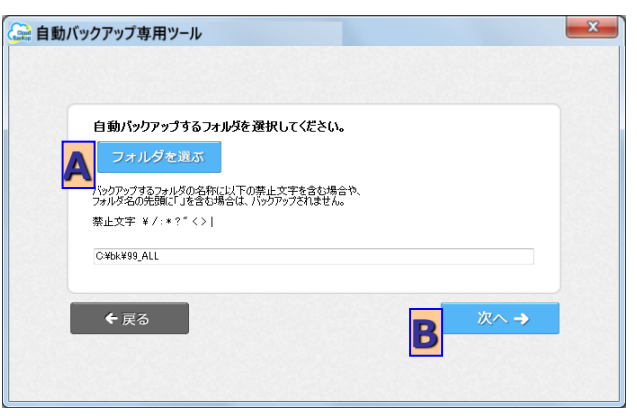

自動バックアップする端末上のフォルダを 指定します。 [A]フォルダを選ぶをクリックすると、 フォルダ選択画面が表示されますので、 自動バックアップ対象としたい フォルダを選択してください。

フォルダを選択後、[B]次へをクリックして ください。

※バックアップ元フォルダ内のファイル数は、50万ファイル以下となるように設定してください。 50万ファイル以上存在する場合は、50万ファイル以下になるよう分割して、 バックアップ元フォルダを設定してください。

(本画面では、1つのみ設定可能となり、複数設定する場合は、

「6-(2)-1 バックアップ設定」を参照し、バックアップ元フォルダを追加してください。)

#### **! ここに注意**

#### **※)バックアップ元にネットワークドライブ割り当てしたフォルダを設定する場合**

・専用ツールを終了している状態、またはWindowsからサインアウトしている状態では、自動バックアップが実 行されません。 必ず専用ツールを起動してログインした状態※で運用いただく必要があります。 ※タスクトレイに専用ツールアイコンが表示されていること

念のためバックアップ元の設定前に、エクスプローラから対象のフォルダにアクセスできることを確認してください。

### 3. 自動バックアップ設定

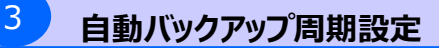

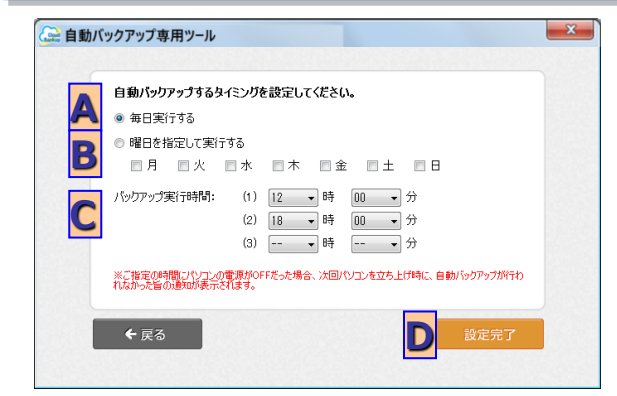

自動バックアップの周期を指定します。 [A]毎日実行する、または[B]曜日を指定して 実行するのいずれかを選択し、曜日指定の 場合には実行する曜日を指定してください。

[C]バックアップ実行時刻を選択し、 [D]設定完了をクリックします。

### 4 **タスクスケジューラー登録(Windows /Windows Server OSのみ)**

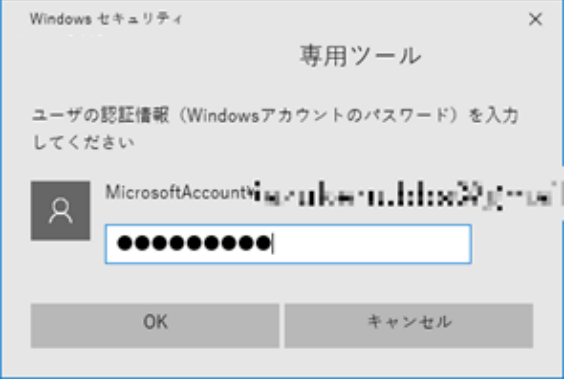

タスクスケジューラー登録のための ユーザ認証画面が表示されます。

OSにサインインしている Windowsのユーザの パスワードを入力してください。

※パスワード未設定、または、 管理者権限を所有していない場合は、 次ページの「こんなときは」を ご参照下さい

#### **! ここに注意**

#### **※)自動バックアップの周期設定から自動バックアップが開始される時間について**

・自動バックアップタイミングの5分前にタスクスケジューラから専用ツールが起動する仕様となります。 そのため、専用ツールを終了する、またはOSからサインアウトする場合は、 自動バックアップタイミングまでの5分以内に実施しないようにしてください。

#### **※)端末の状態における自動バックアップの可否について**

・お使いの端末の設定がスリープ、休止状態、電源断状態になっている場合、 自動バックアップを設定した時間であっても自動バックアップは実行されません。 自動バックアップは、端末が起動状態の時のみ実行されます。

自動バックアップを実行される際は、スリープや休止状態の設定を解除のうえご利用ください。

#### **※)自動バックアップ専用ツールの状態における自動バックアップの可否について**

・自動バックアップ専用ツールを本サービスからログアウトすると自動バックアップは実行されません。 自動バックアップを実行される際は、本サービスにログインした状態でご利用ください。

#### **※)WindowsServer2012系OSをご利用の場合**

OSのタスク登録機能が使用できないため、次ページの手順により、設定を行ってください。

## 3 ご利用開始手順

### **(3)自動バックアップ設定**

#### **!** こんなときは

Windowsアカウントのパスワード未設定または管理者権限を所有していない場合、 以下手順にて自動バックアップタイミングの設定を実施してください。

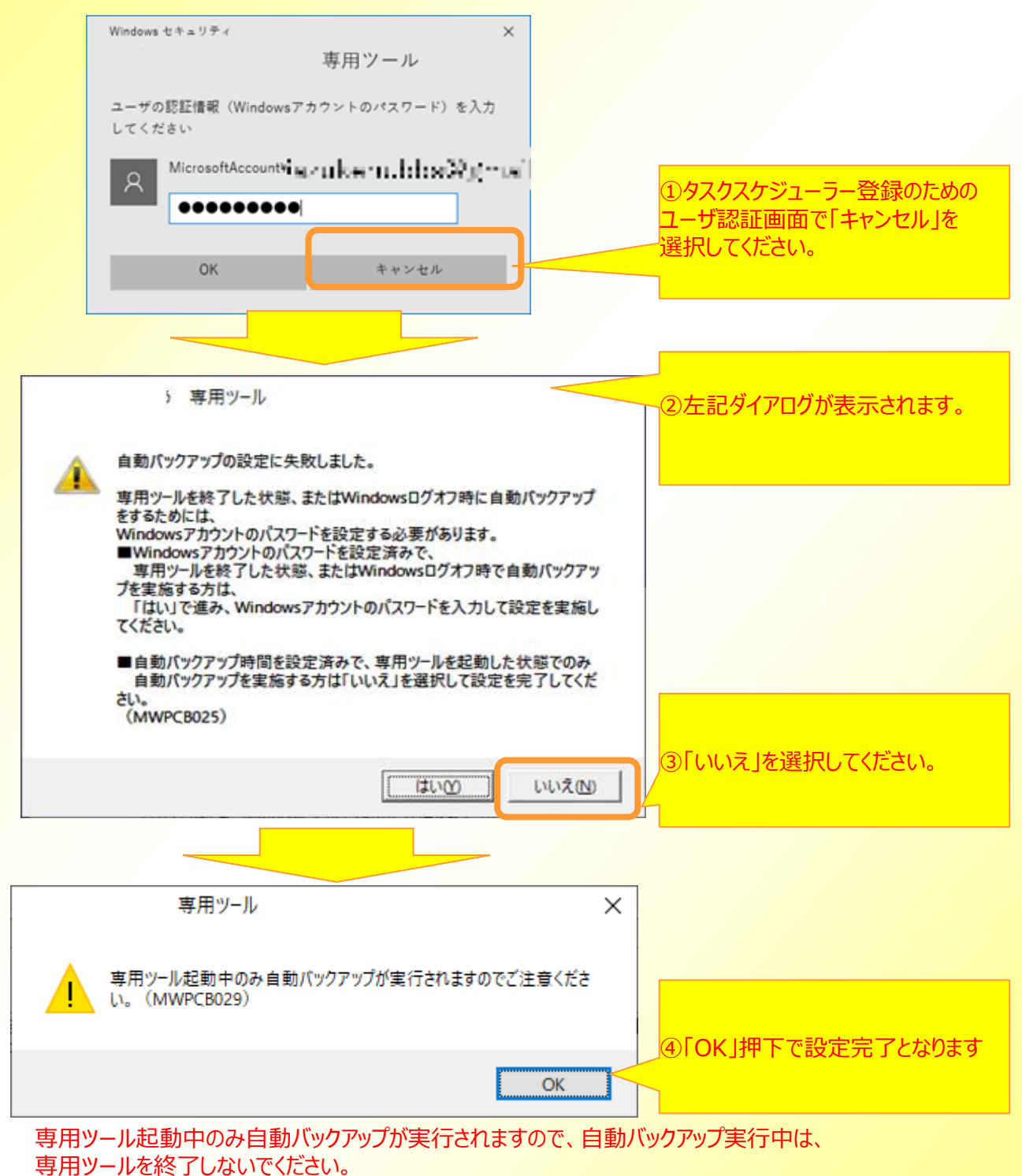

### 1. 回線認証でご利用の場合(ログイン)

※回線認証のご利用にはNTT東日本・ NTT西日本のフレッツ光回線、光コラボレーション事 業者様光回線が必要となります。

NTT西日本提供エリアからのご利用の場合は、

「2. 回線認証でご利用の場合(NTT西日本提供エリアから回線認証でご利用開始)」を参照 ください。

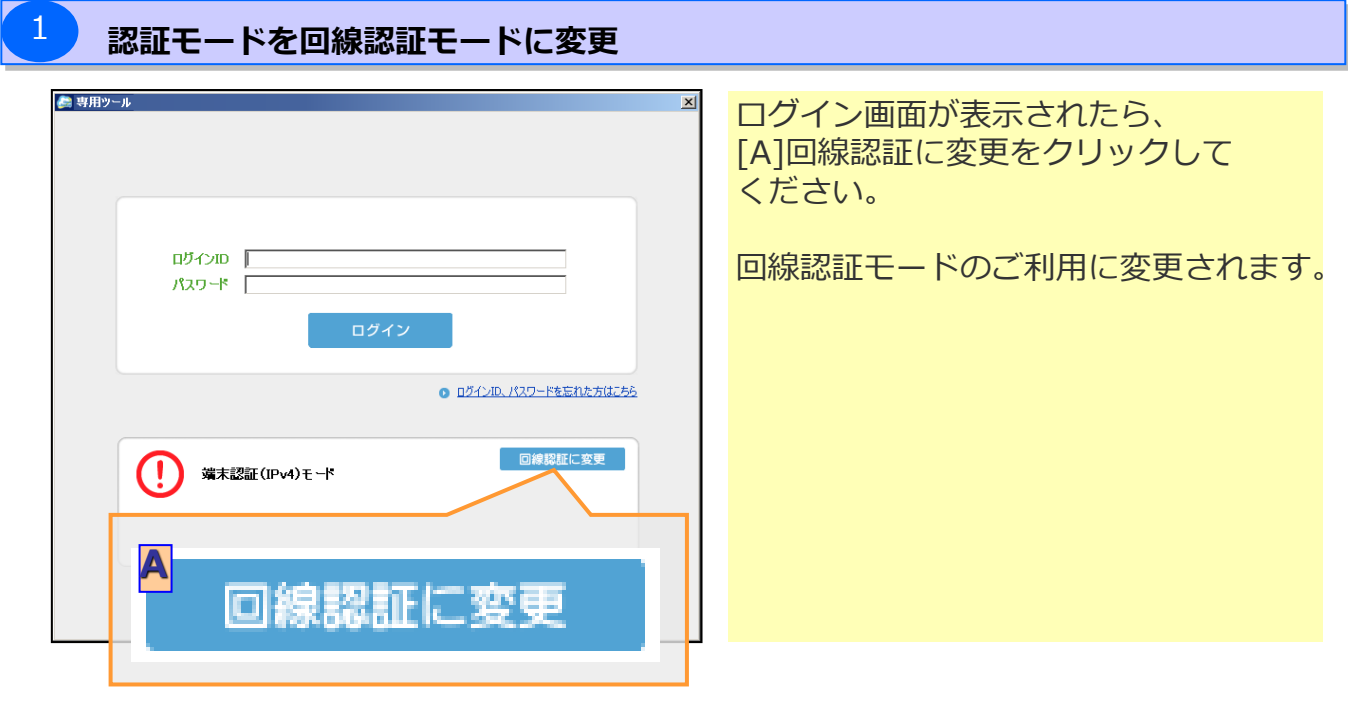

**ログイン** 

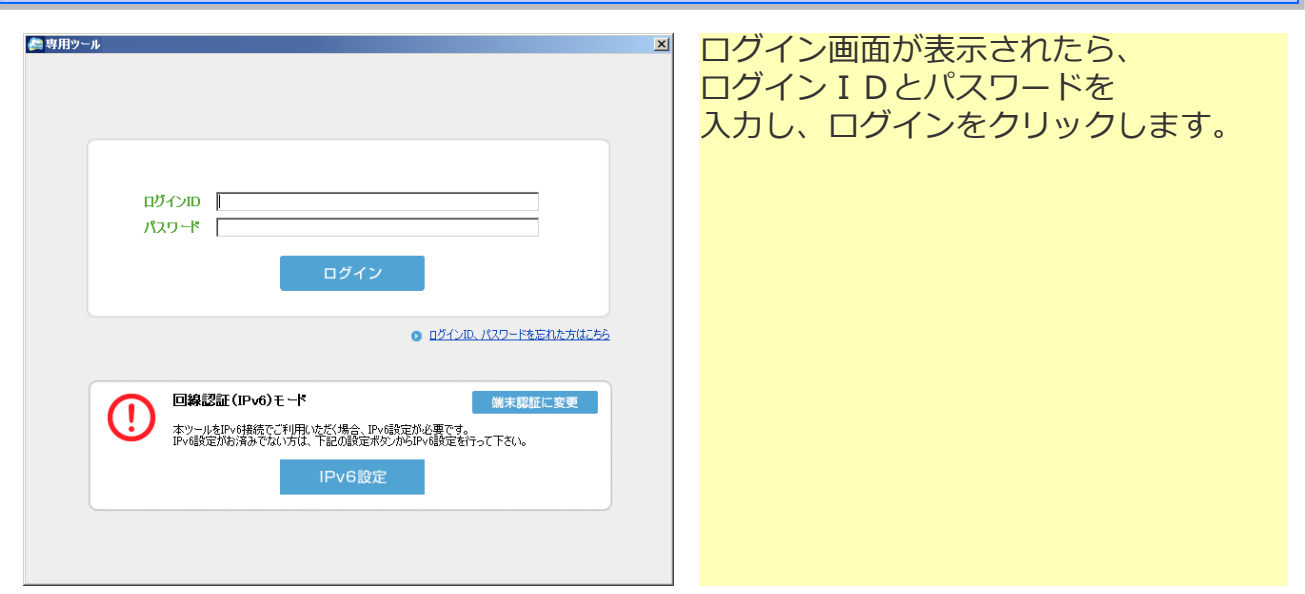

#### 2. 回線認証でご利用の場合(NTT西日本提供エリアから回線認証でご利用開始)

※回線認証のご利用にはNTT東日本・ NTT西日本のフレッツ光回線、光コラボレーション事 業者様光回線が必要となります。

<sup>1</sup> **事前準備**

※Windows Server OSで初回ご利用の場合、以下の手順で事前準備を実施します。

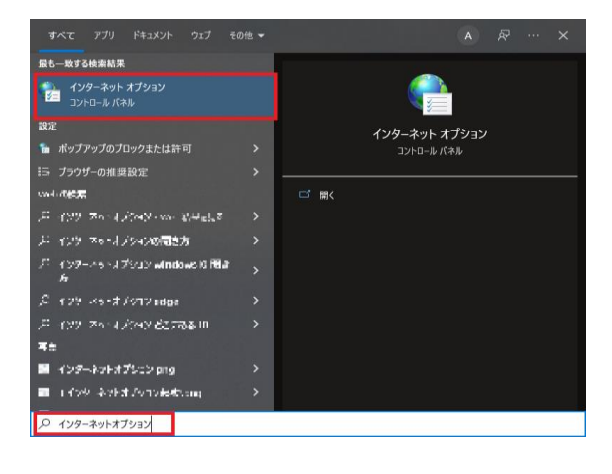

インターネットオプションを起動してください。

<参考> OSの検索から 「インターネットオプション」を 起動します。 (または、コントロールパネルから 「インターネットオプション」を 起動します。)

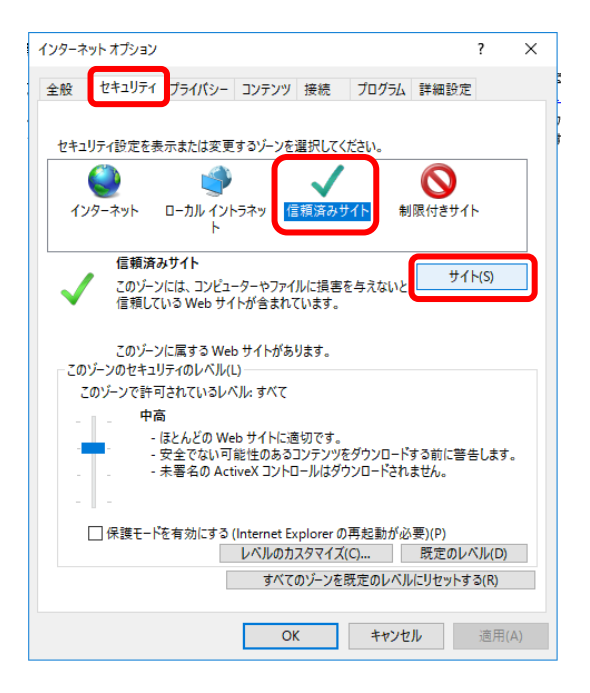

「インターネットオプション」で 「セキュリティ」タブをクリックし、 「セキュリティ」設定画面を表示します。

「信頼済みサイト」をクリックし、 「サイト」をクリックします。

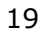

#### 2.回線認証でご利用の場合(NTT西日本提供エリアから回線認証でご利用開始)

<sup>1</sup> **事前準備**

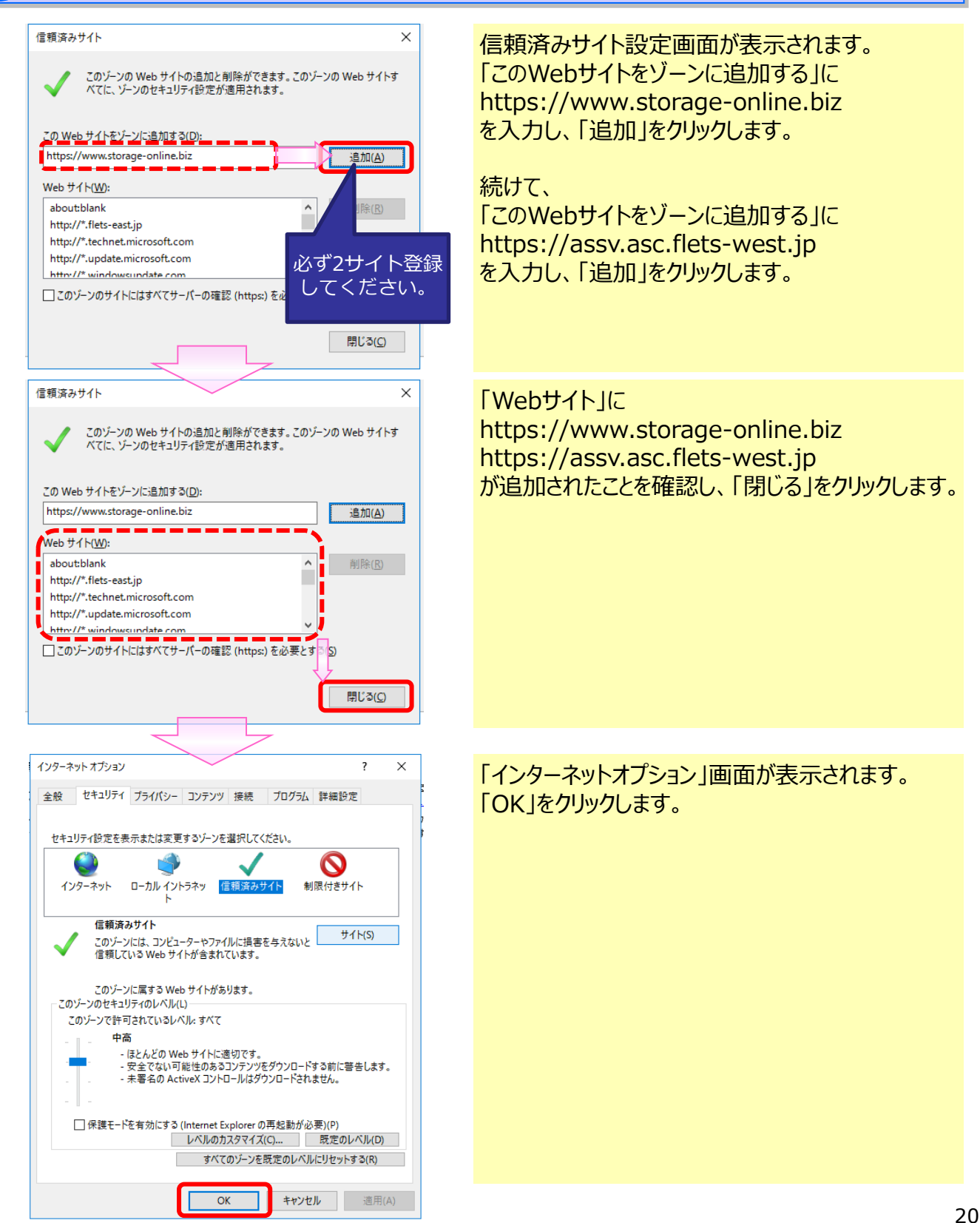

## 2. 回線認証でご利用の場合(NTT西日本提供エリアから回線認証でご利用開始)

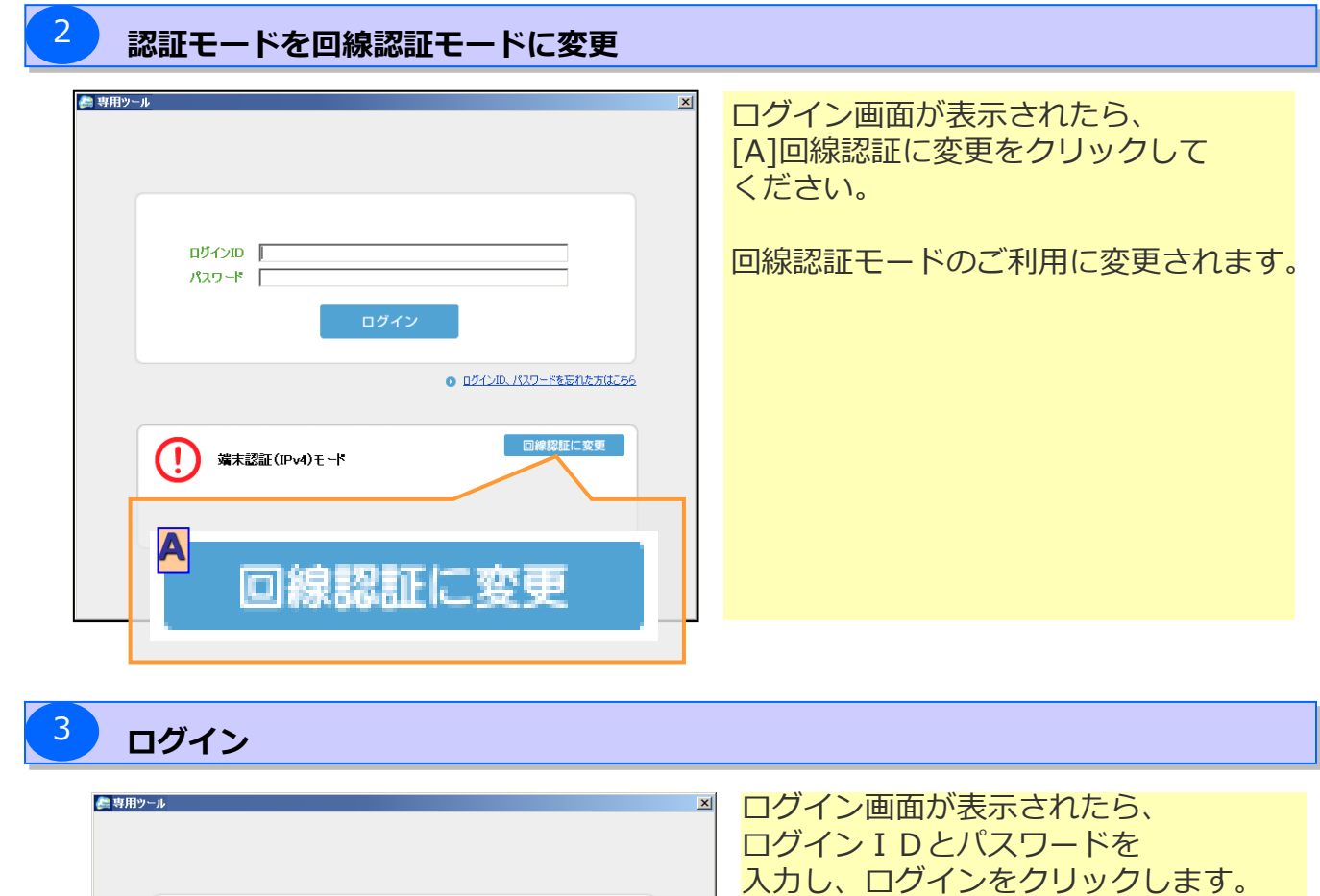

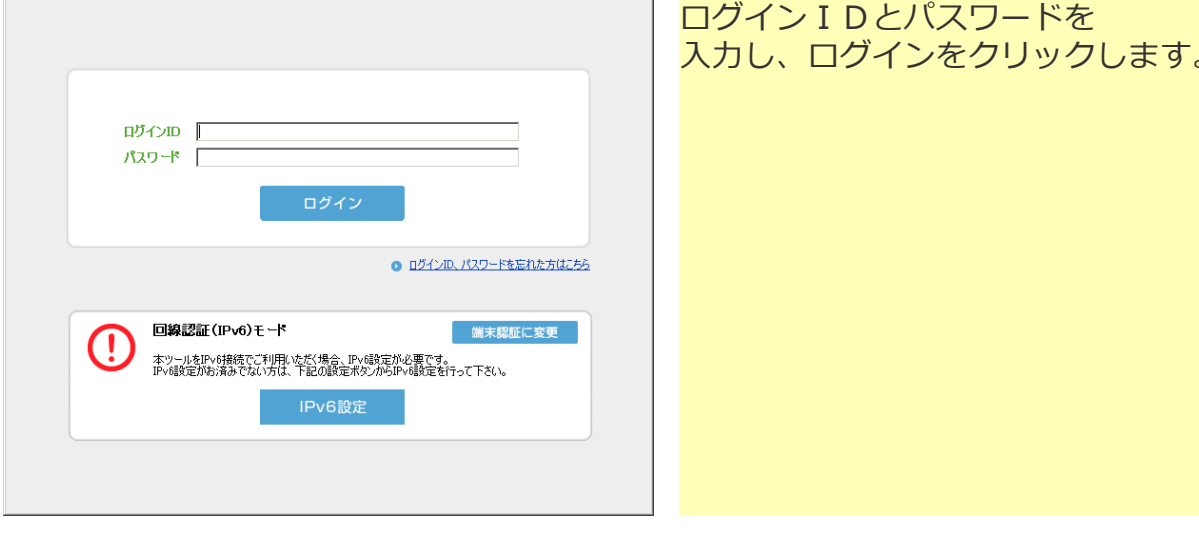

#### 2. 回線認証でご利用の場合(NTT西日本提供エリアから回線認証でご利用開始)

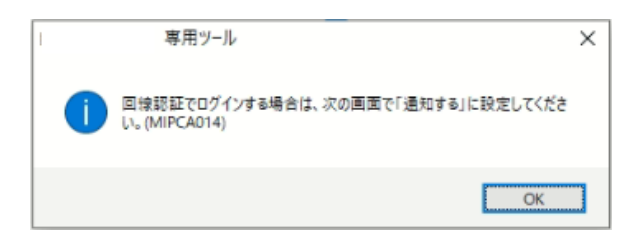

NTT西日本提供エリアにおいて、 初めて回線認証をご利用する場合、 回線認証許可設定のご案内メッセージが 表示されます。この場合は「OK」ボタンを クリックし、続けて回線情報通知機能の 通知許可設定を行なってください

### <sup>5</sup> **回線情報通知機能の通知許可設定**

※NTT西日本提供エリアにおいて、初めて回線認証を行う場合の操作になります。 すでにNTT西日本の回線認証を行ったことがある場合は、この作業は必要ありません。

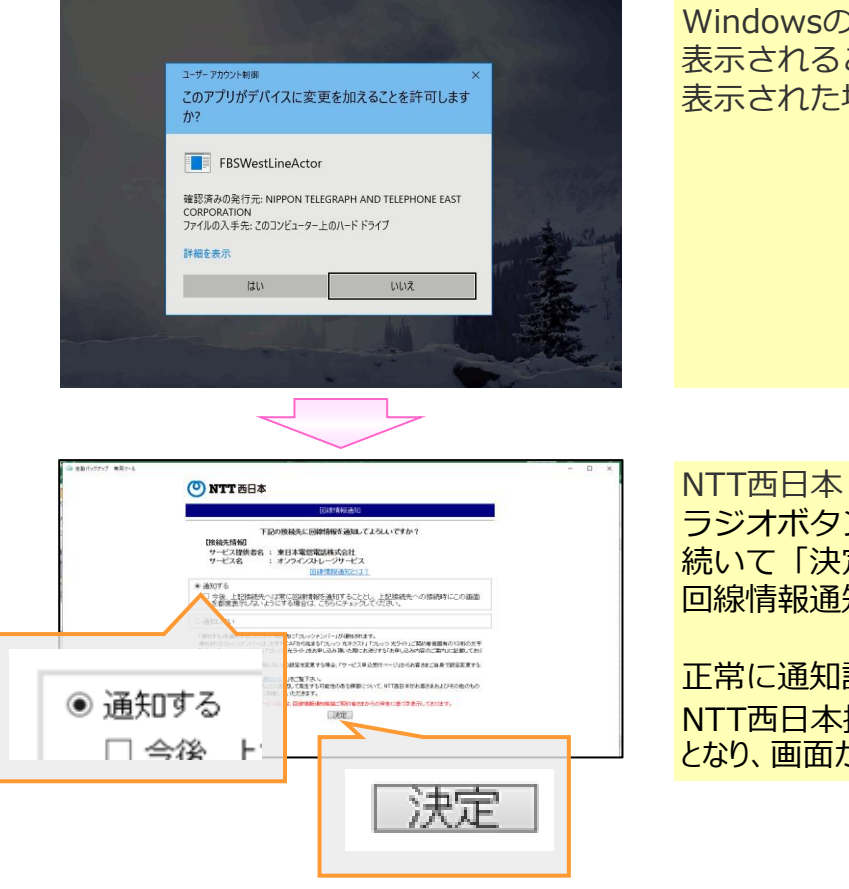

Windowsのユーザーアカウント制御(UAC)が 表示されることがあります。 表示された場合は「はい」を押してください。

NTT西日本 回線情報通知画面が表示されます。 ラジオボタンの「通知する」を選択し、 続いて「決定」ボタンを押し、 回線情報通知の許可設定を実施してください。

正常に通知許可設定が完了すると、 NTT西日本提供エリアから回線認証でご利用可能 となり、画面が閉じられます。

「4-(1).回線認証でご利用の場合(ログイン)」を参照し、再度専用ツールの起動とログインを 実施してください。

2. 回線認証でご利用の場合(NTT西日本提供エリアから回線認証でご利用開始)

### **! こんな時は**

#### **NTT西日本 回線情報通知画面が表示されない場合(NASサーバをお使いのお客様)**

NTT西日本 回線情報通知画面が表示されず、以下のような「処理中」の表示が続いた場 合は、「①事前準備」の信頼済みサイト設定画面で下記2サイトが登録されていること を確認してください。

https://www.storage-online.biz https://assv.asc.flets-west.jp

登録されていた場合は、お使いの回線に接続されているWindowsPC上で、本専用ツー ルをインストールいただき、再度、「②認証モードを回線認証モードに変更」から実施 をお願いします。

※一度、回線認証の設定が完了すれば、お使いのNASから回線認証でログインすること が可能です。

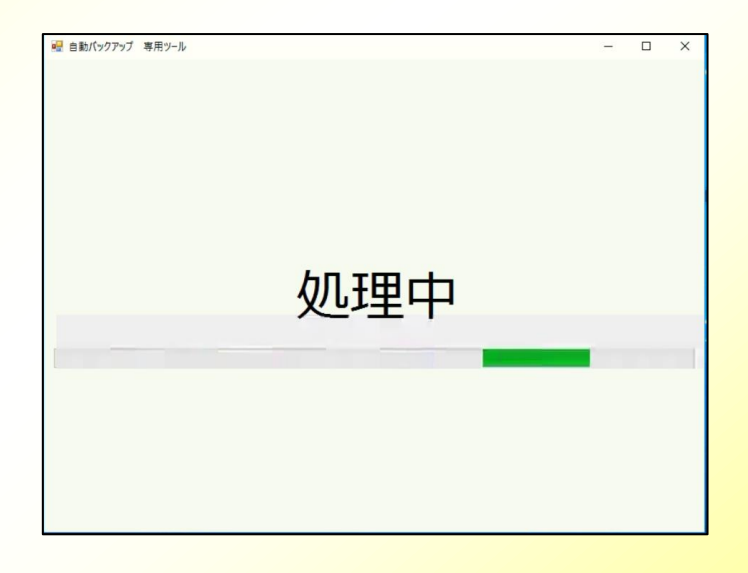

## 3.回線認証でご利用の場合(IPv6有効化)

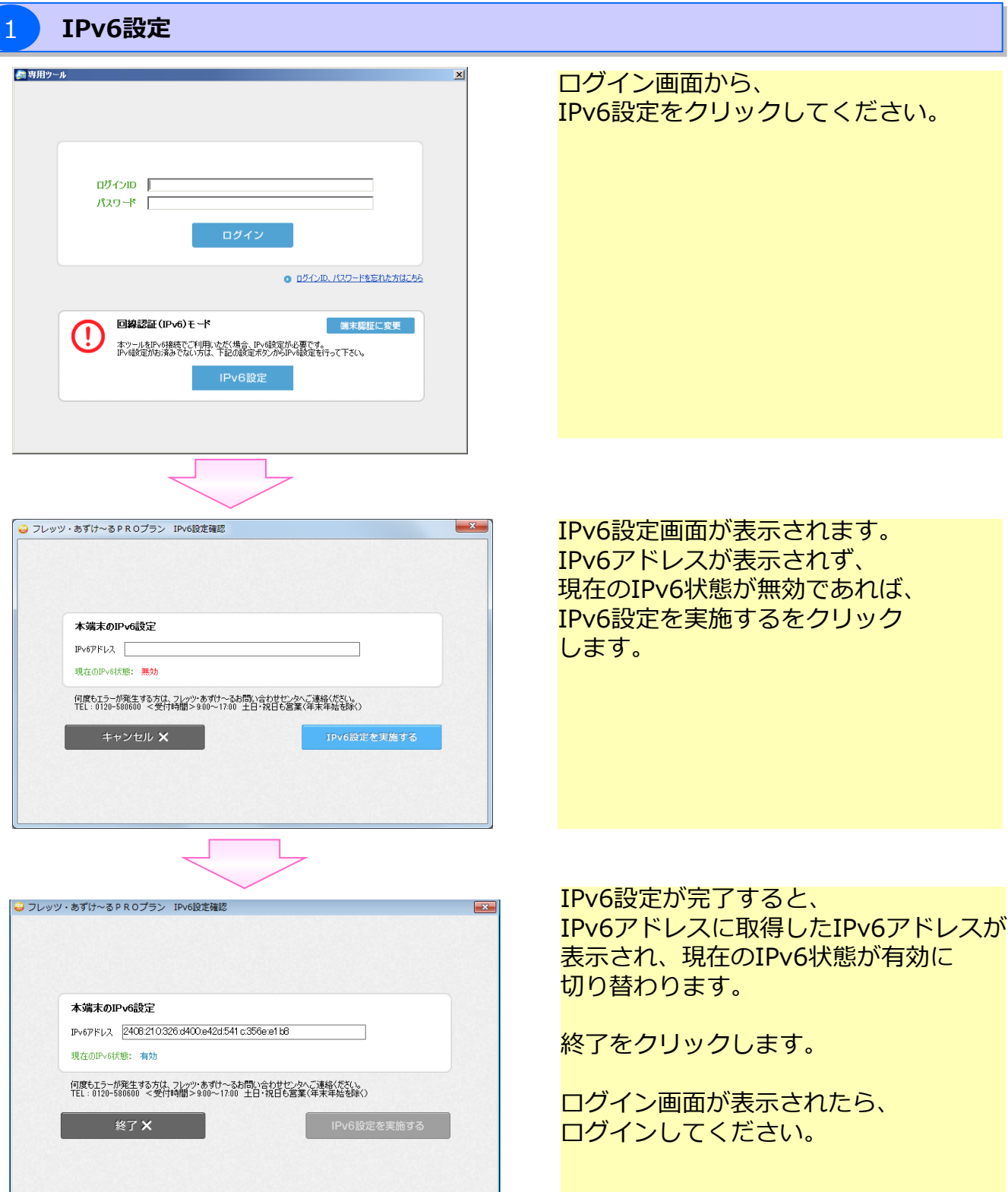

## 1.画面構成

## ◎画面の各項目について

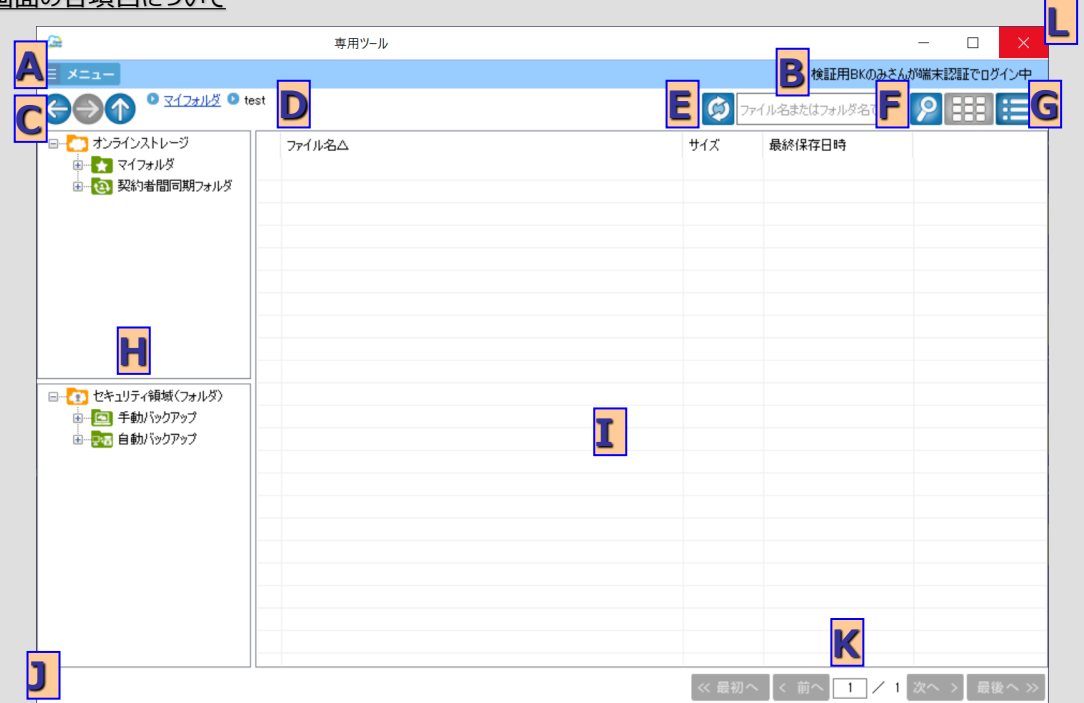

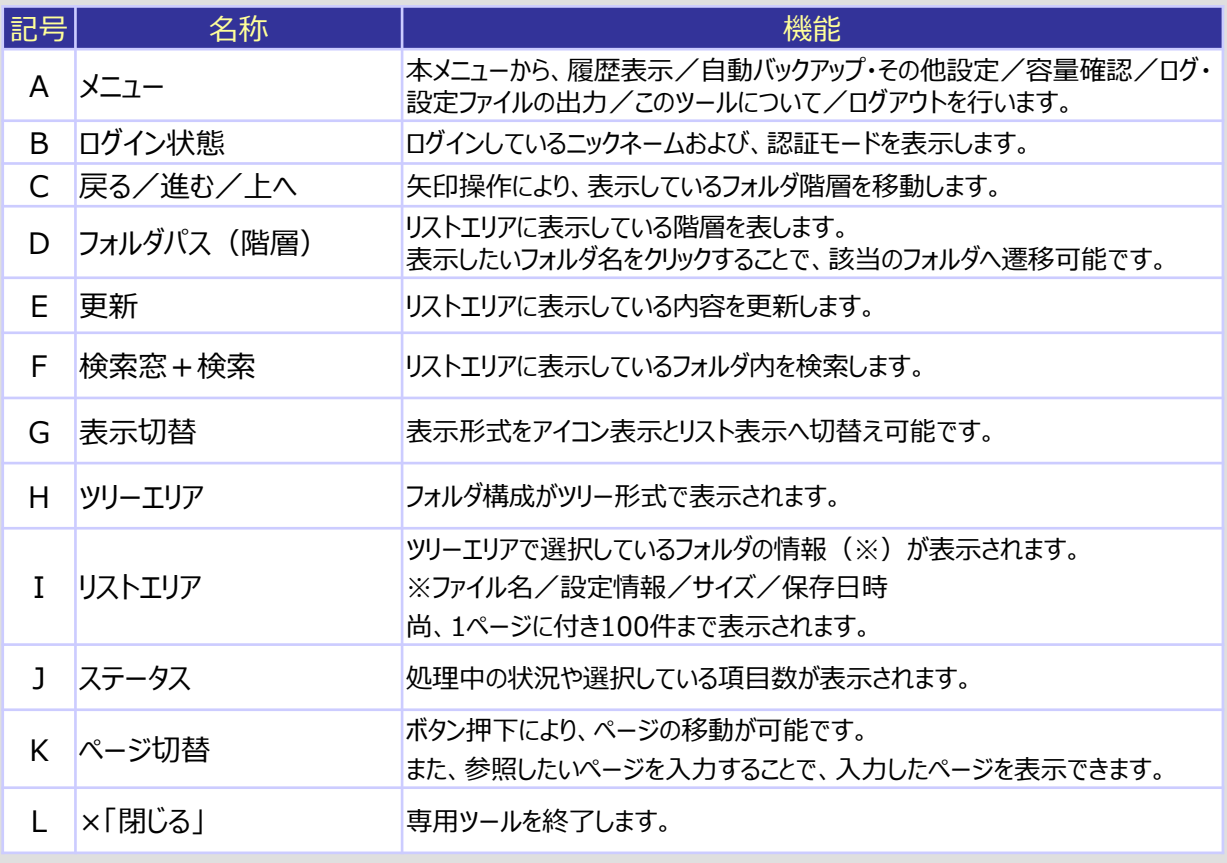

### 2.ファイル/フォルダ操作

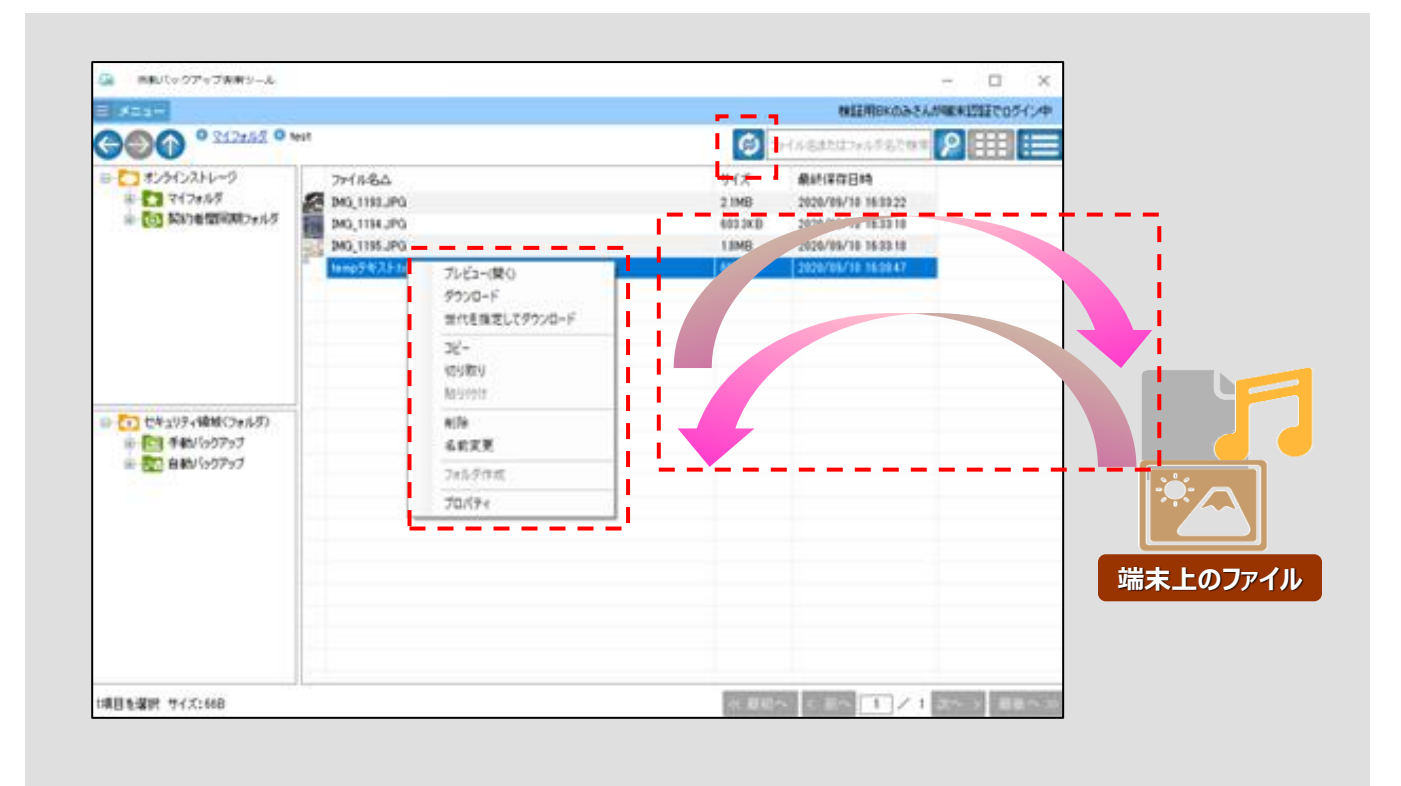

自動バックアップ専用ツール上でファイル/フォルダに対して操作可能な機能について 次ページに記します。

## 2. ファイル/フォルダ操作

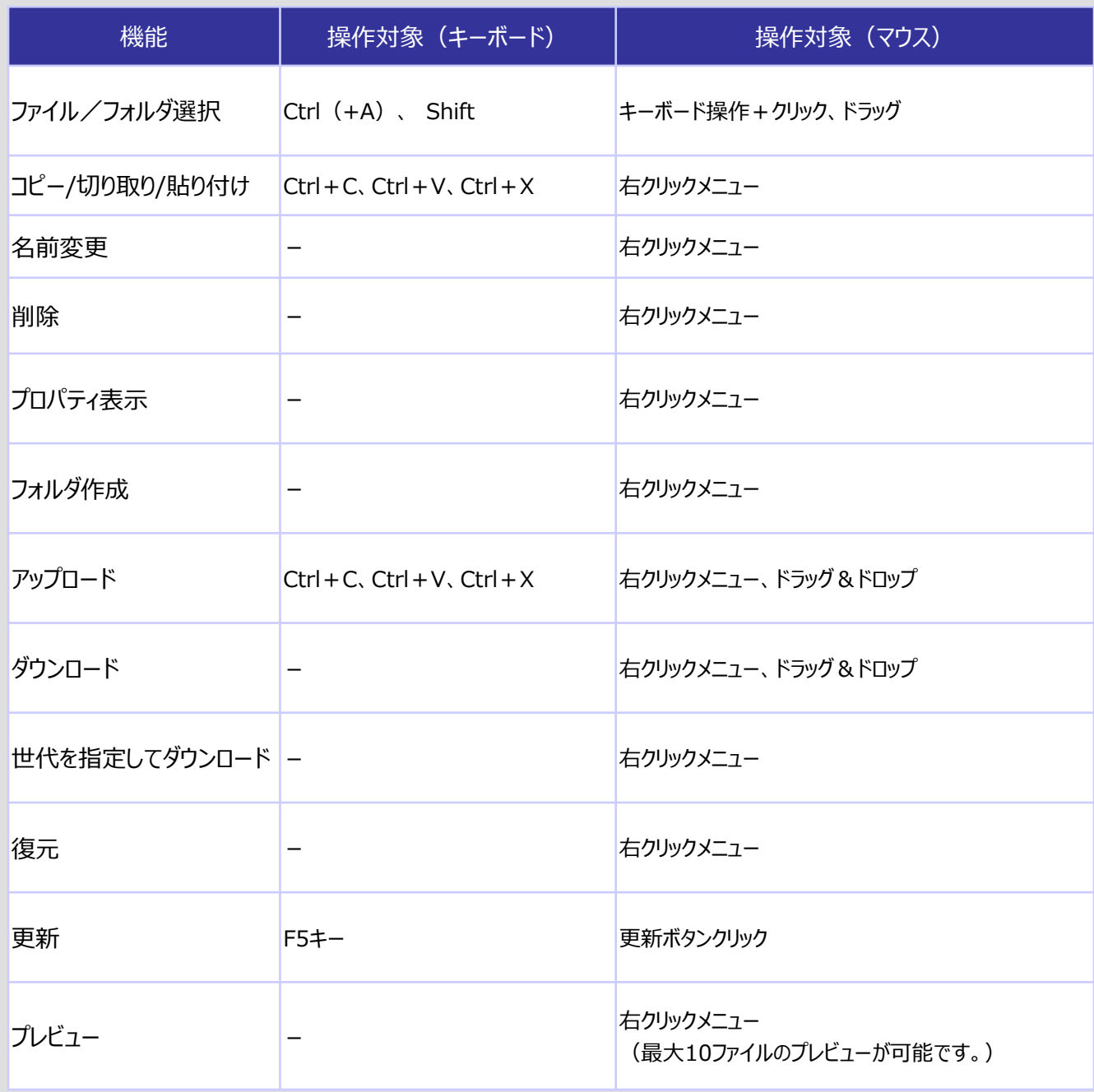

## 2.ファイル/フォルダ操作

## **★コピー時の注意点**

**! ここに注意**

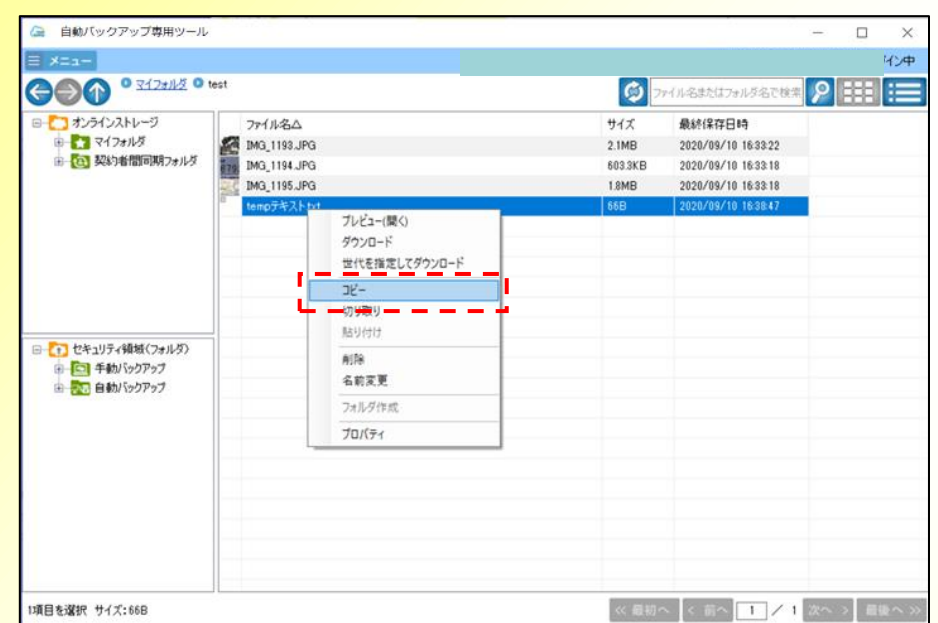

#### **右クリックメニューから「コピー」実行時、コピー先に同名のファイル/フォルダが存在している場合に、以下 メッセージが表示されます。 「上書きコピー」、「別名コピー」、「コピーしない」を各ファイルで選択してください。**

**※他のファイル/フォルダでコピー先に同名のファイル/フォルダが存在する場合に、 同じ処理を適用する場合は、「同処理を他のファイル/フォルダにも適用する」にチェックを入れてください。**

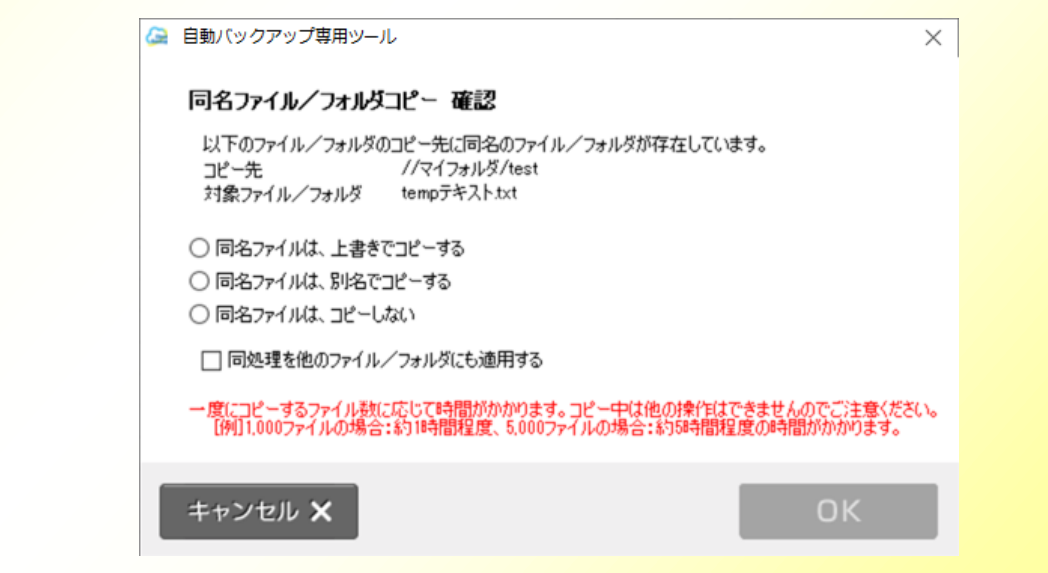

## 2.ファイル/フォルダ操作

### **1)世代指定ダウンロード**

オンラインストレージ領域、ならびにセキュリティ領域の手動バックアップフォルダ配下のファイルに対して、 右クリックメニューから、世代を指定してダウンロードが可能です。

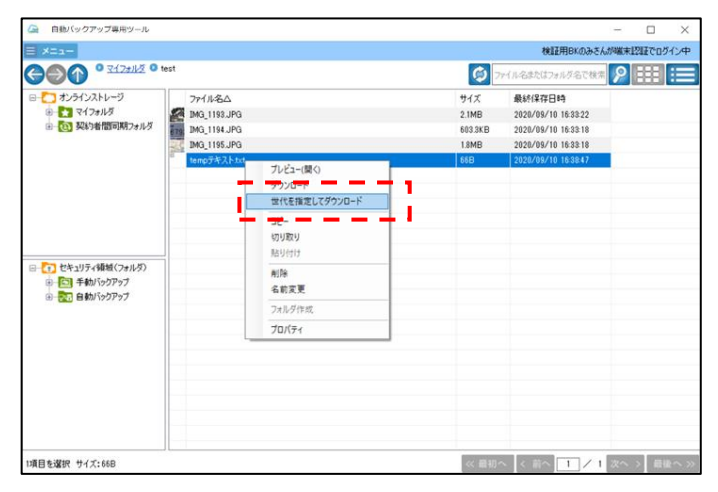

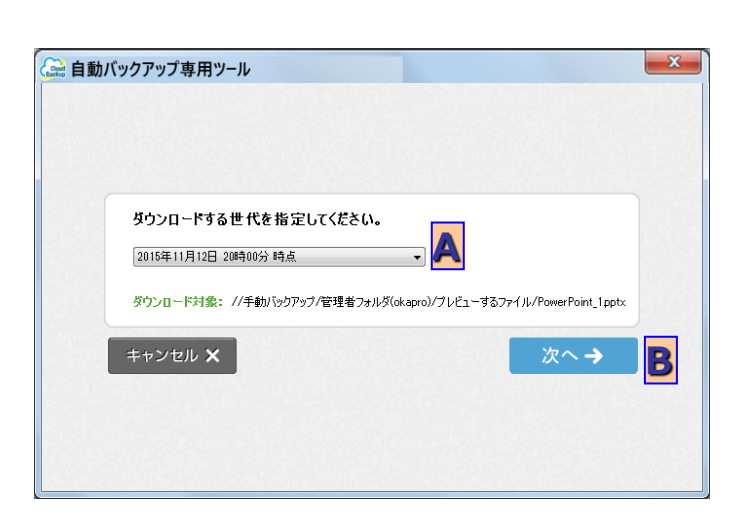

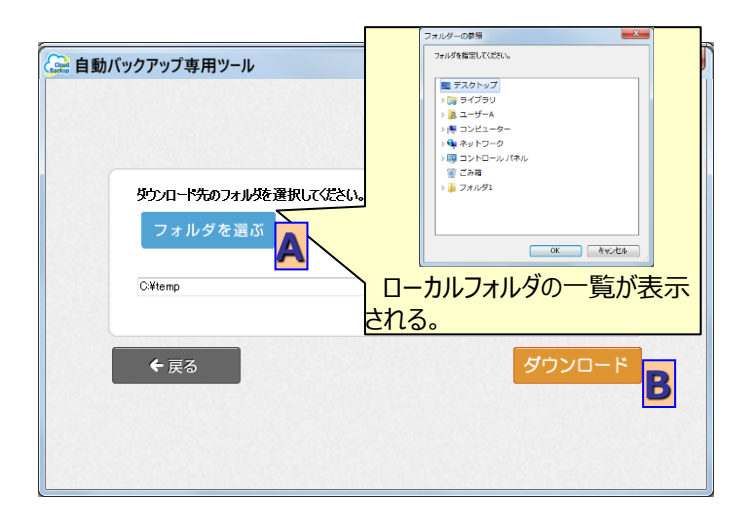

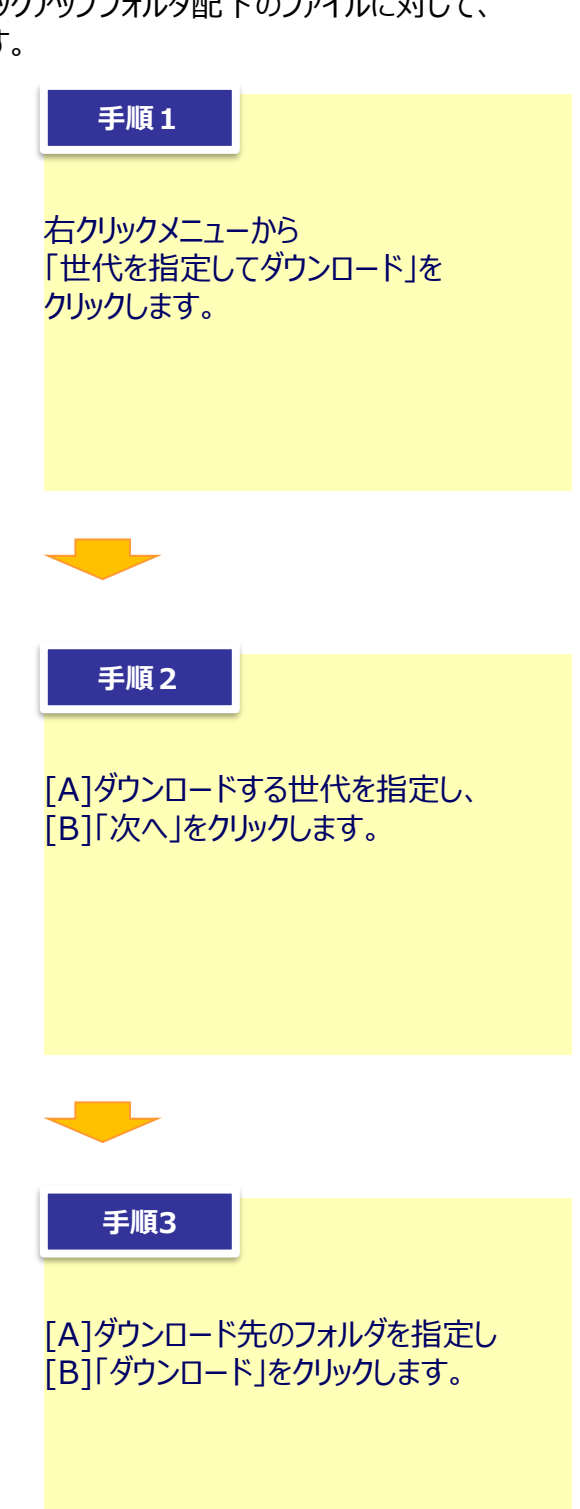

### 3.契約者間同期フォルダ機能

契約者間同期フォルダを使用することで、他の契約者の方とファイルを共有することが可能です。

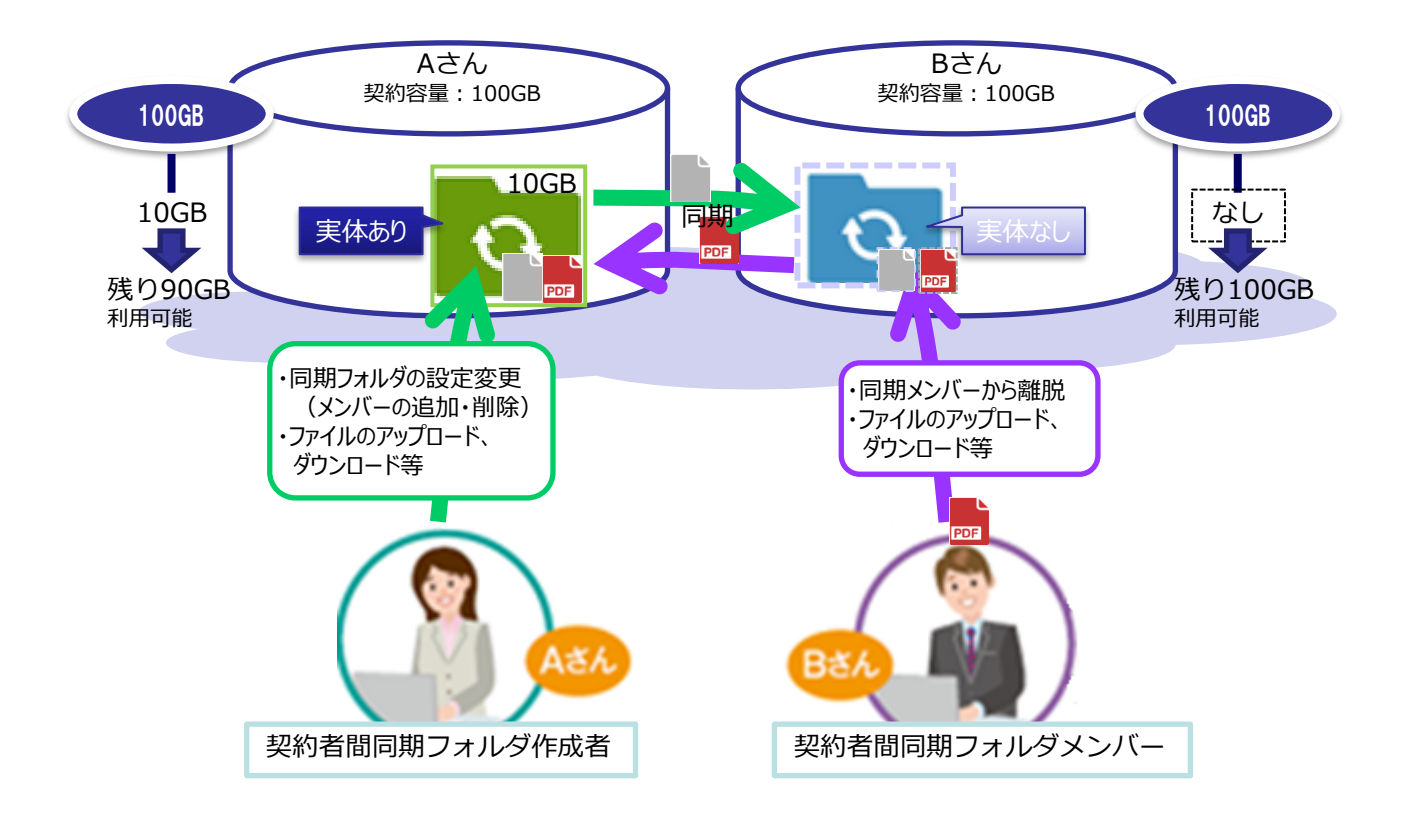

- ■契約者間同期フォルダ内に作成した同期フォルダ内に ファイルを配置した時点で、同期フォルダの作成者(Aさん) ならびにメンバー(Bさん)に即時にファイルが同期されます。 ※メンバーが複数人の場合も、即時にファイルが同期されます。
- ■本サービス内の容量は、作成者 (Aさん) のみ使用され、 メンバー(Bさん)の容量は使用されません。
- ■1つの同期フォルダに、作成者含め、メンバーを5000名まで設定可能です。
- ■同期フォルダは、ご自身が作成した同期フォルダとメンバーである同期フォルダあわせて 5000個までとなります。
- ■同期フォルダ自体に実施できる操作、ならびに同期フォルダ内で実施できる フォルダ/ファイル操作は、次ページ以降を参照ください。

## 3. 契約者間同期フォルダ機能

#### ◎同期フォルダに対する操作

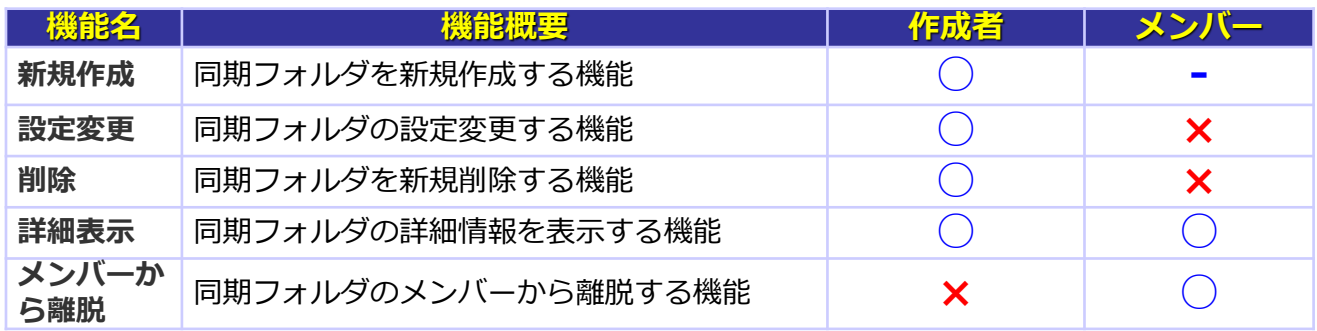

## 3. 契約者間同期フォルダ機能

#### ◎画面イメージ

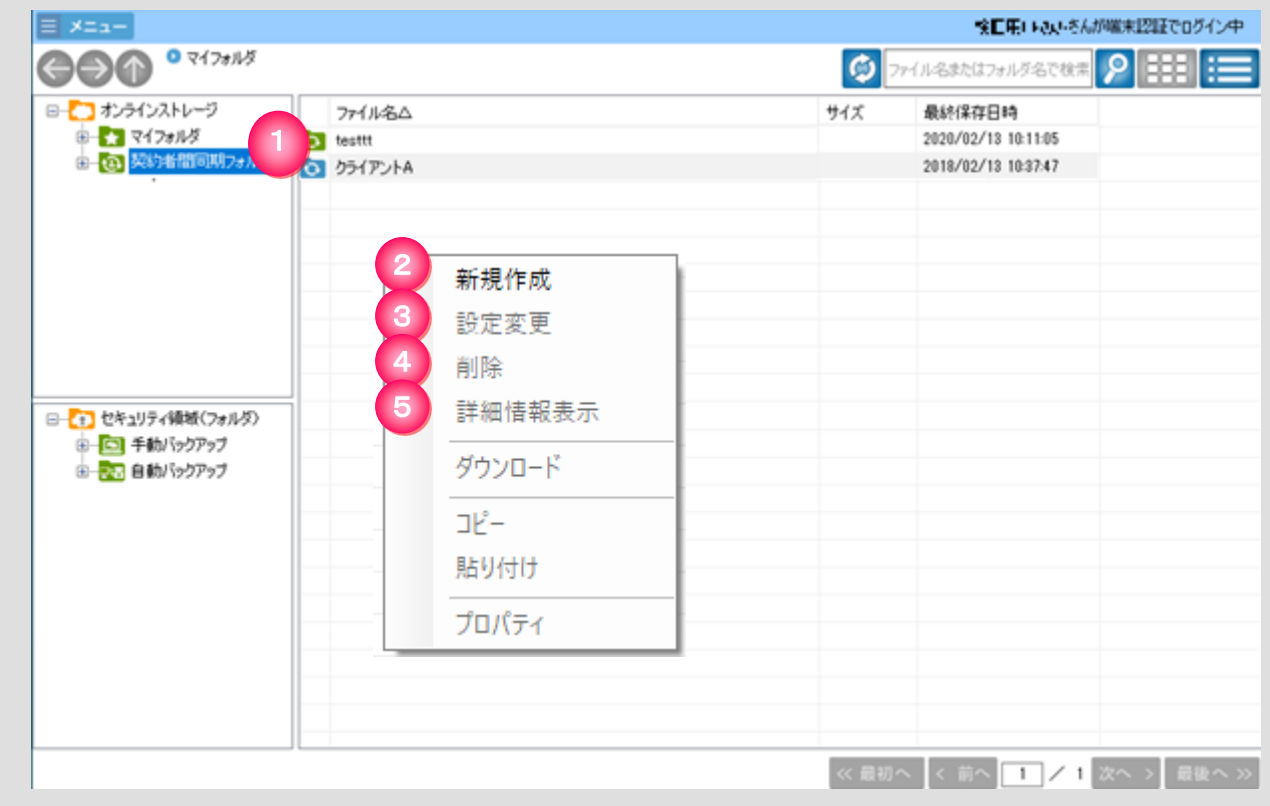

#### ◎各ボタンの一覧とはたらき

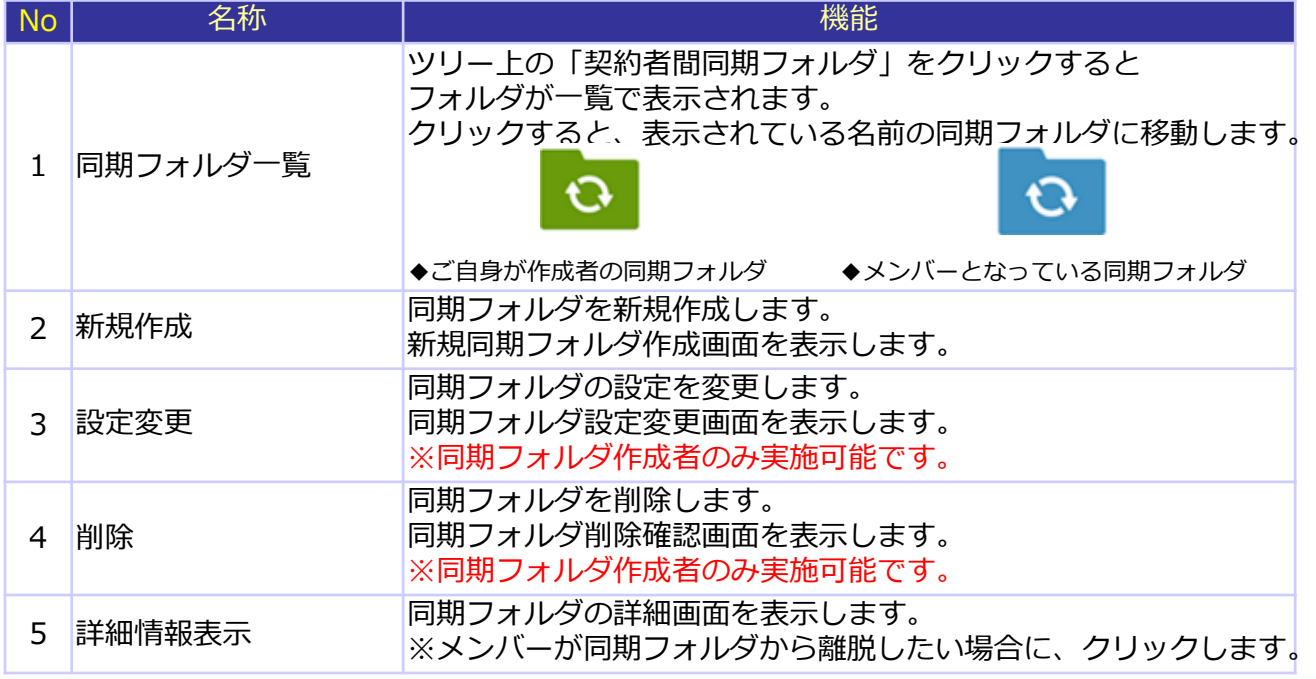

### 3. 契約者間同期フォルダ機能

**1)新規作成**

#### 同期フォルダを新規作成します。

作成後、同期フォルダのメンバーにメール通知がされ、即時に同期フォルダのメンバーと同期が開始されます。

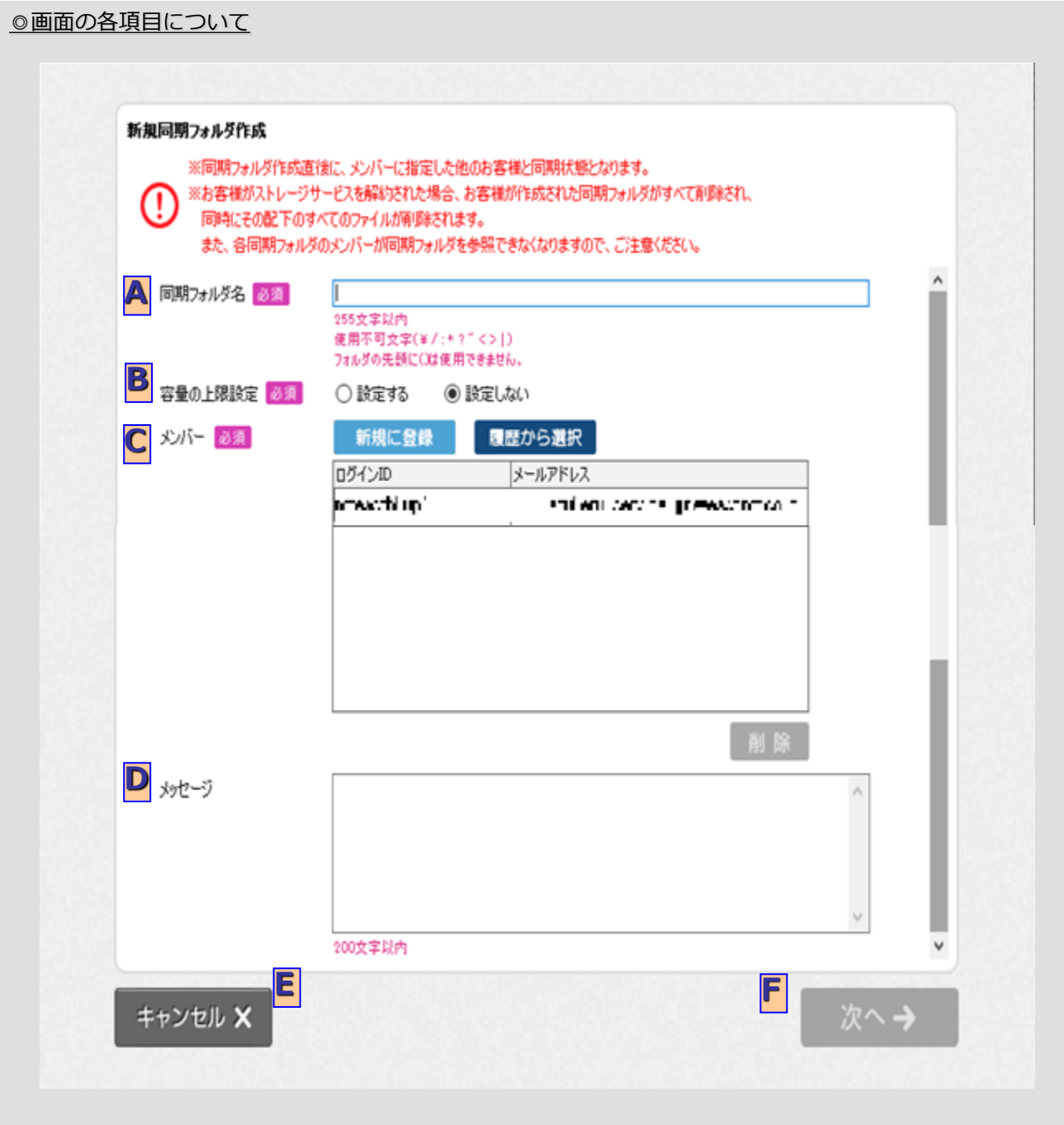

## 3. 契約者間同期フォルダ機能

## **1)新規作成**

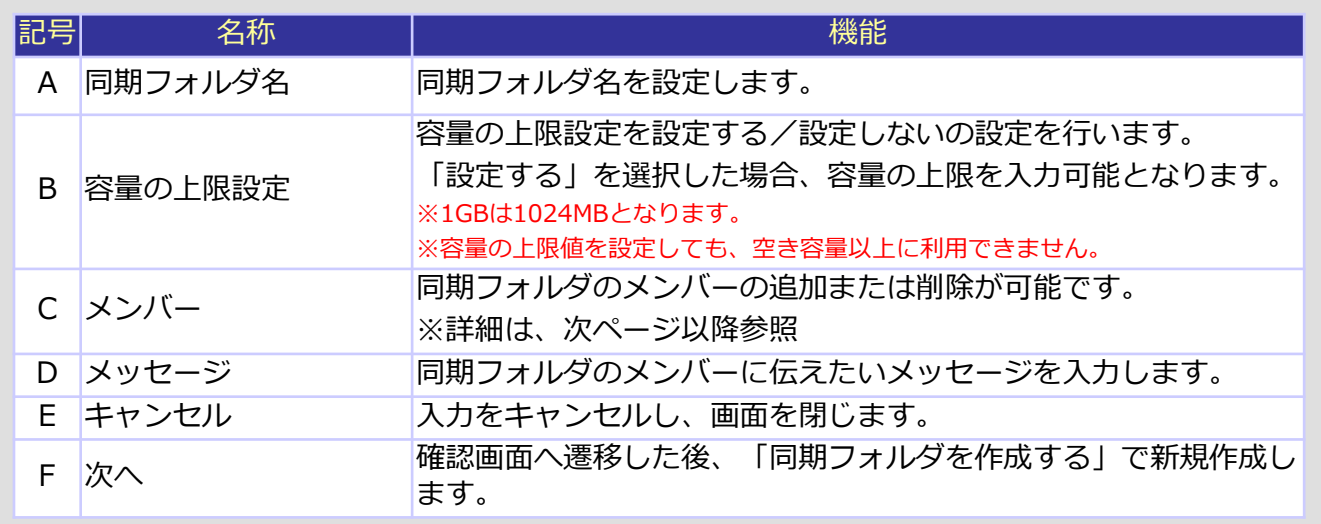

## 3. 契約者間同期フォルダ機能

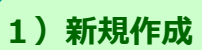

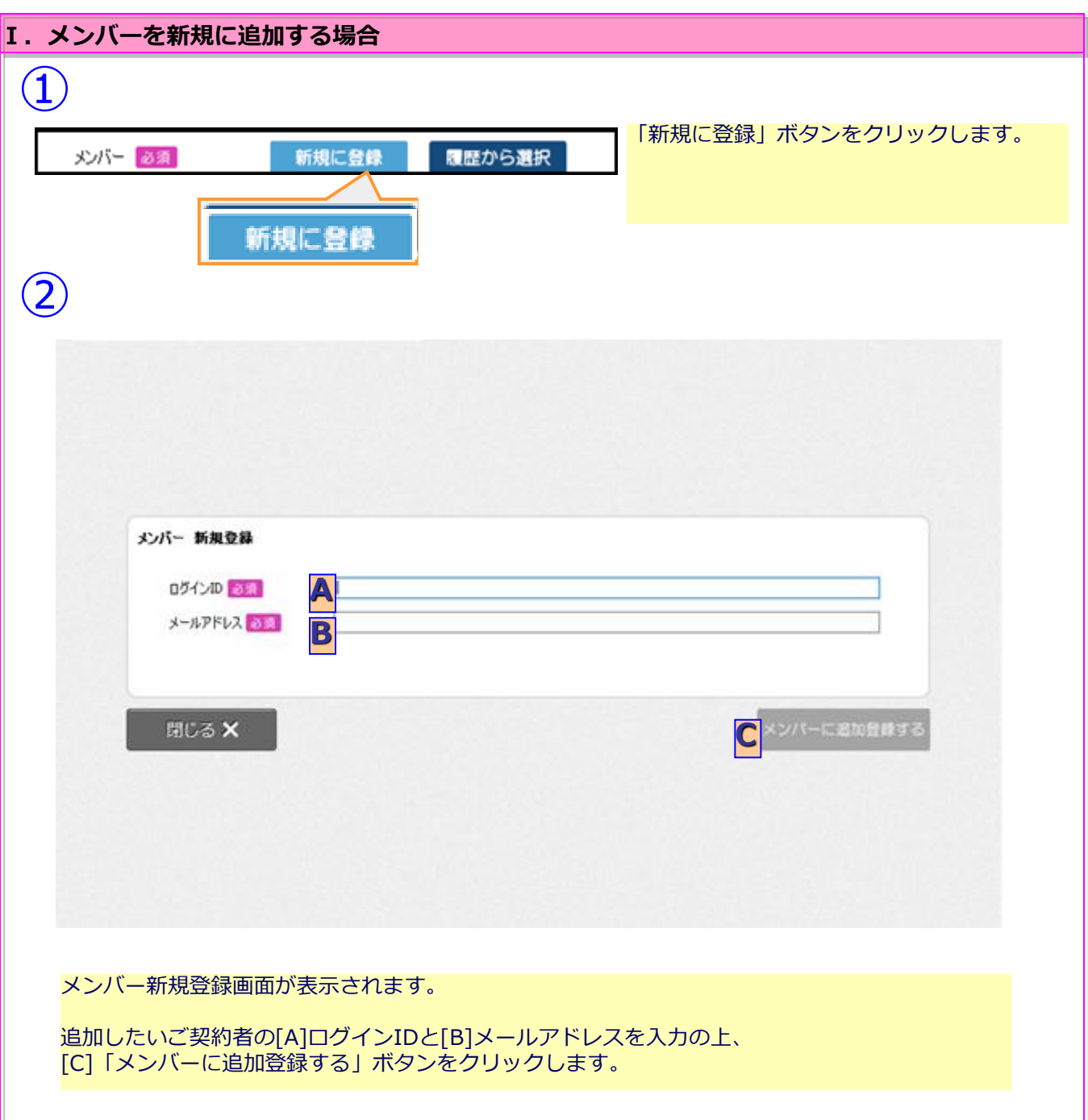

### 3. 契約者間同期フォルダ機能

#### **1)新規作成**

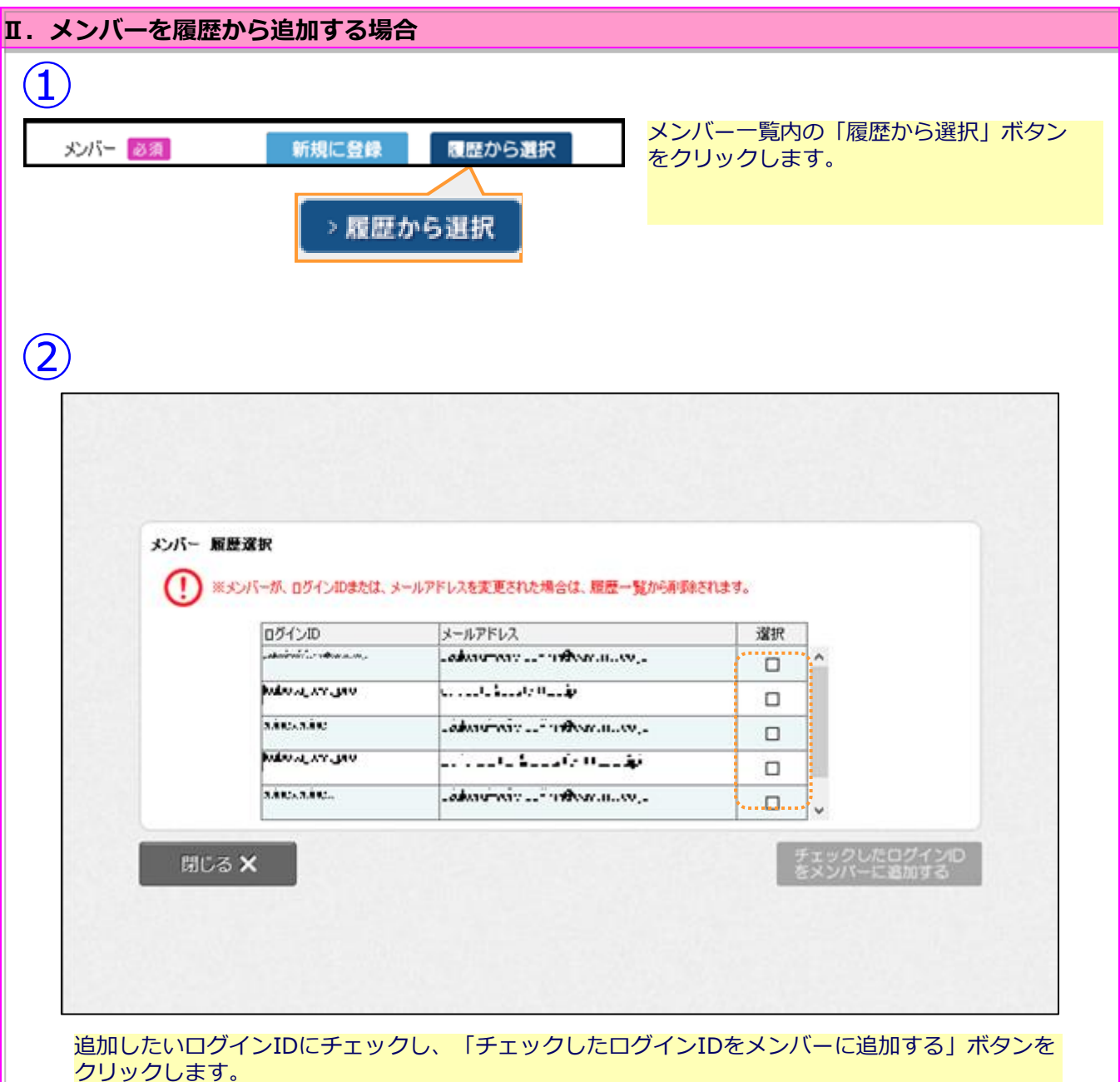

※すでに追加されていたログインIDを 選択した場合、追加されません。

#### 3. 契約者間同期フォルダ機能

2)設定変更

同期フォルダ名や容量の上限設定、メンバー追加/削除の編集が行えます。 (編集項目・操作方法は新規作成時と同じです。) ※メンバーを追加する場合、設定変更直後に追加したが同期状態となります。 ※メンバーを削除する場合、設定変更直後に削除したメンバーが同期フォルダを参照できなくなります。

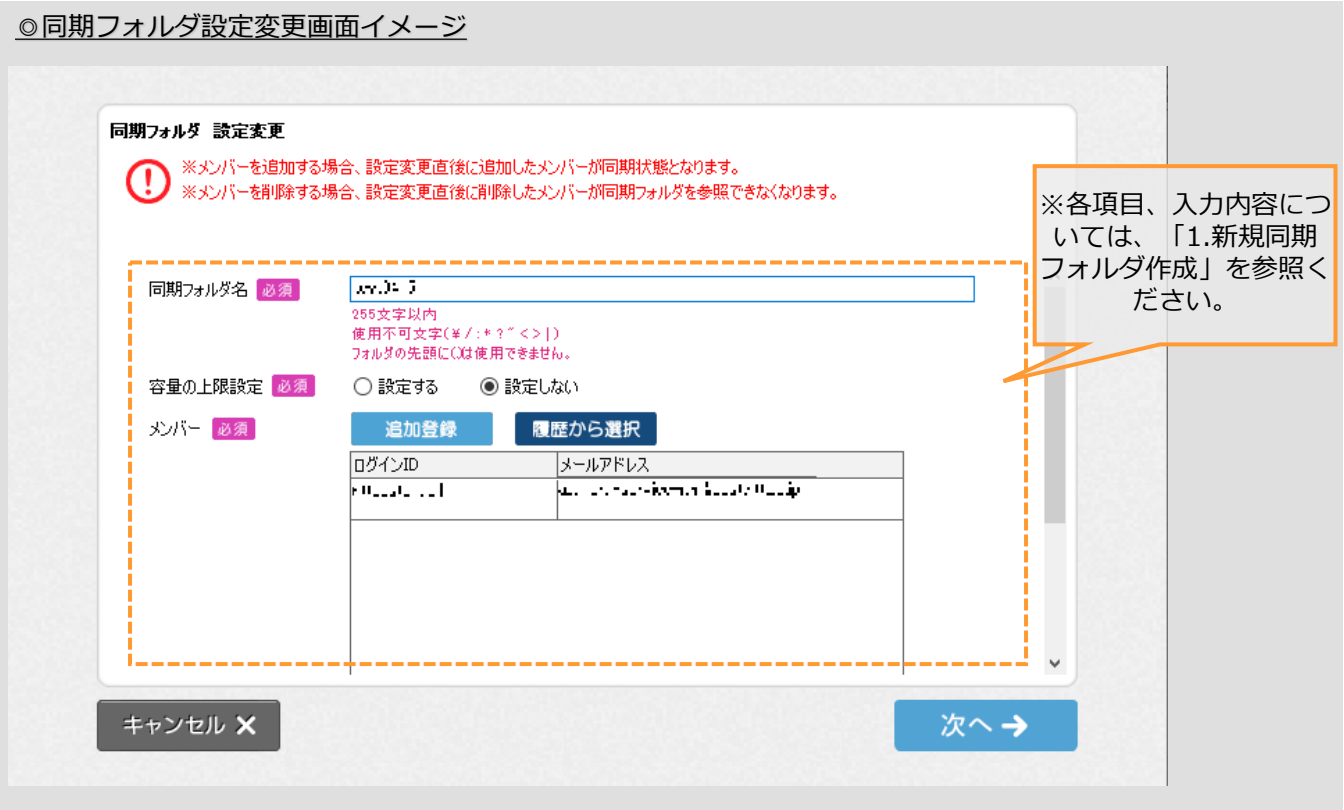

#### 3. 契約者間同期フォルダ機能

#### **3)削除**

同期フォルダを削除します。 以下の画面で「同期フォルダを削除する」ボタンをクリックすると同期フォルダが削除されます。

※同期フォルダを削除すると、その配下のすべてのファイルが削除されます。 また、メンバーは同期フォルダを参照できなくなります。 ※同期フォルダ削除後、同期フォルダのメンバー全員宛にメール通知が実施されます。

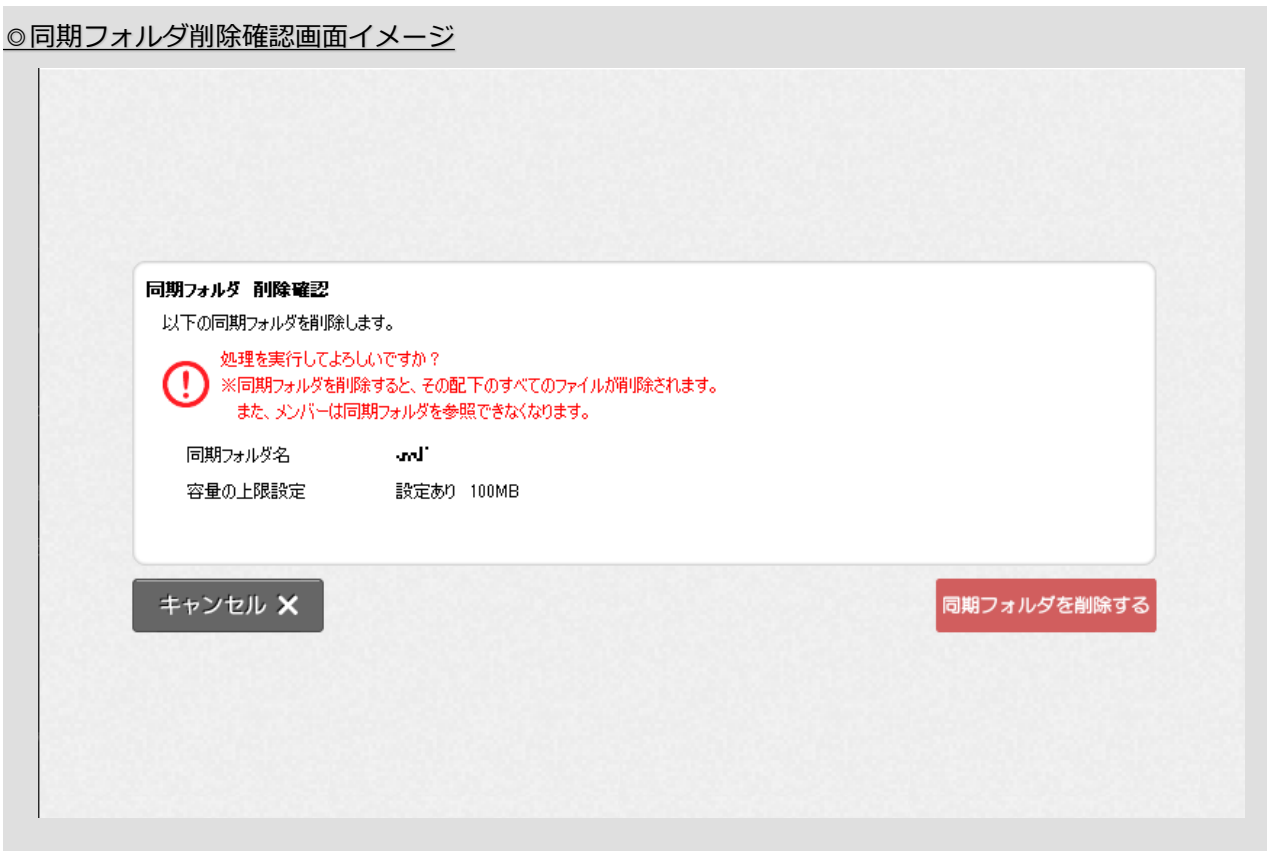

#### 3. 契約者間同期フォルダ機能

**4)詳細表示**

同期フォルダの詳細表示が確認できます。 ※同期フォルダ作成者とメンバーで表示内容が異なります。

#### **Ⅰ. 作成者の場合**

同期フォルダの詳細情報、ならびにメンバーのログインID、メールアドレスが確認できます。 「同期フォルダの設定を変更する」をクリックすると、「同期フォルダ設定変更」画面が表示されます。 「同期フォルダを削除する」をクリックすると、「同期フォルダ削除確認」画面が表示されます。

◎同期フォルダ詳細画面(作成者)イメージ

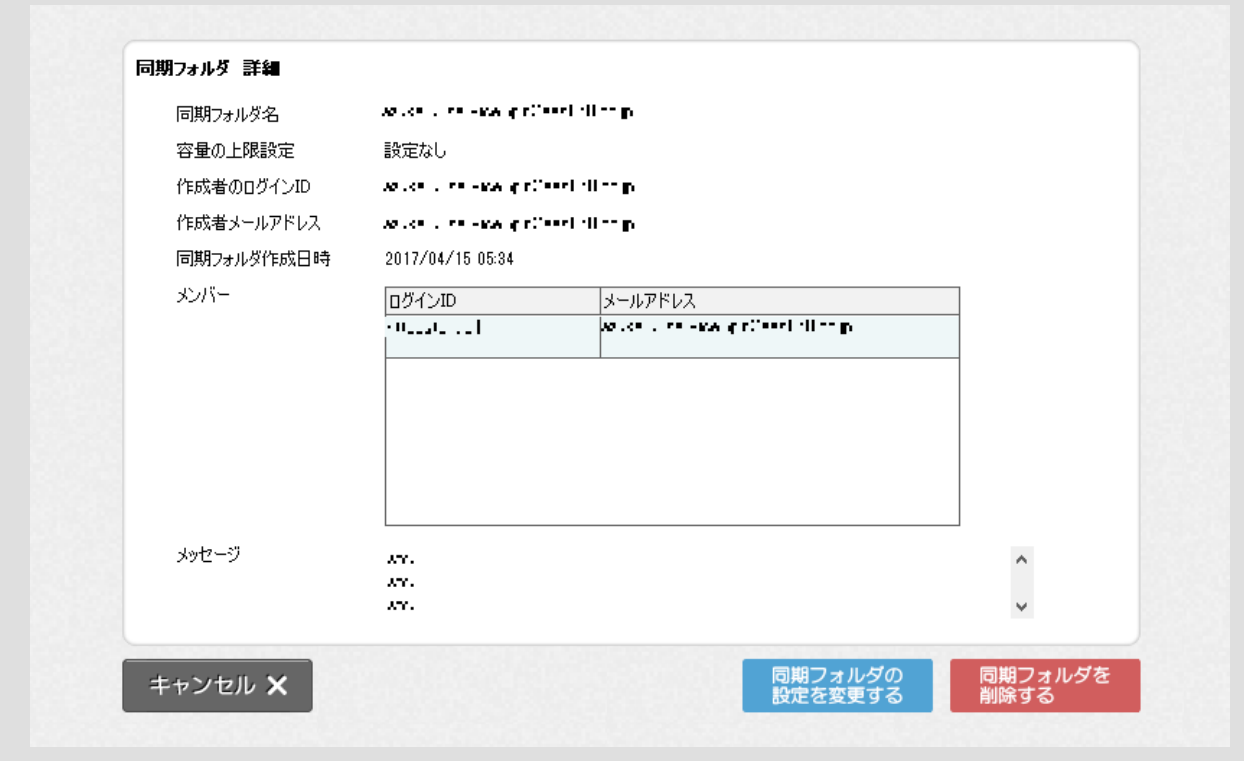

#### 3. 契約者間同期フォルダ機能

#### **4)詳細表示**

#### **Ⅱ. メンバーの場合**

同期フォルダの詳細情報、ならびにメンバーのメールアドレスが確認できます。 「離脱する」をクリックすると、同期メンバのメンバから離脱します。

※同期フォルダからメンバー離脱すると、同期フォルダを参照できなくなります。 ※メンバー離脱後、同期フォルダの作成者宛にメール通知が実施されます。

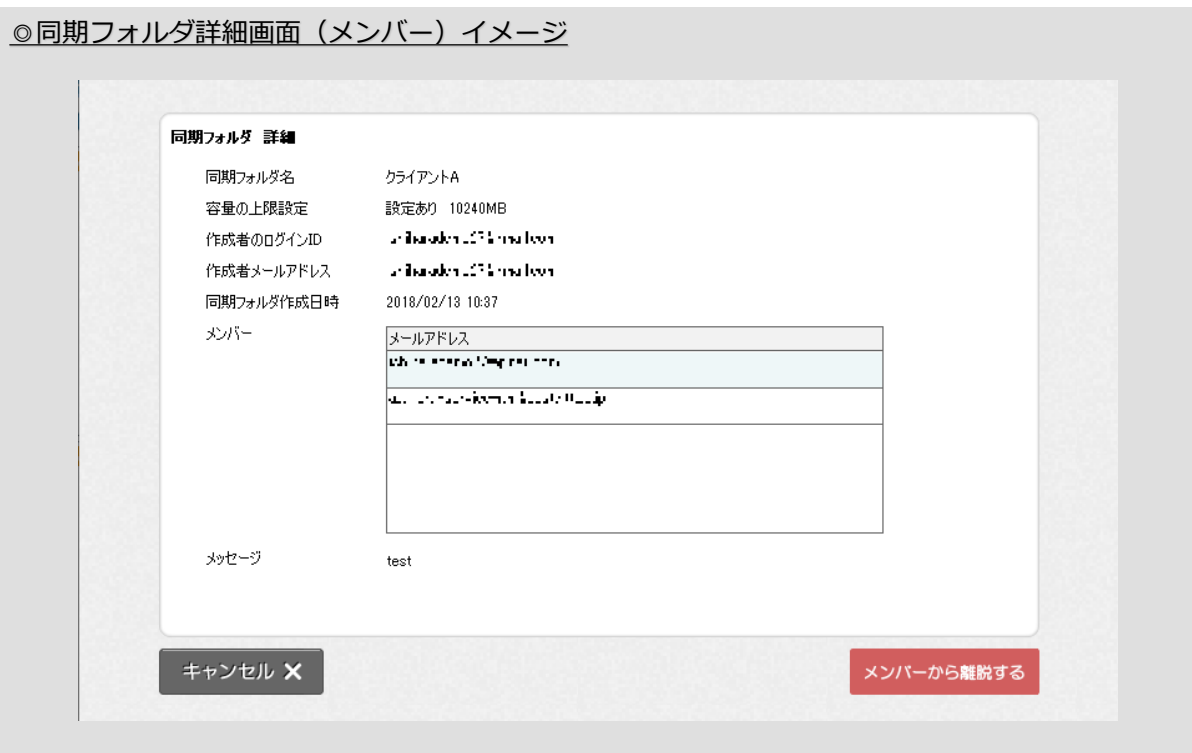

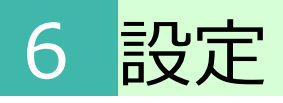

メニューから実行できる機能について以下に記します。

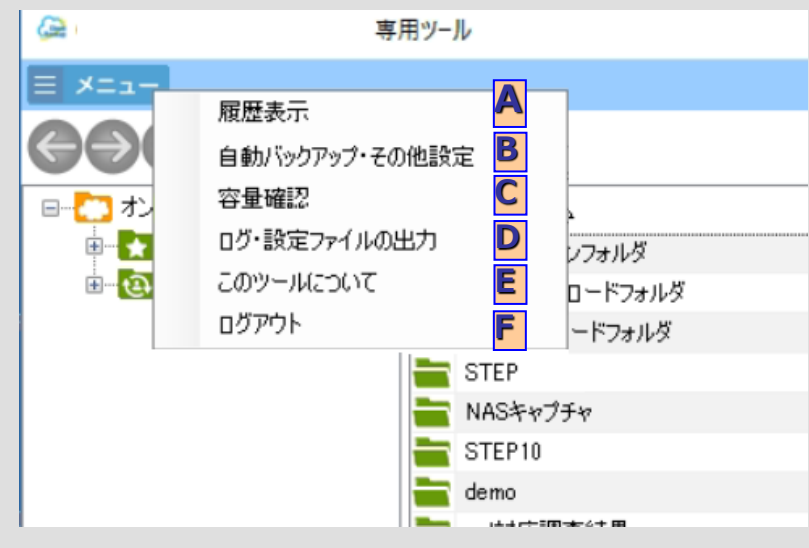

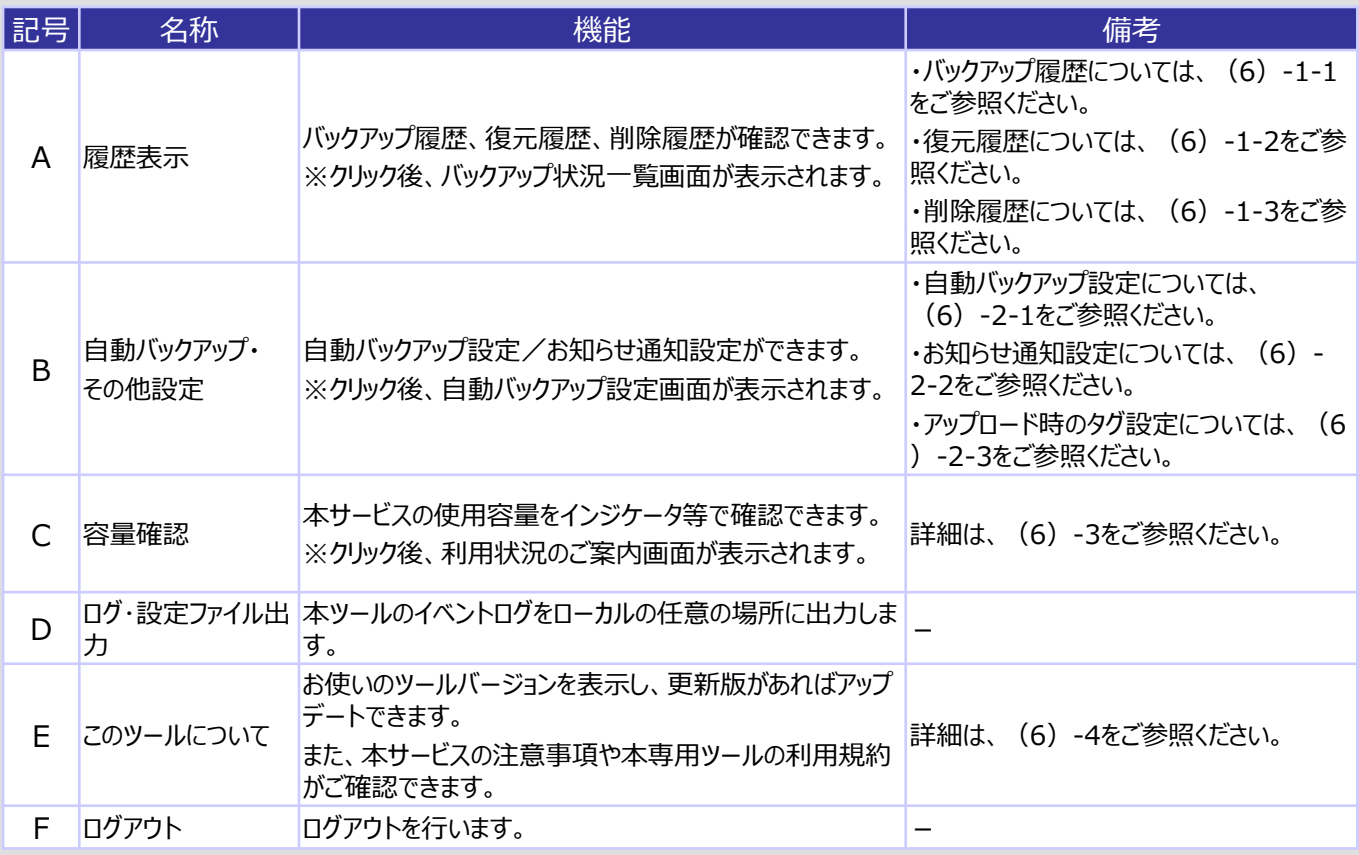

## 1) バックアップ状況

## **1.履歴表示**

6 設定

1 **履歴一覧画面**

ツールを使用してバックアップした履歴を表示します。

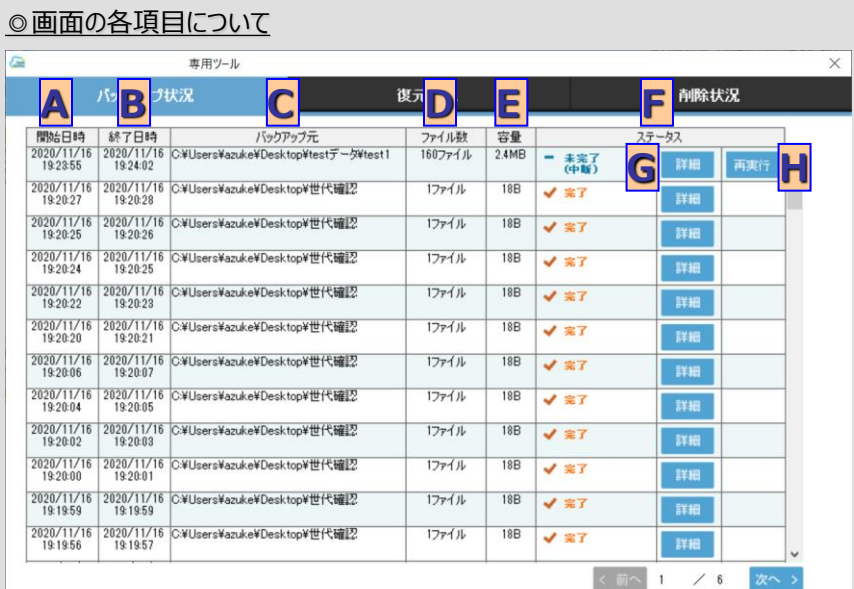

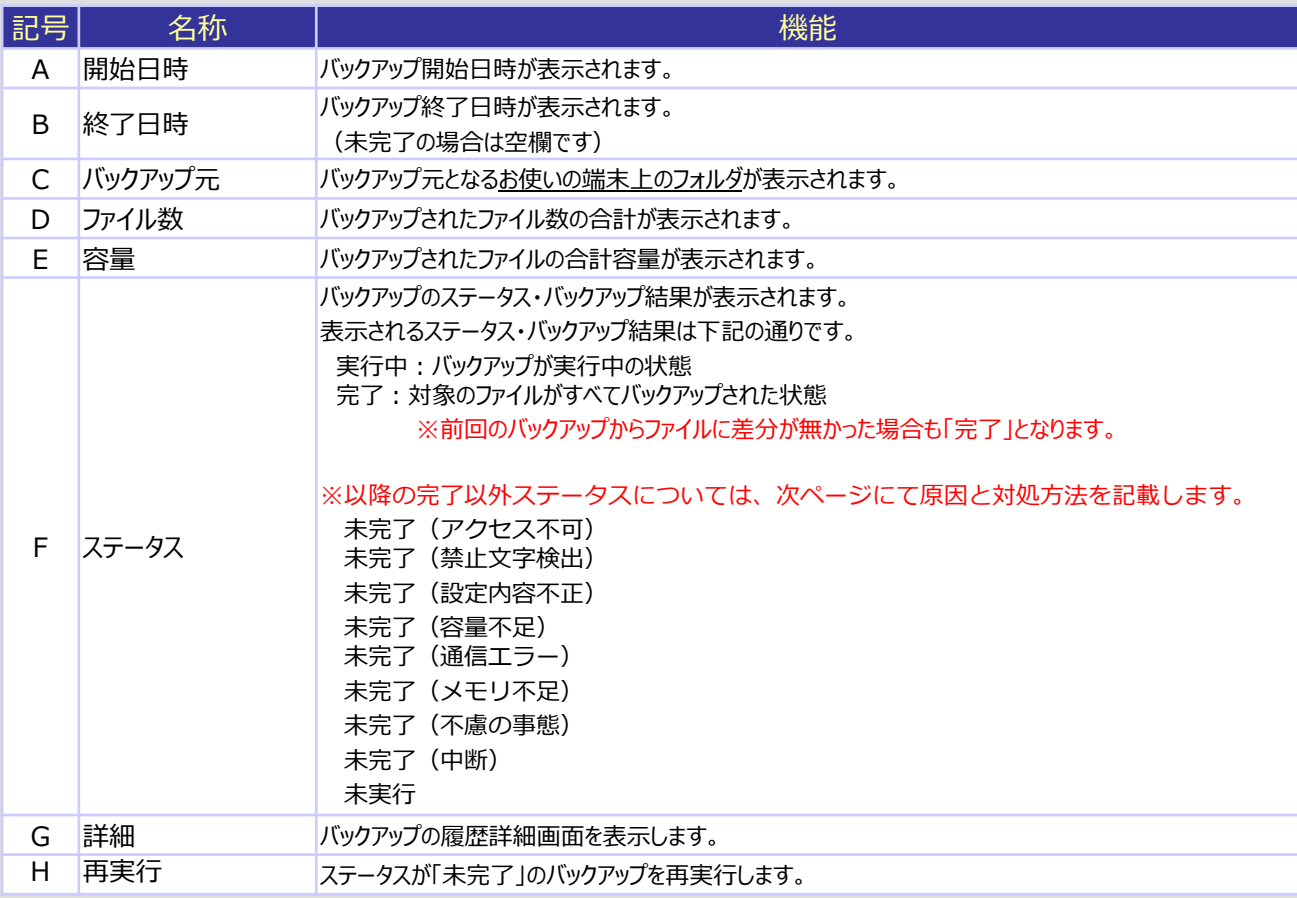

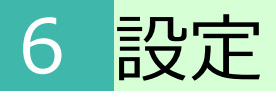

**1.履歴表示**

### 1) バックアップ状況

#### 1 **履歴一覧画面**

自動バックアップ結果の完了以外のステータスについて、原因と対処方法を以下に記します。

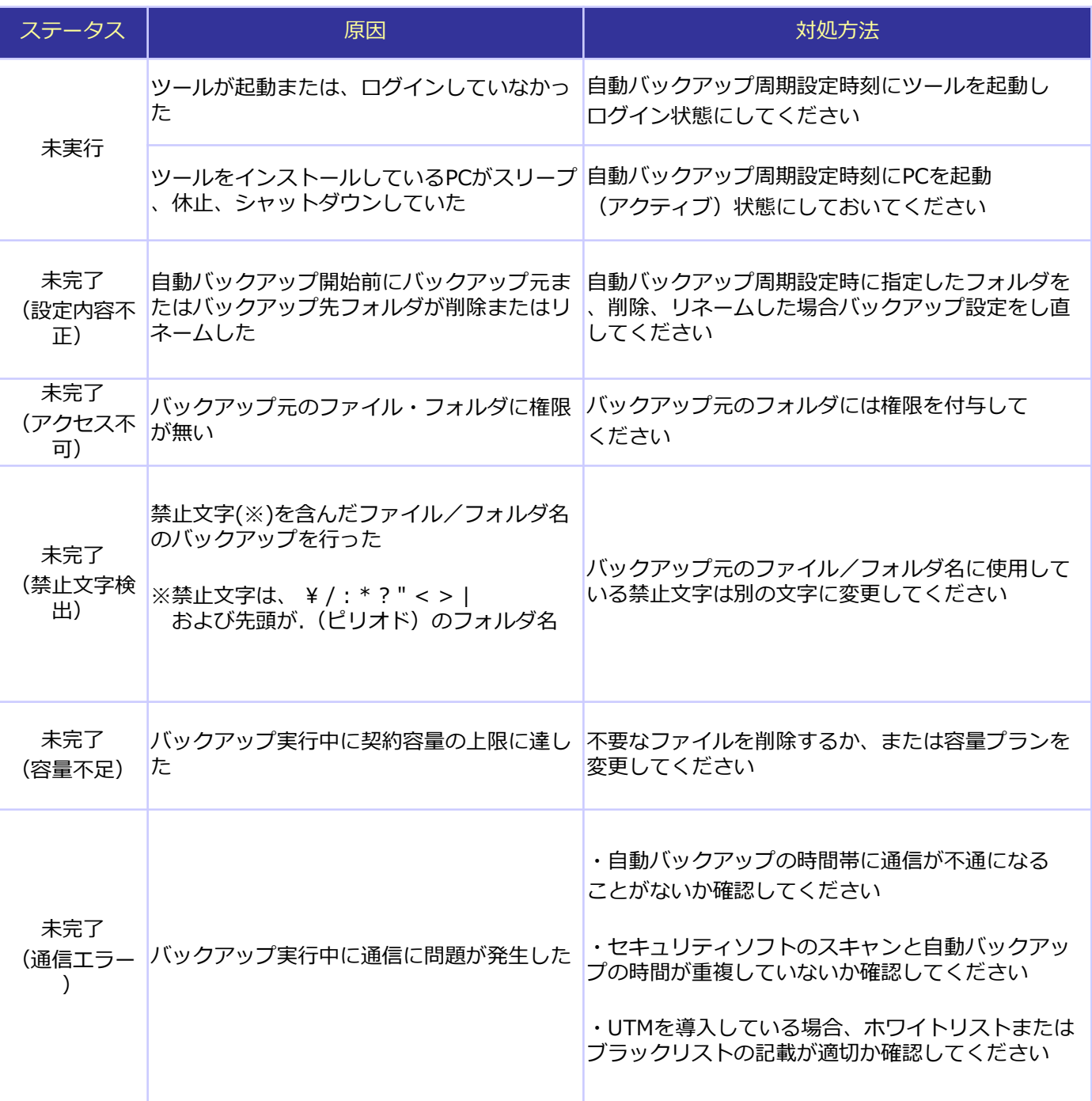

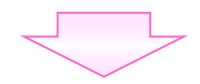

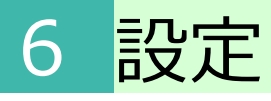

**1.履歴表示**

**1)バックアップ状況**

1 **履歴一覧画面**

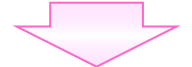

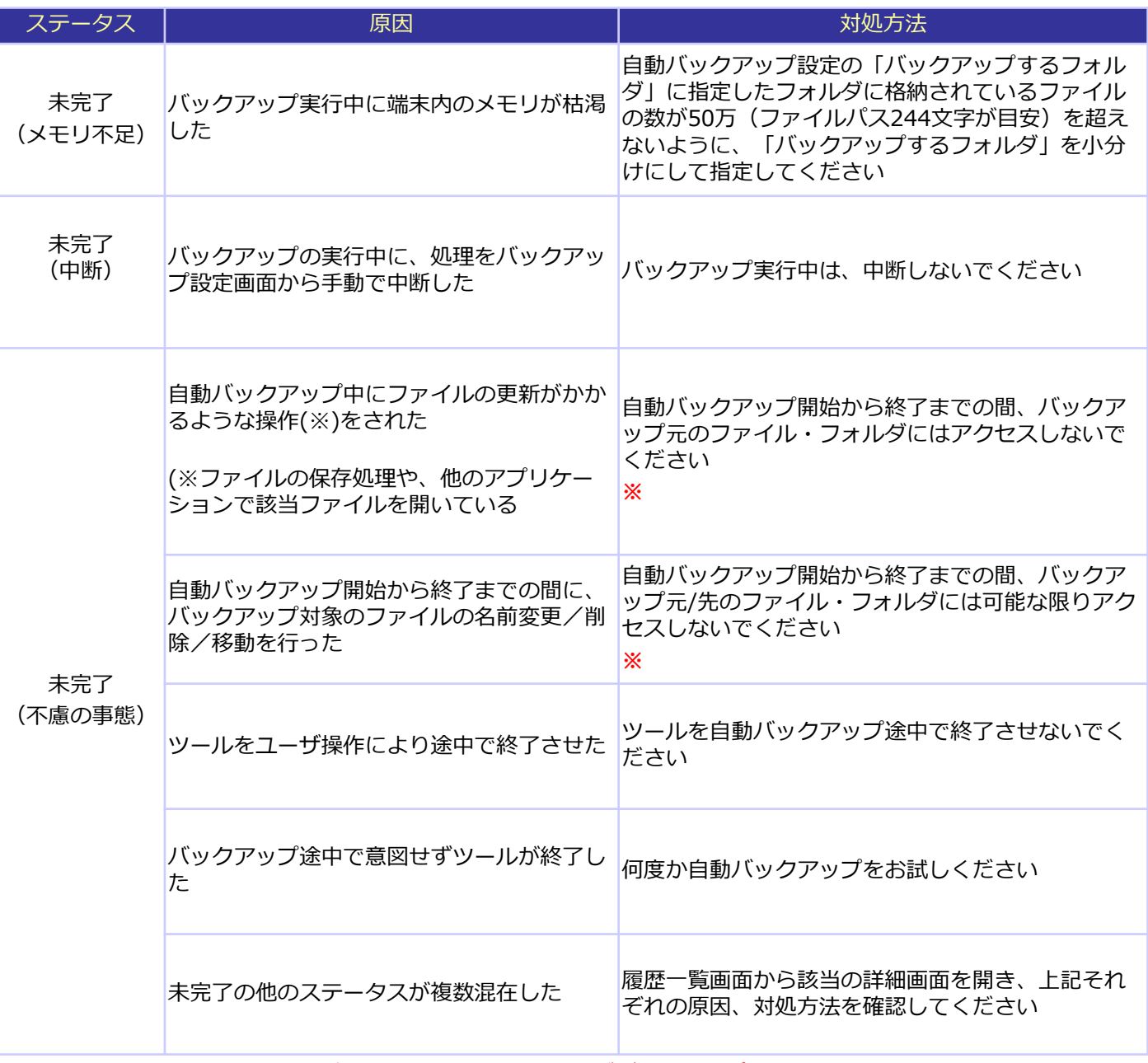

※本事象は、該当のファイルのみがバックアップされなかった状態であり、 他のファイルはバックアップされます。 また、該当のファイルは、次回の自動バックアップでバックアップされます。

## 6 設定

### **1.履歴表示 1)バックアップ状況**

#### 2 **履歴詳細画面**

#### ツールを使用してバックアップした履歴を表示します。

※大量のファイルを自動バックアップ実行中に本画面を表示する際、メモリ不足が発生する 場合があります。メモリ不足が発生した場合は、自動バックアップを再度実行いただき、 自動バックアップ中は本画面を開かないようにしてください。

#### ◎画面の各項目について

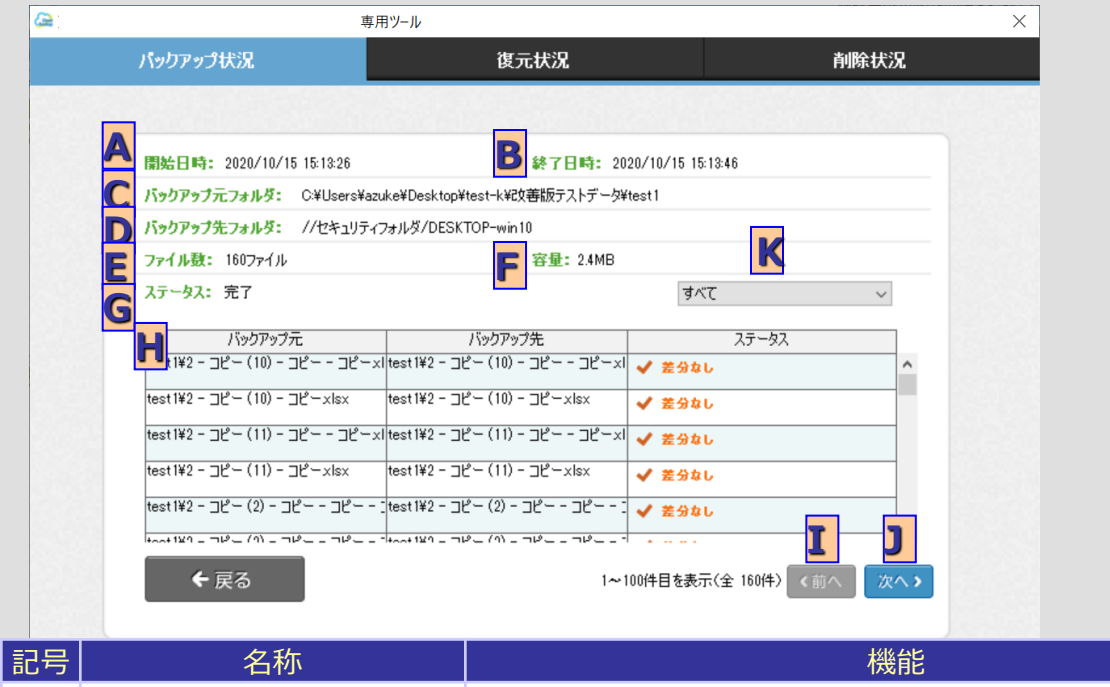

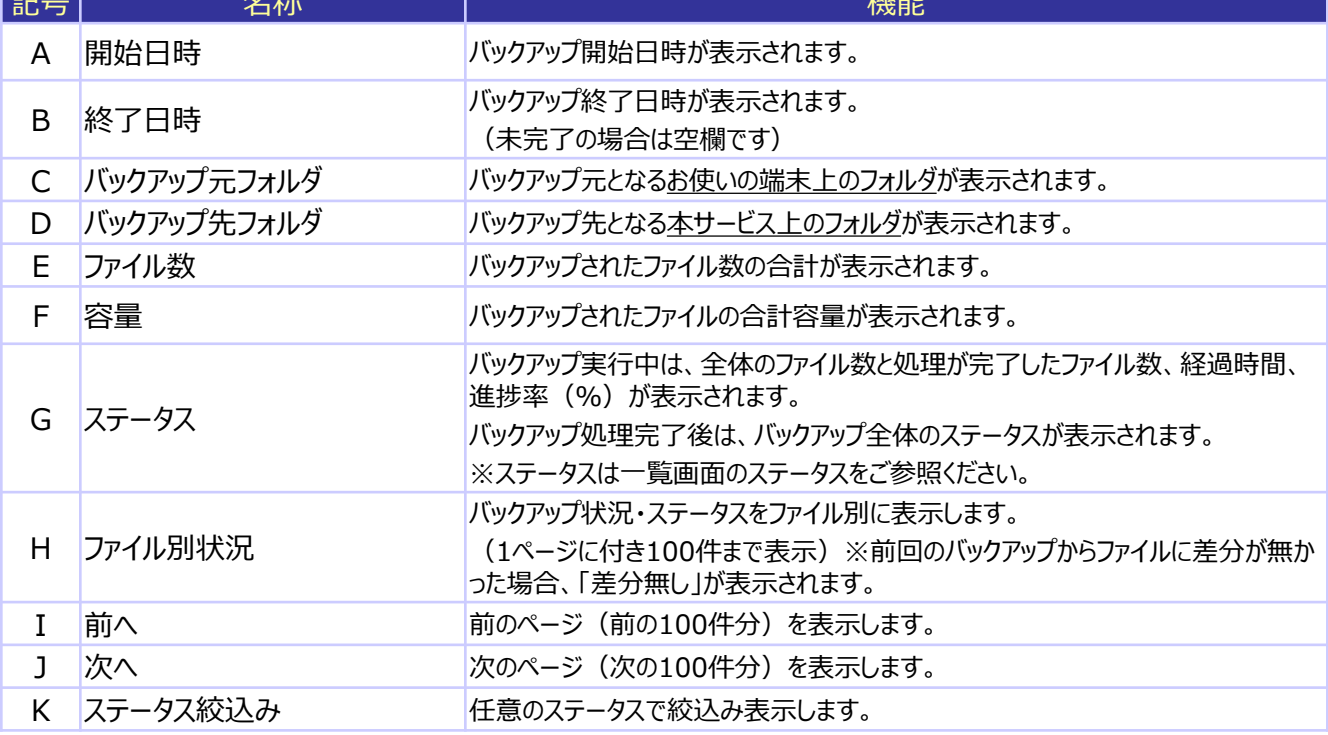

## 6 設定

#### **1.履歴表示 1)バックアップ状況**

### 3 **再実行**

ステータスが「未完了」のバックアップを再実行します

ステータスが「未完了」 のバックアップの「再実行」ボタンを選択後、以下のような前回の バックアップの設定が表示されます。

内容を確認のうえ、「再実行」ボタンを選択してください。

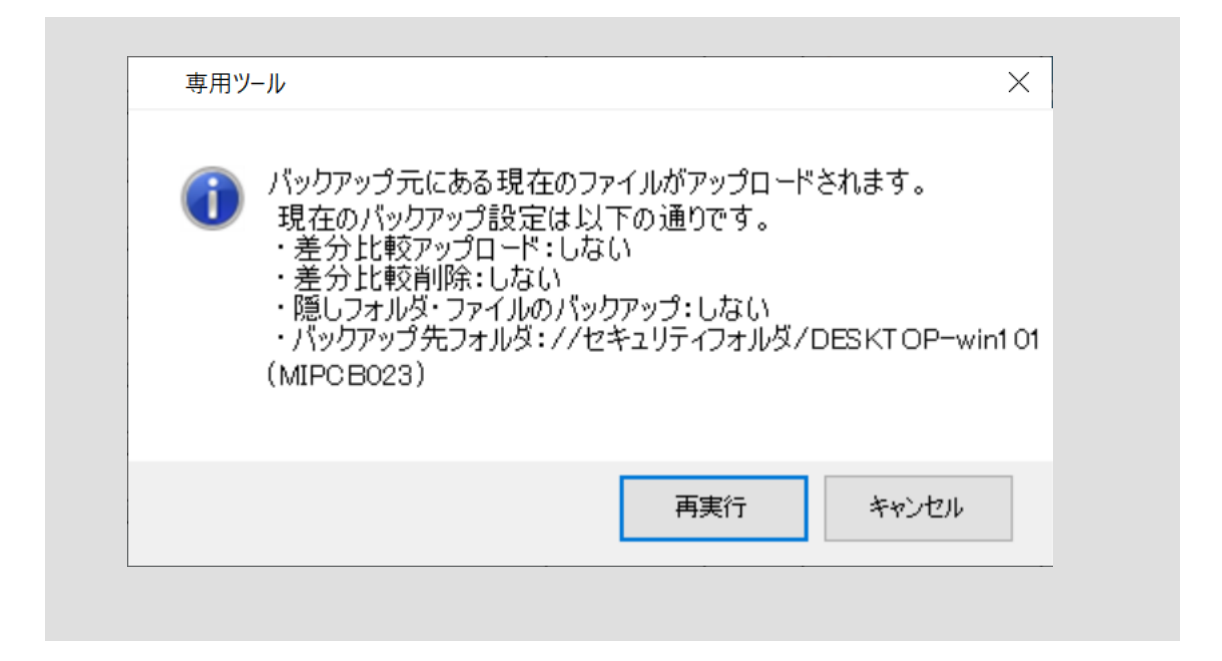

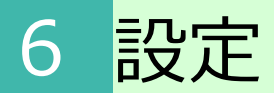

### **1.履歴表示 2)復元状況**

1 **履歴一覧画面**

ツールを使用して復元した履歴を表示します。

※本画面は、バックアップ状況画面表示時に、復元状況のタブをクリックすることで表示することができます。

#### ◎画面の各項目について

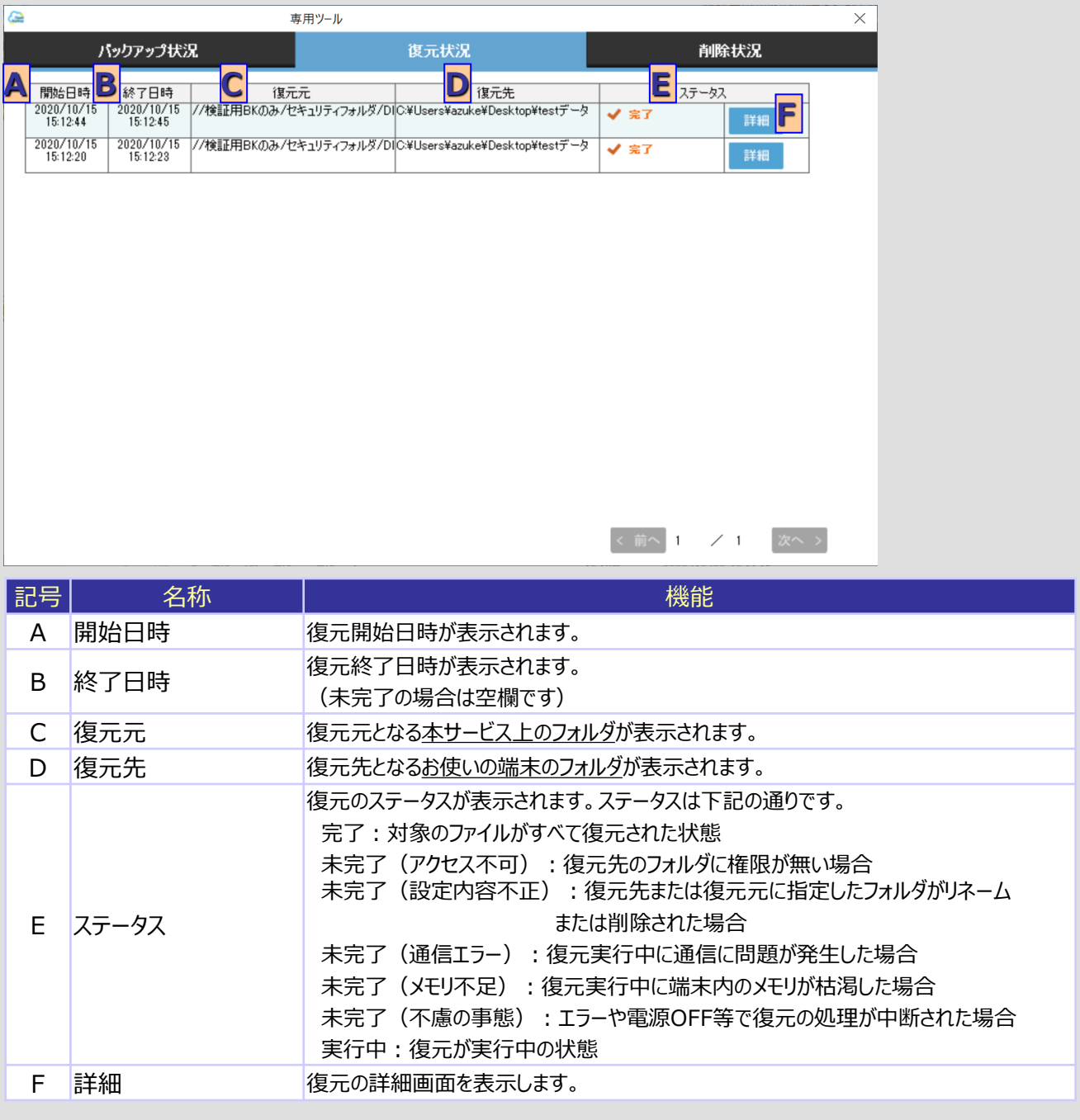

# 6 設定

**1.履歴表示 2)復元状況**

2 **履歴詳細画面**

復元内容の詳細を表示します。

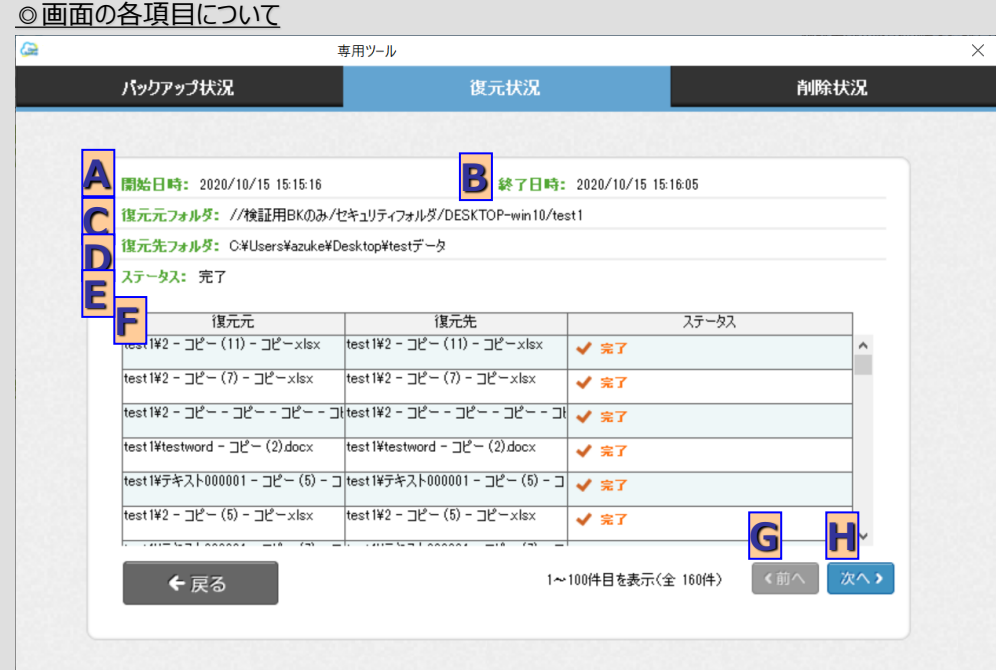

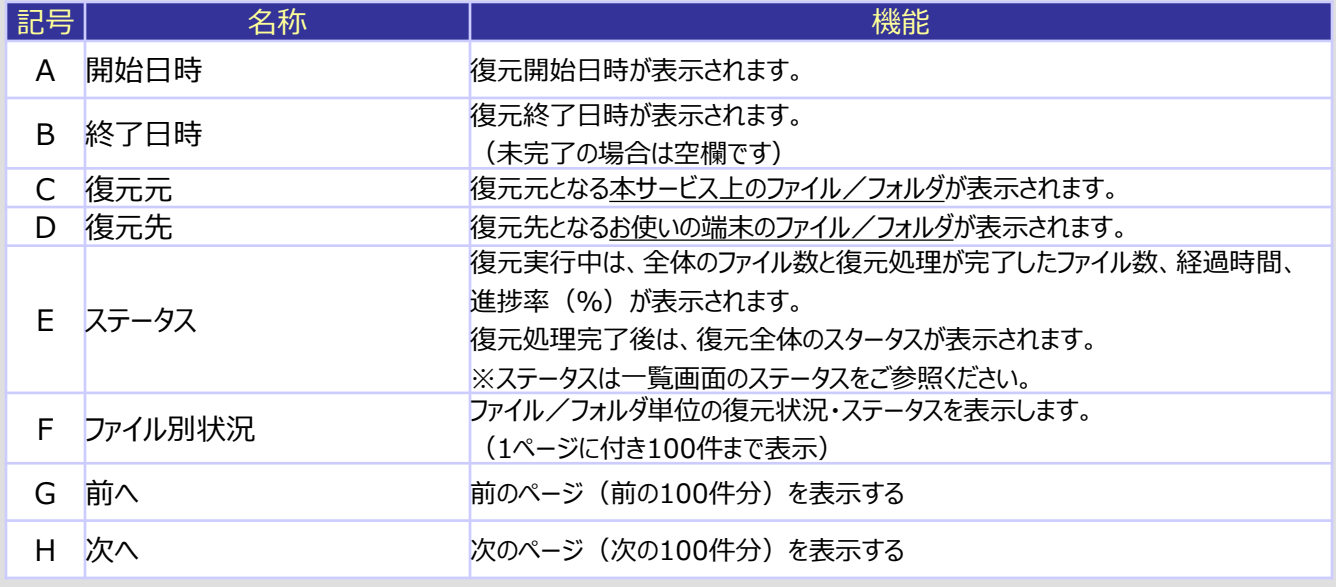

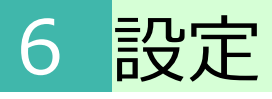

### **1.履歴表示 3)削除状況**

1 **履歴一覧画面**

自動バックアップ時に、差分比較削除を実施した履歴を表示します。

※本画面は、バックアップ状況画面表示時に、削除状況のタブをクリックすることで表示することができます。

#### ◎画面の各項目について

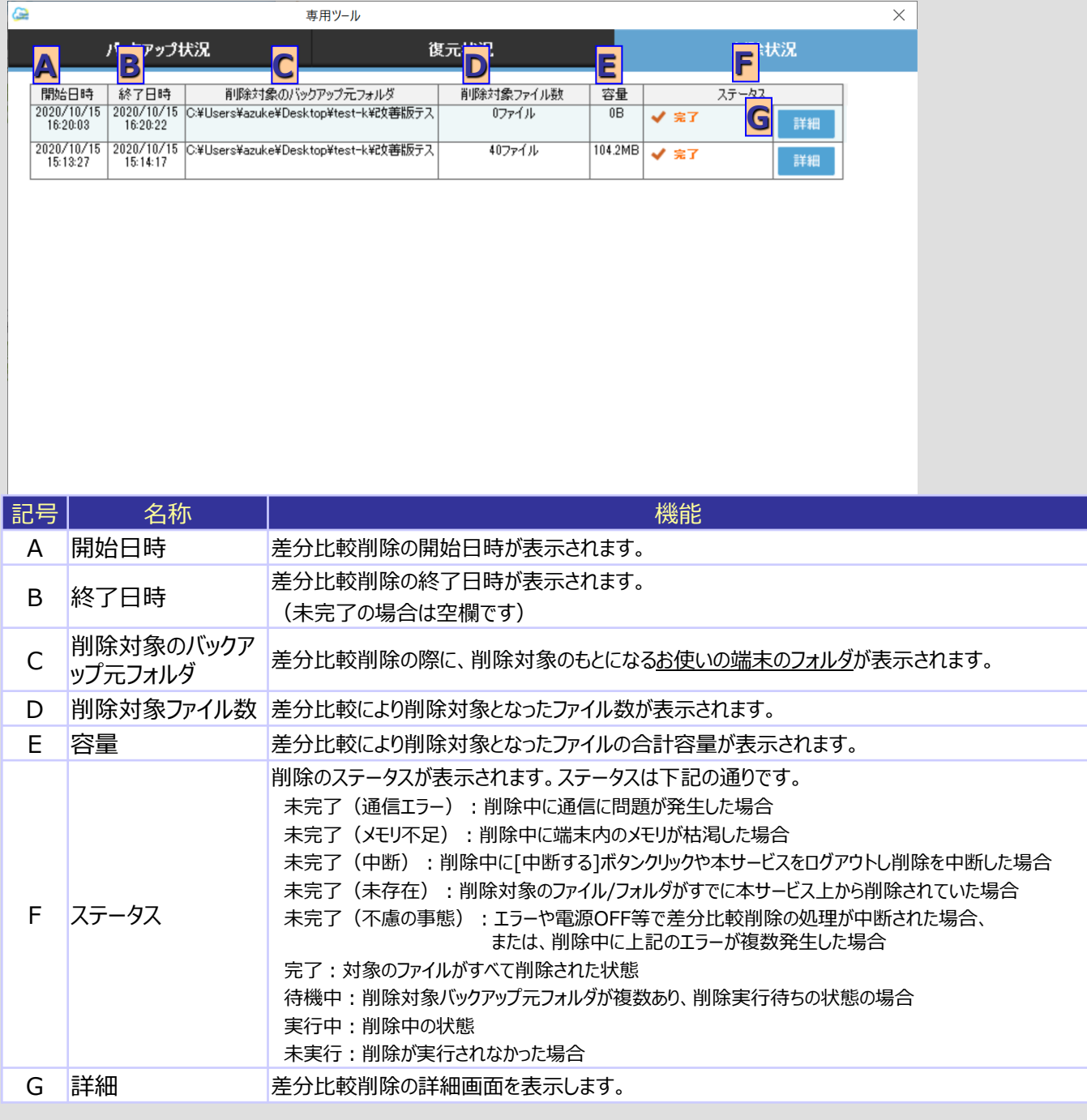

## 6 設定

## **1.履歴表示 3)削除状況**

2 **履歴詳細画面**

自動バックアップ中に実行された差分比較削除内容の詳細を表示します。

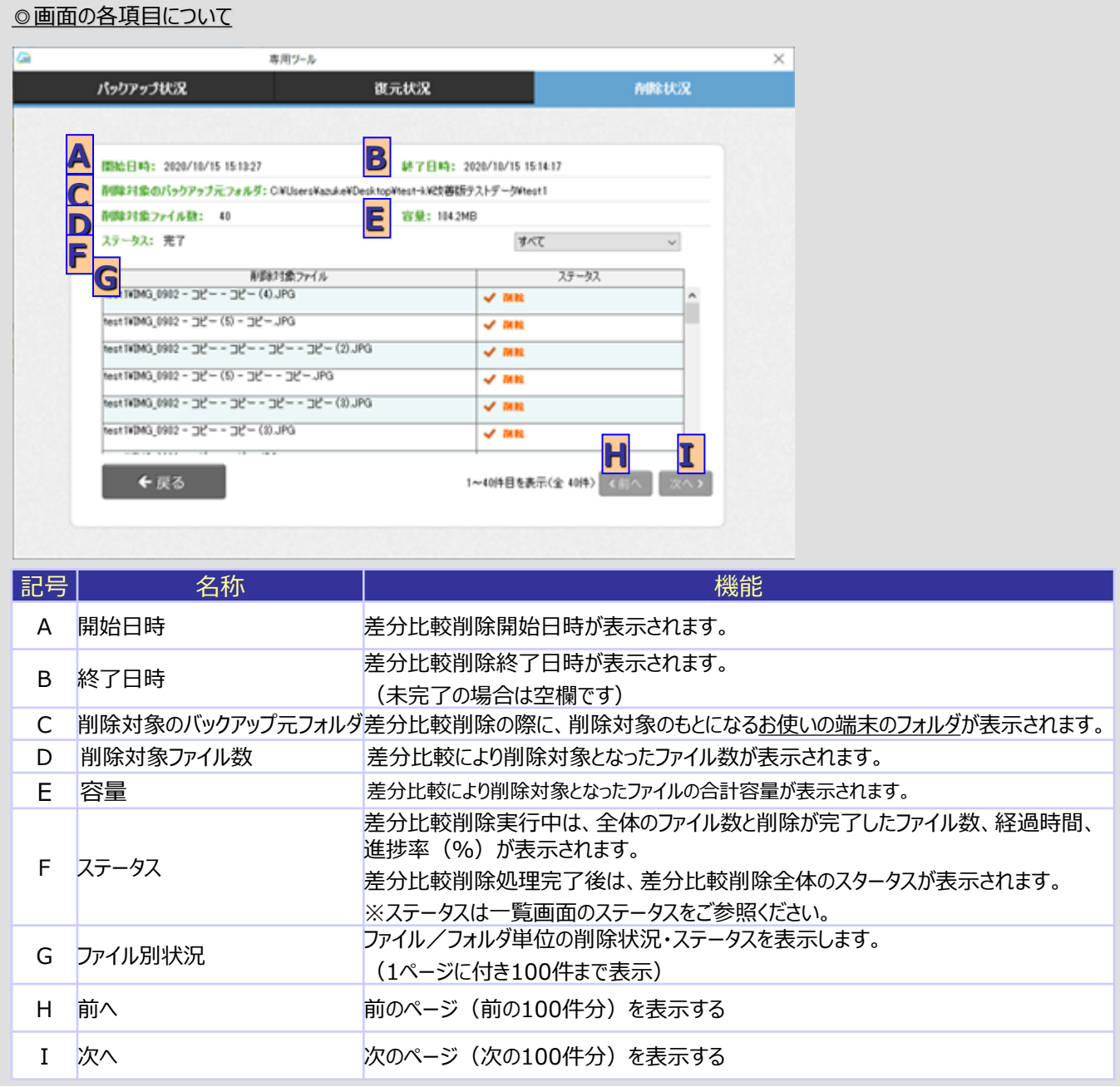

#### 自動バックアップに関する設定を行います。

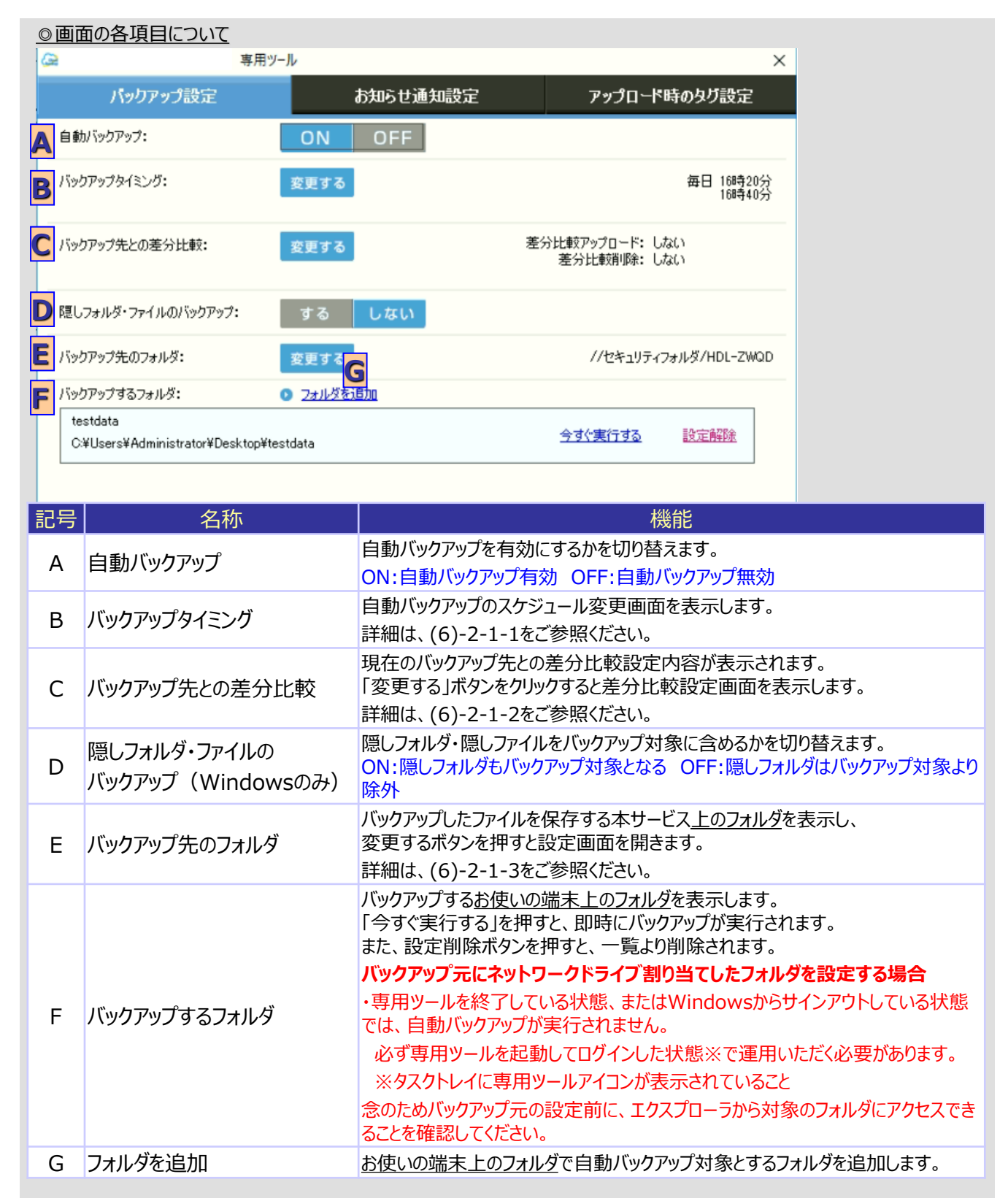

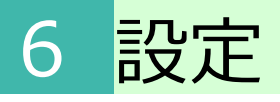

## 1 **バックアップタイミングの設定**

自動バックアップを行う周期の設定を行います。

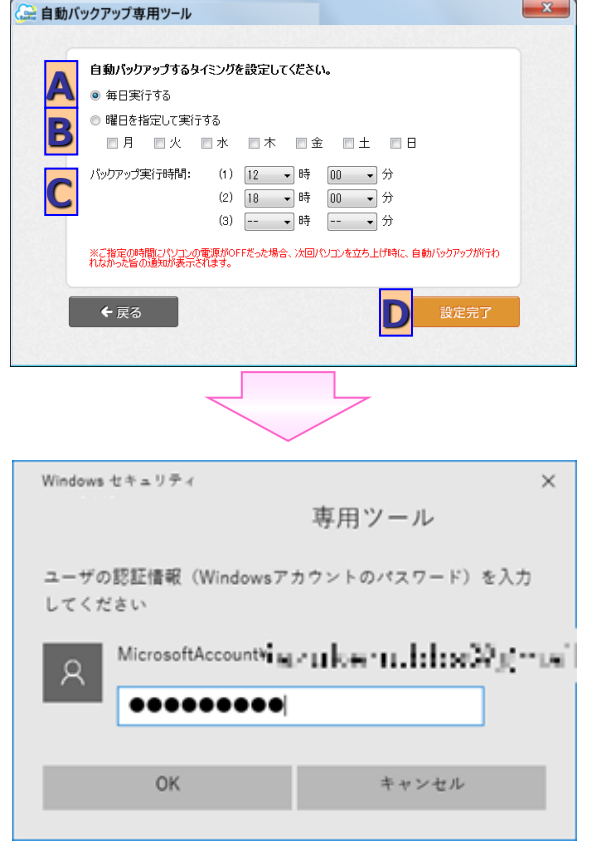

自動バックアップの周期を指定します。 [A]毎日実行する、または[B]曜日を指定して 実行するのいずれかを選択し、曜日指定の 場合には実行する曜日を指定してください。

[C]バックアップ実行時刻を選択し、 [D]設定完了をクリックします。

※「戻る」ボタンをクリックすると入力内容は 変更されず前の画面に戻ります。)

(Windows /Windows Server OSのみ) タスクスケジューラー登録のための ユーザ認証画面が表示されます。

OSにサインインしている Windowsのユーザの パスワードを入力してください。

※パスワード未設定、または、 管理者権限を所有していない場合は、 次ページの「こんなときは」を ご参照下さい

### **! ここに注意**

#### **※)自動バックアップの周期設定から自動バックアップが開始される時間について**

・自動バックアップタイミングの5分前にタスクスケジューラから専用ツールが起動する仕様となります。 そのため、専用ツールを終了する、またはOSからサインアウトする場合は、 自動バックアップタイミングまでの5分以内に実施しないようにしてください。

#### **※)端末の状態における自動バックアップの可否について**

・お使いの端末の設定がスリープ、休止状態、電源断状態になっている場合、 自動バックアップを設定した時間であっても自動バックアップは実行されません。 自動バックアップは、端末が起動状態の時のみ実行されます。

自動バックアップを実行される際は、スリープや休止状態の設定を解除のうえご利用ください。

#### **※)自動バックアップ専用ツールの状態における自動バックアップの可否について**

・自動バックアップ専用ツールを本サービスからログアウトすると自動バックアップは実行されません。 自動バックアップを実行される際は、本サービスにログインした状態でご利用ください。

#### **※)WindowsServer2012系OSをご利用の場合**

・OSのタスク登録機能が使用できないため、次ページの手順により、設定を行ってください。

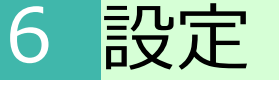

#### 2. 自動バックアップ·その他設定 **1)** バックアップ設定 **!** こんなときは Windowsアカウントのパスワード未設定または管理者権限を所有していない場合、 以下手順にて自動バックアップタイミングの設定を実施してください。 Windows セキュリティ  $\times$ 専用ツール ユーザの認証情報 (Windowsアカウントのパスワード) を入力 してください MicrosoftAccountWisp> Li lose \*11 | 11150 Million=120 |  $\alpha$ ①タスクスケジューラー登録のための ......... ユーザ認証画面で「キャンセル」を 選択してください。 **OK** キャンセル 5 専用ツール ②左記ダイアログが表示されます。 自動パックアップの設定に失敗しました。 専用ツールを終了した状態、またはWindowsログオフ時に自動パックアップ をするためには、 Windowsアカウントのパスワードを設定する必要があります。 ■Windowsアカウントのパスワードを設定済みで、 専用ツールを終了した状態、またはWindowsログオフ時で自動パックアッ プを実施する方は、 「はい」で進み、Windowsアカウントのパスワードを入力して設定を実施し てください。 ■自動パックアップ時間を設定済みで、専用ツールを起動した状態でのみ 自動パックアップを実施する方は「いいえ」を選択して設定を完了してくだ さい。 (MWPCB025) ③「いいえ」を選択してください。 はいの いいえ(N) 専用ツール  $\times$ 専用ツール起動中のみ自動パックアップが実行されますのでご注意くださ L\, (MWPCB029) ④「OK」押下で設定完了となりますOK

専用ツール起動中のみ自動バックアップが実行されますので、自動バックアップ実行中は、 専用ツールを終了しないでください。

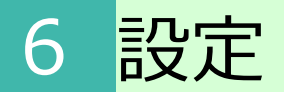

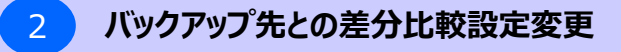

本サービス上のファイル/フォルダとお使いの端末のファイル/フォルダで差分を比較し、実行する処理を 設定します。

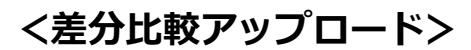

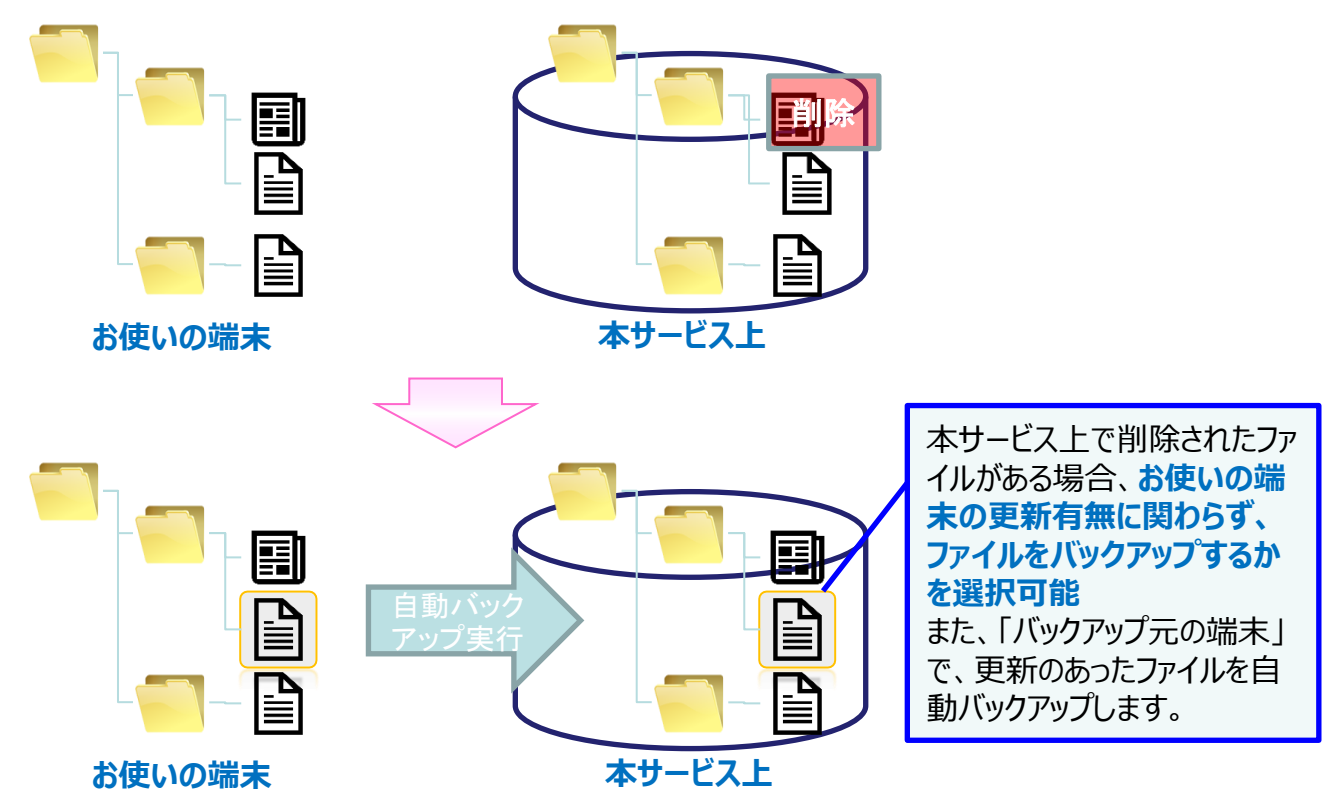

**<差分比較削除>**

「バックアップ元の端末」で、更新のあったファイルを自動バックアップ し、**削除されたファイル/フォルダは削除するか選択可能**なります。

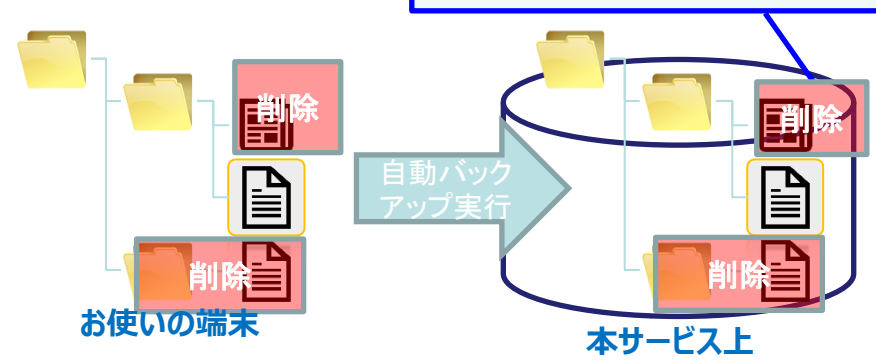

6 設定

#### 2 **バックアップ先との差分比較設定変更**

差分比較の実行有無を設定し、「設定完了」をクリックしてください。

※本設定で「する」を選択した場合、本サービス上の状態を確認するため、処理に時間がかかります。 ※大量のファイルの自動バックアップにおいて、本設定で「する」を選択した場合、 メモリ不足が発生する可能性があります。 その場合は、バックアップ元フォルダを分割して、再設定してください。

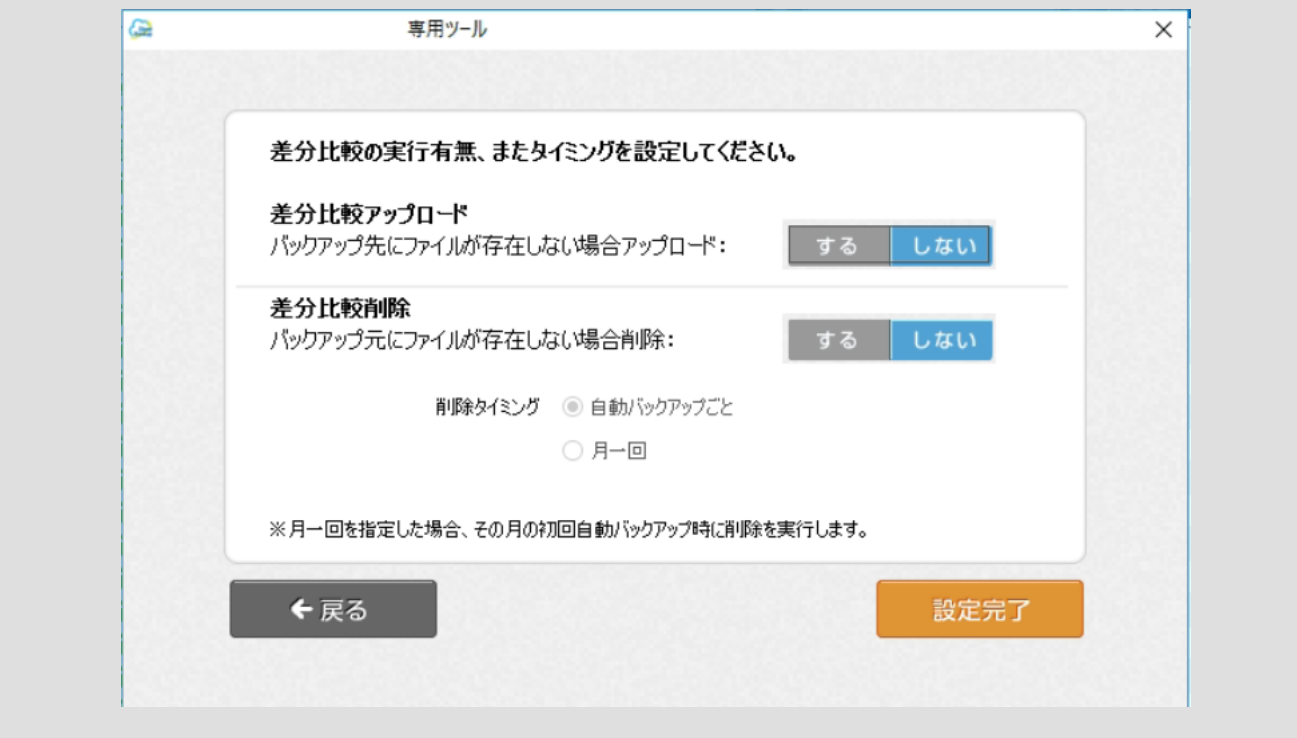

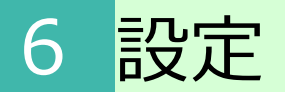

### **3 バックアップ先フォルダの変更**

バックアップ先フォルダの変更を行います。 任意の名前を入力し、よろしければ「次へ」ボタンをクリックしてください。

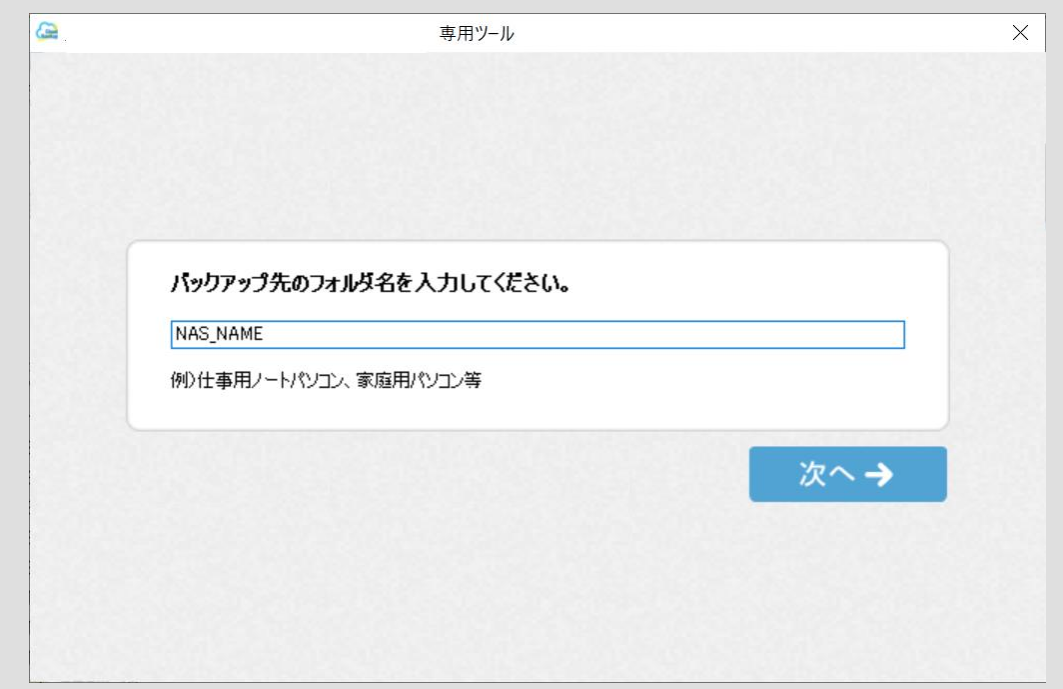

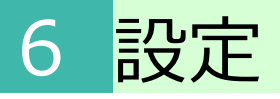

### **2.自動バックアップ・その他設定 2)お知らせ通知設定**

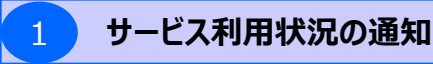

本サービスの利用状況の通知設定を行います。

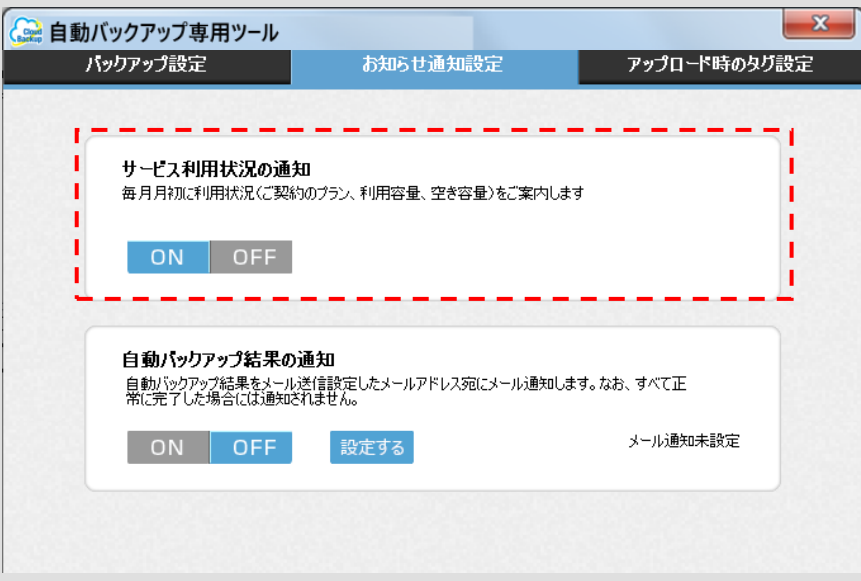

サービス利用状況の通知機能のON・OFFを選択してください。

※サービス利用状況通知の表示例 (ツール起動時に画面右下に表示され、「OK」を押すと閉じます)

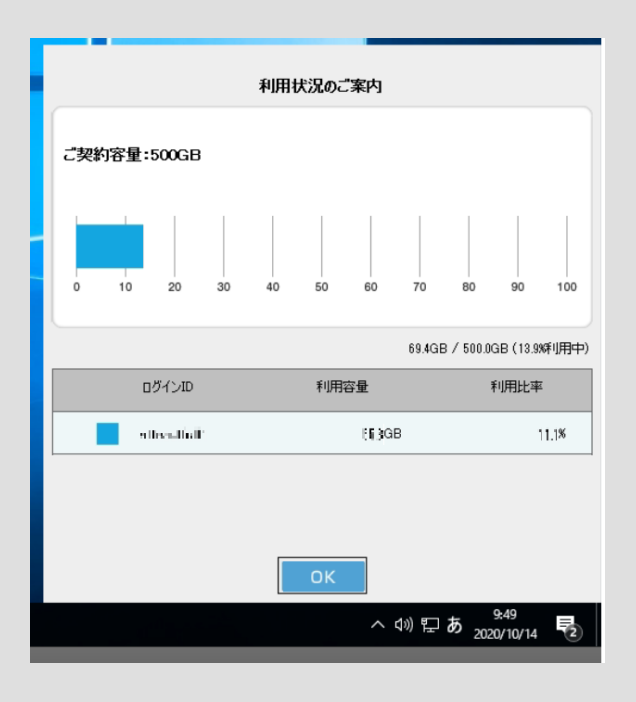

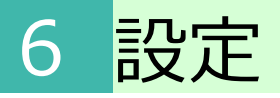

### **2.自動バックアップ・その他設定 2)お知らせ通知設定**

#### 2 **自動バックアップ結果の通知**

自動バックアップ結果の通知設定により、自動バックアップエラー発生時、 任意のメールアドレス宛(2つまで)に結果通知することが可能となります。

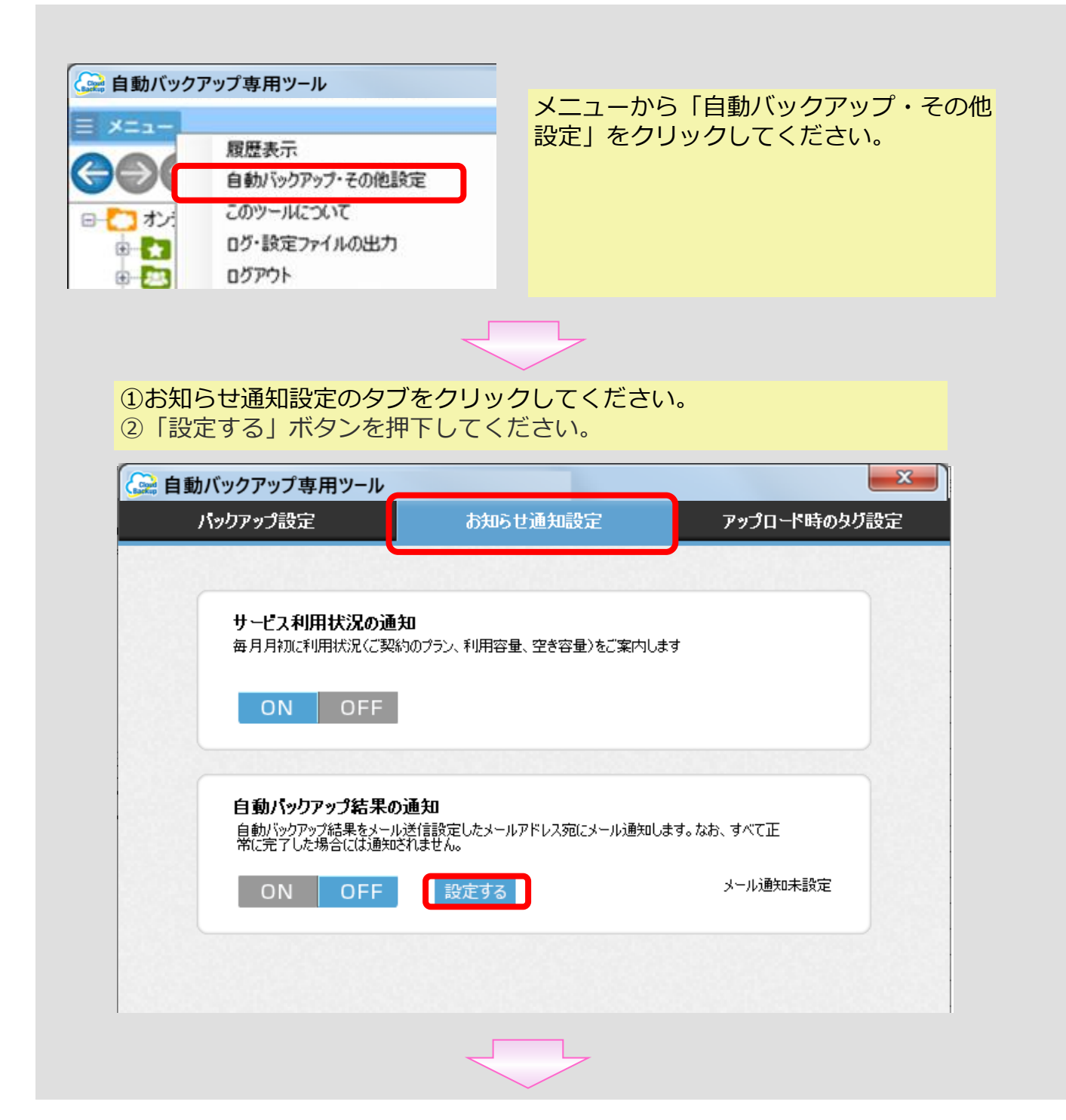

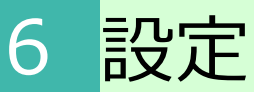

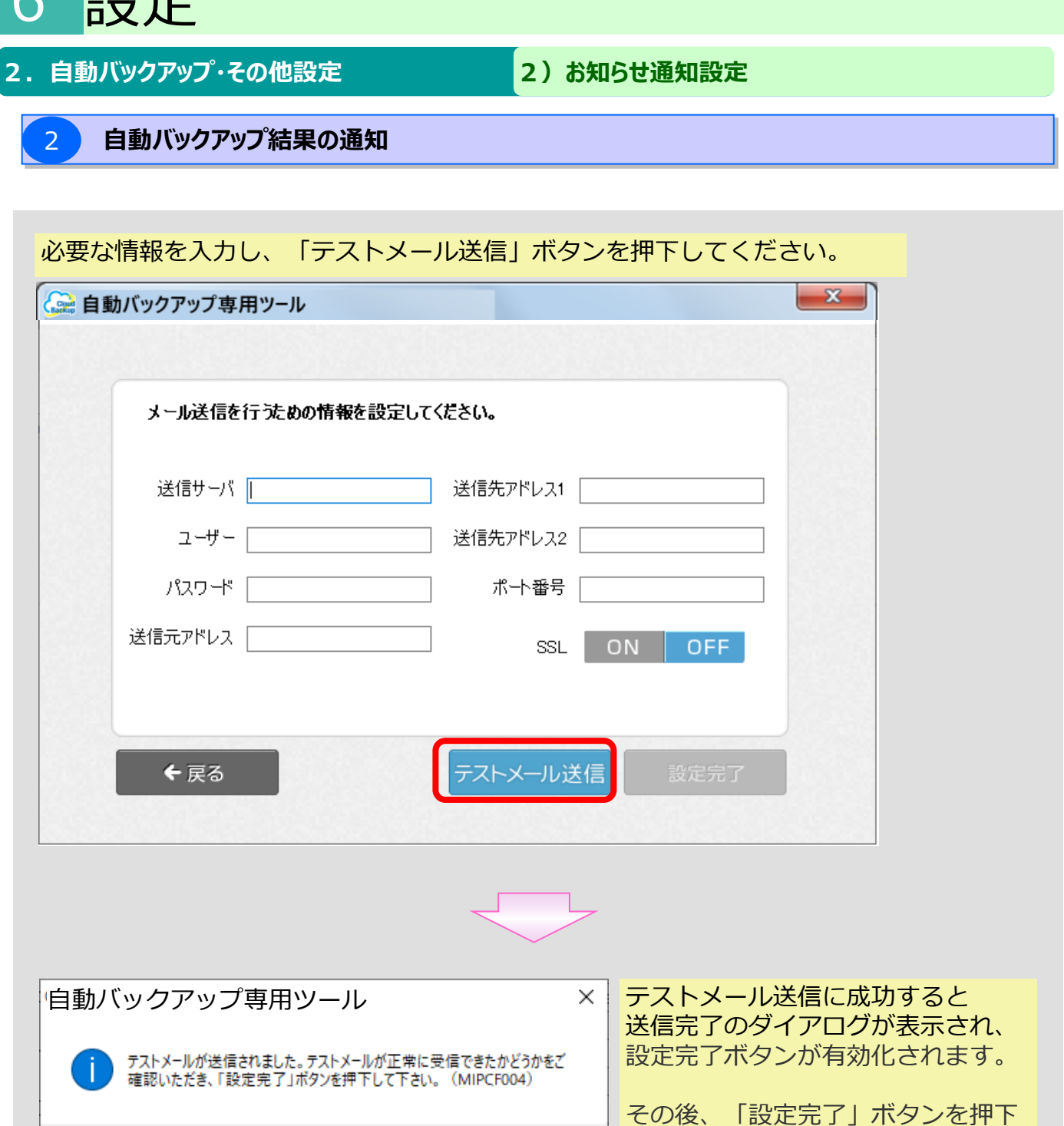

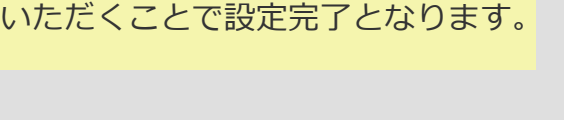

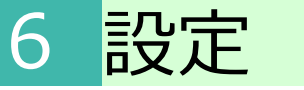

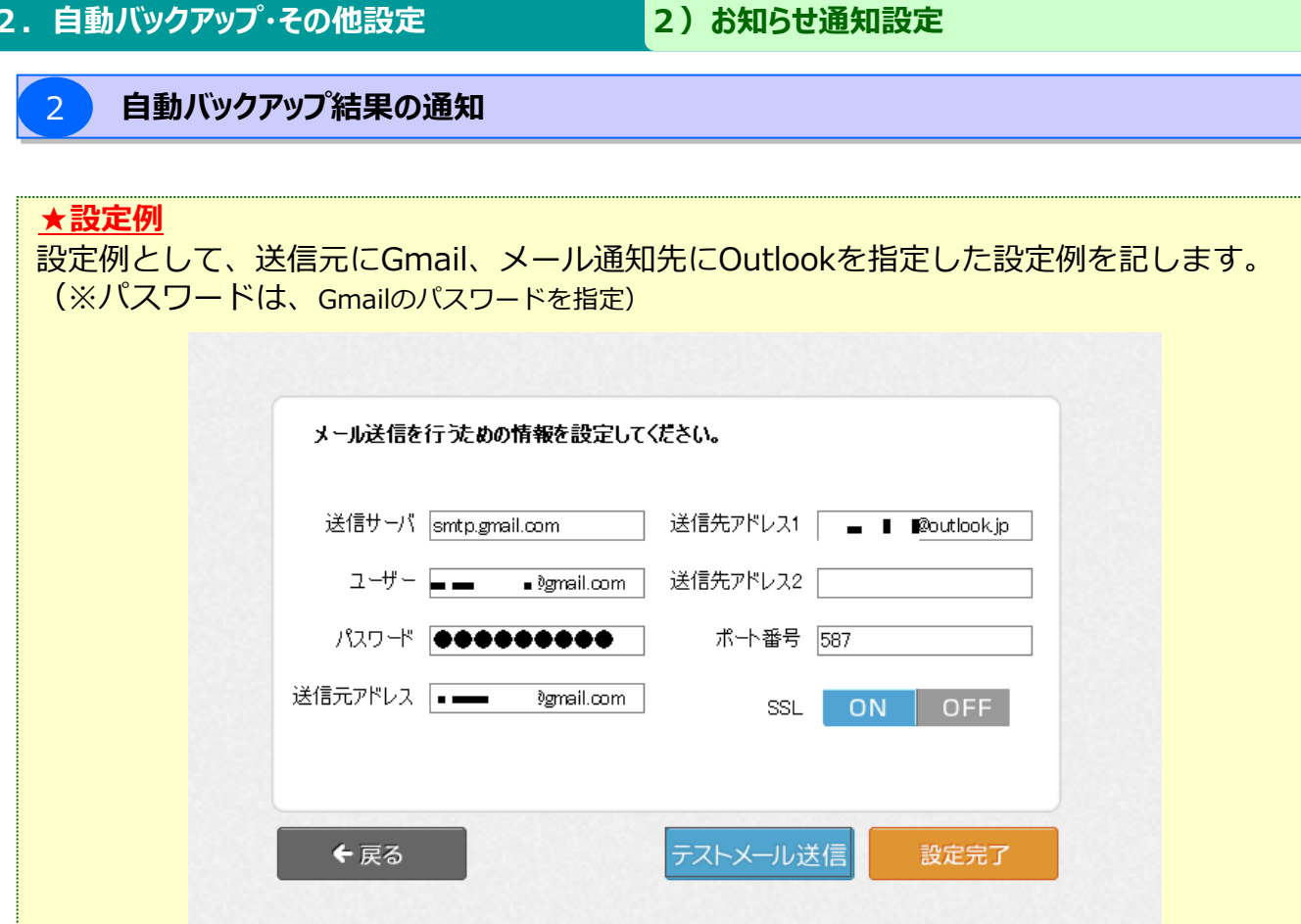

#### **お役立ち情報**

#### **★**フリーメールをお使いの場合

以下フリーメールをご使用の場合、設定において参考となるサイトを以下に記載します。

■Gmail

https://support.google.com/mail/answer/7126229?hl=ja&visit\_id=637226964078215883- 3180576271&rd=2

#### ■ Outlook

https://support.office.com/ja-jp/article/Outlook-com-%E3%81%AE-POP%E3%80%81IMAP%E3% 80%81%E3%81%8A%E3%82%88%E3%81%B3-SMTP-%E3%81%AE%E8%A8%AD%E5%AE% 9A-d088b986-291d-42b8-9564-9c414e2aa040

※テストメール送信に失敗する場合、送信元アドレスにサインインを促すメールが届きますので、 サインイン後、再度ツールに戻りテストメール送信を試行してください。

### **2.自動バックアップ・その他設定 2)お知らせ通知設定**

6 設定

### 3 **アップロード時のタグ設定**

アップロード時に、タグ設定画面を表示するか否かを本画面から設定します。

※本画面は、バックアップ設定画面、お知らせ通知設定画面表示時に、アップロード時のタグ設定タブを 選択することで表示することができます。

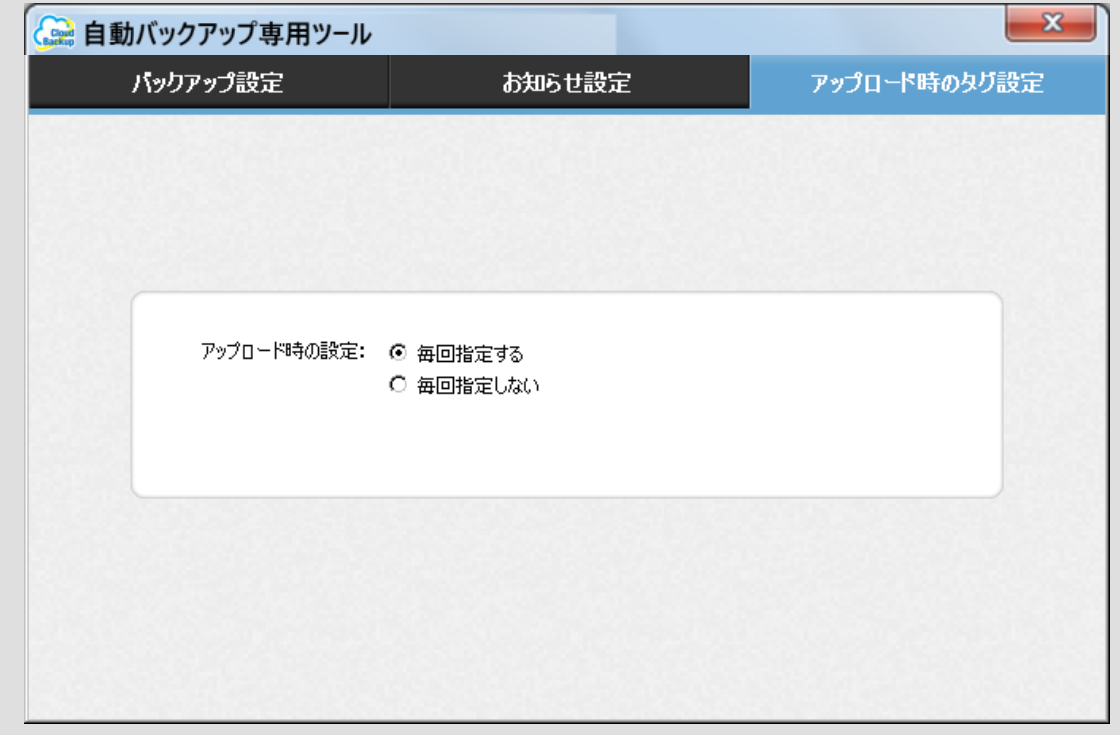

#### **お役立ち情報**

アップロード時に「次回からこのダイアログを表示しない」にチェックを入れてアップロードすると 次回アップロードするとき、タグを付与するかどうかの確認メッセージが表示されなくなります。

元の設定に戻す(アップロードの都度、タグ付け確認メッセージを表示する)場合は 本設定で、「アップロード時の設定:毎回設定する」に変更してください。

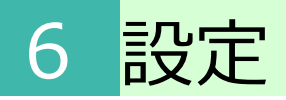

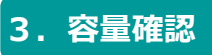

#### 本サービスの利用状況が表示されます。

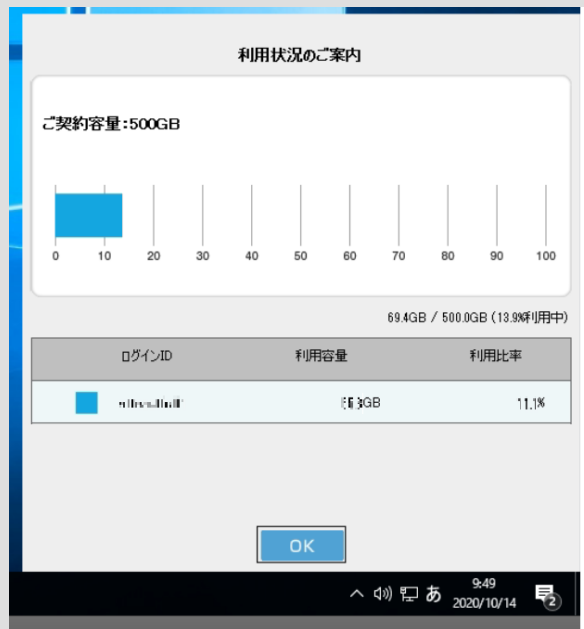

## 6 設定

### **4.ログ・設定ファイル出力**

専用ツールの実行ログ、設定ファイルのZIP圧縮し、出力します。

出力先を選択し、「OK」ボタンを選択してください。 出力が完了すると、完了画面が表示されます。

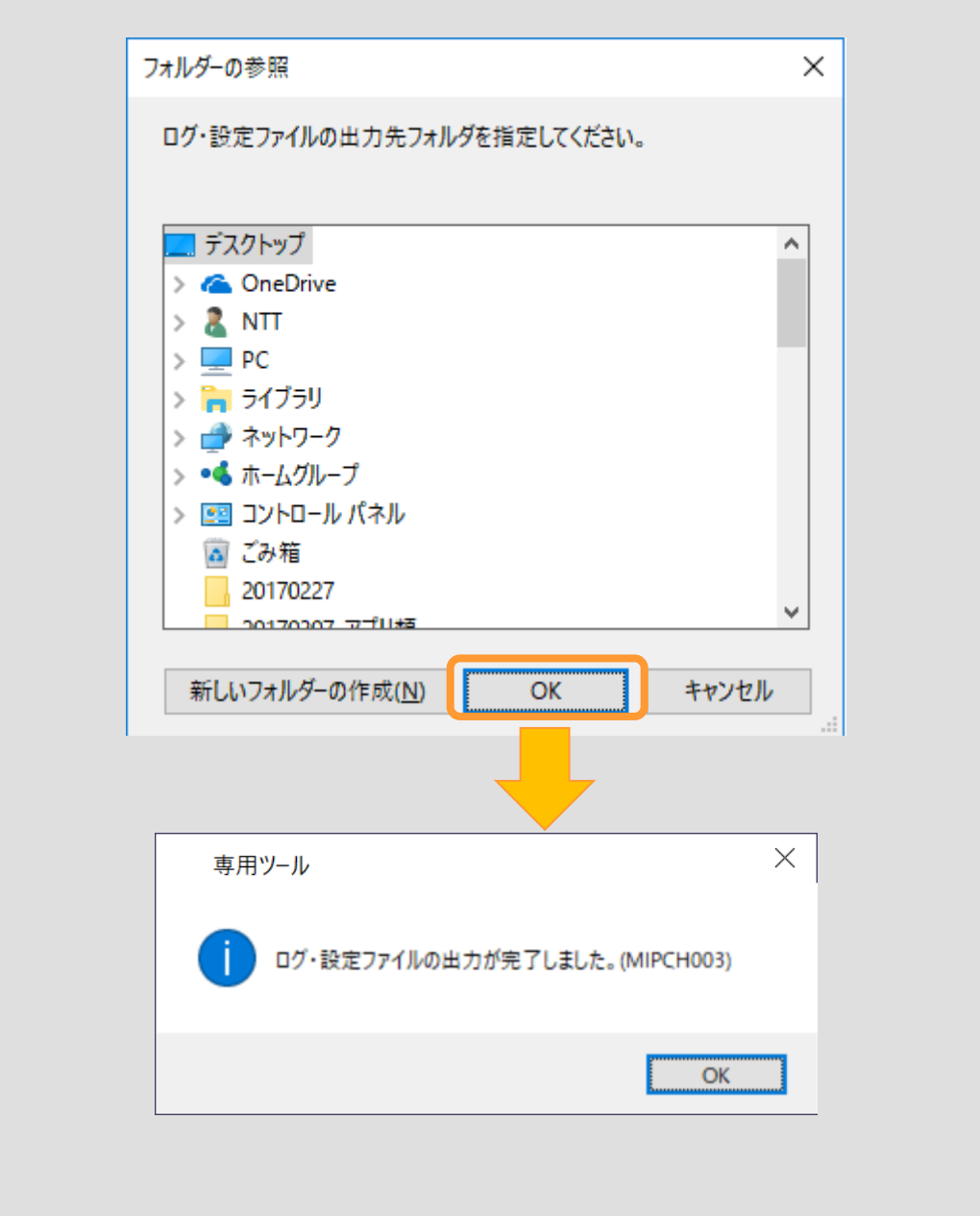

## 6 設定

### **5.このツールについて**

現在お使いの専用ツールのバージョン確認と、本サービスの注意事項、本専用ツールの利用規約が確認できま す。

また、最新バージョンがあれば、アップデートが可能です。

※最新バージョンにアップデート時に、本サービスからログアウトが実行されます。 アップデート後は、専用ツールの起動ならびにログインを実行してください。

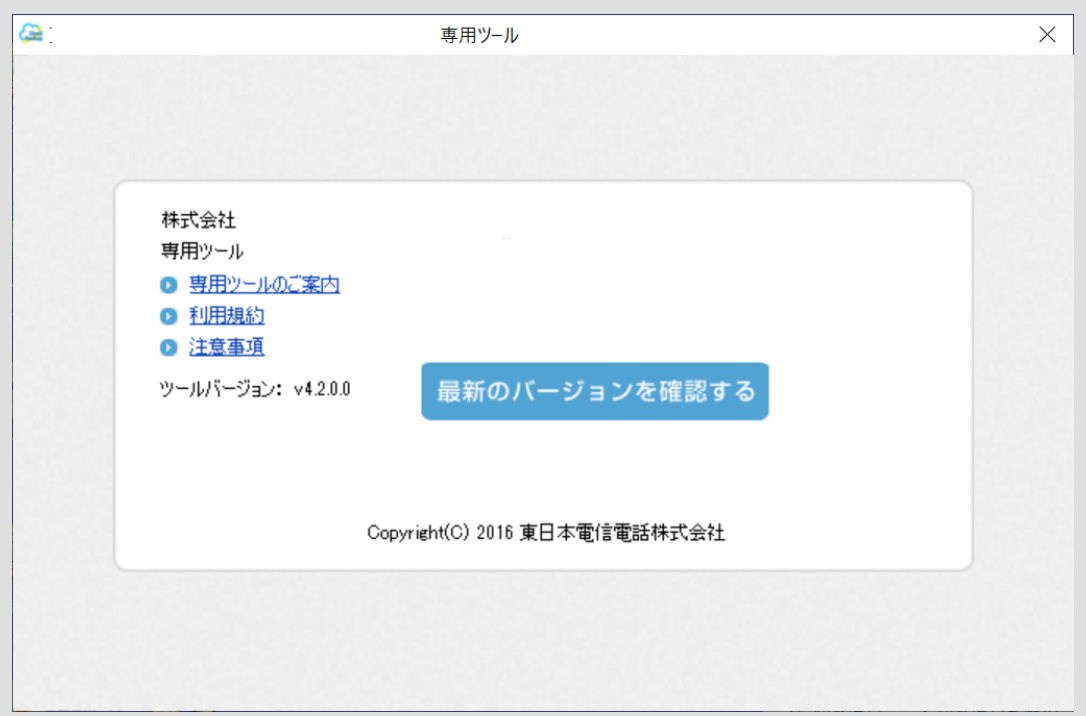